# SERVICE MANUAL

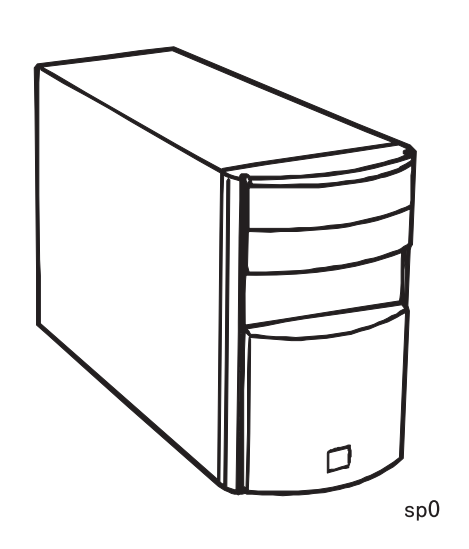

## **EPSON Color Copy Station 8200** Copy Server

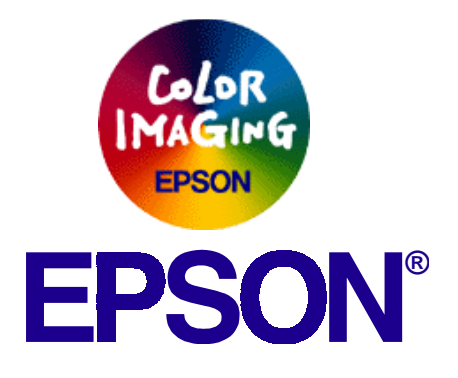

SEOT99005

## **Notice**

- $\Box$  All rights reserved. No part of this manual may be reproduced, stored in a retrieval system, or transmitted in any form or by any means electronic, mechanical, photocopying, or otherwise, without the prior written permission of SEIKO EPSON CORPORATION.
- □ All effort have been made to ensure the accuracy of the contents of this manual. However, should any errors be detected, SEIKO EPSON would greatly appreciate being informed of them.
- $\Box$  The contents of this manual are subject to change without notice.
- □ All effort have been made to ensure the accuracy of the contents of this manual. However, should any errors be detected, SEIKO EPSON would greatly appreciate being informed of them.
- $\Box$  The above not withstanding SEIKO EPSON CORPORATION can assume no responsibility for any errors in this manual or the consequences thereof.

EPSON is a registered trademark of SEIKO EPSON CORPORATION.

General Notice: Other product names used herein are for identification purpose only and may be trademarks or registered trademarks of their respective owners. EPSON disclaims any and all rights in those marks.

Copyright © 1999 SEIKO EPSON CORPORATION. Printed in Japan.

## **PRECAUTIONS**

Precautionary notations throughout the text are categorized relative to 1)Personal injury and 2) damage to equipment.

- **DANGER** Signals a precaution which, if ignored, could result in serious or fatal personal injury. Great caution should be exercised in performing procedures preceded by DANGER Headings.
- **WARNING**Signals a precaution which, if ignored, could result in damage to equipment.

The precautionary measures itemized below should always be observed when performing repair/maintenance procedures.

## *DANGER*

- 1. ALWAYS DISCONNECT THE PRODUCT FROM THE POWER SOURCE AND PERIPHERAL DEVICES PERFORMING ANY MAINTENANCE OR REPAIR PROCEDURES.
- 2. NO WORK SHOULD BE PERFORMED ON THE UNIT BY PERSONS UNFAMILIAR WITH BASIC SAFETY MEASURES AS DICTATED FOR ALL ELECTRONICS TECHNICIANS IN THEIR LINE OF WORK.
- 3. WHEN PERFORMING TESTING AS DICTATED WITHIN THIS MANUAL, DO NOT CONNECT THE UNIT TO A POWER SOURCE UNTIL INSTRUCTED TO DO SO. WHEN THE POWER SUPPLY CABLE MUST BE CONNECTED, USE EXTREME CAUTION IN WORKING ON POWER SUPPLY AND OTHER ELECTRONIC COMPONENTS.

## *WARNING*

- 1. REPAIRS ON EPSON PRODUCT SHOULD BE PERFORMED ONLY BY AN EPSON CERTIFIED REPAIR TECHNICIAN.
- 2. MAKE CERTAIN THAT THE SOURCE VOLTAGES IS THE SAME AS THE RATED VOLTAGE, LISTED ON THE SERIAL NUMBER/ RATING PLATE. IF THE EPSON PRODUCT HAS A PRIMARY AC RATING DIFFERENT FROM AVAILABLE POWER SOURCE, DO NOT CONNECT IT TO THE POWER SOURCE.
- 3. ALWAYS VERIFY THAT THE EPSON PRODUCT HAS BEEN DISCONNECTED FROM THE POWER SOURCE BEFORE REMOVING OR REPLACING PRINTED CIRCUIT BOARDS AND/OR INDIVIDUAL CHIPS.
- 4. IN ORDER TO PROTECT SENSITIVE MICROPROCESSORS AND CIRCUITRY, USE STATIC DISCHARGE EQUIPMENT, SUCH AS ANTI-STATIC WRIST STRAPS, WHEN ACCESSING INTERNAL COMPONENTS.
- 5. REPLACE MALFUNCTIONING COMPONENTS ONLY WITH THOSE COMPONENTS BY THE MANUFACTURE; INTRODUCTION OF SECOND-SOURCE ICs OR OTHER NONAPPROVED COMPONENTS MAY DAMAGE THE PRODUCT AND VOID ANY APPLICABLE EPSON WARRANTY.

## **About This Manual**

This manual describes basic functions, theory of electrical and mechanical operations, maintenance and repair procedures of EPSON Color Copy Station 8200. The instructions and procedures included herein are intended for the experienced repair technicians, and attention should be given to the precautions on the preceding page.

## *Contents*

This manual consists of six chapters and Appendix.

## **CHAPTER 1. PRODUCT DESCRIPTIONS**

Provides a general overview and specifications of the product.

### **CHAPTER 2. OPERATING PRINCIPLES**

Describes the theory of electrical and mechanical operations of the product.

#### **CHAPTER 3. TROUBLESHOOTING**

Provides the step-by-step procedures for the troubleshooting.

#### **CHAPTER 4. DISASSEMBLY AND ASSEMBLY**

Describes the step-by-step procedures for disassembling and assembling the product.

### **CHAPTER 5. ADJUSTMENTS**

Provides Epson-approved methods for adjustment.

## **CHAPTER 6. MAINTENANCE**

Provides preventive maintenance procedures and the lists of Epson-approved lubricants and adhesives required for servicing the product.

- **APPENDIX** Provides the following additional information for reference:
	- Connector pin assignments
	- Electric circuit boards components layout
	- Exploded diagram
	- Electrical circuit boards schematics

## *Symbols Used in This Manual*

Various symbols are used throughout this manual either to provide additional information on a specific topic or to warn of possible danger present during a procedure or an action. Be aware of all symbols when they are used, and always read WARNING, CAUTION or NOTE messages.

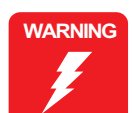

Indicates an operating or maintenance procedure, practice or condition that, if not strictly observed, could result in injury or loss of life.

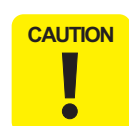

Indicates an operating or maintenance procedure, practice, or condition that, if not strictly observed, could result in damage to, or destruction of, equipment.

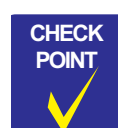

May indicate an operating or maintenance procedure, practice or condition that is necessary to accomplish a task efficiently. It may also provide additional information that is related to a specific subject, or comment on the results achieved through a previous action.

## **Revision Status**

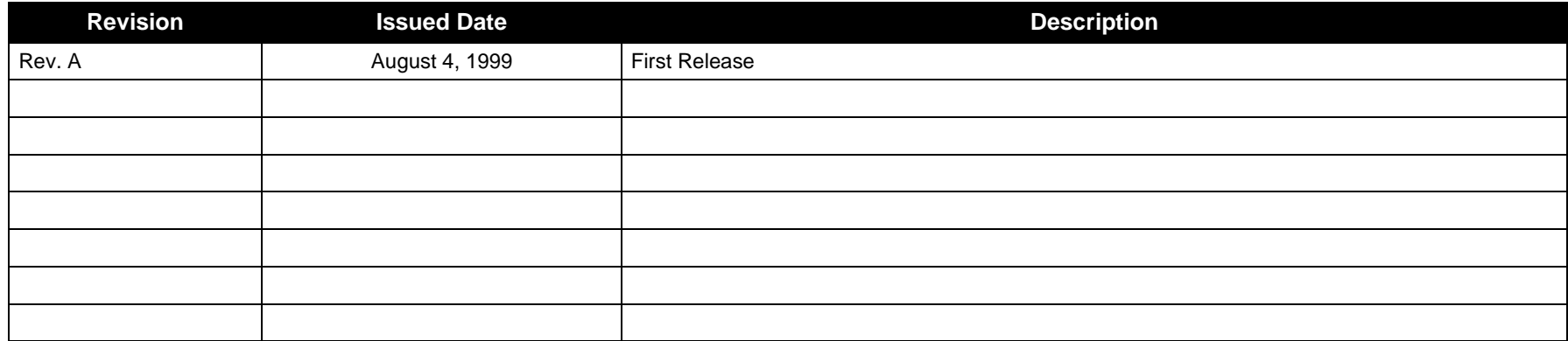

## **Product Description**

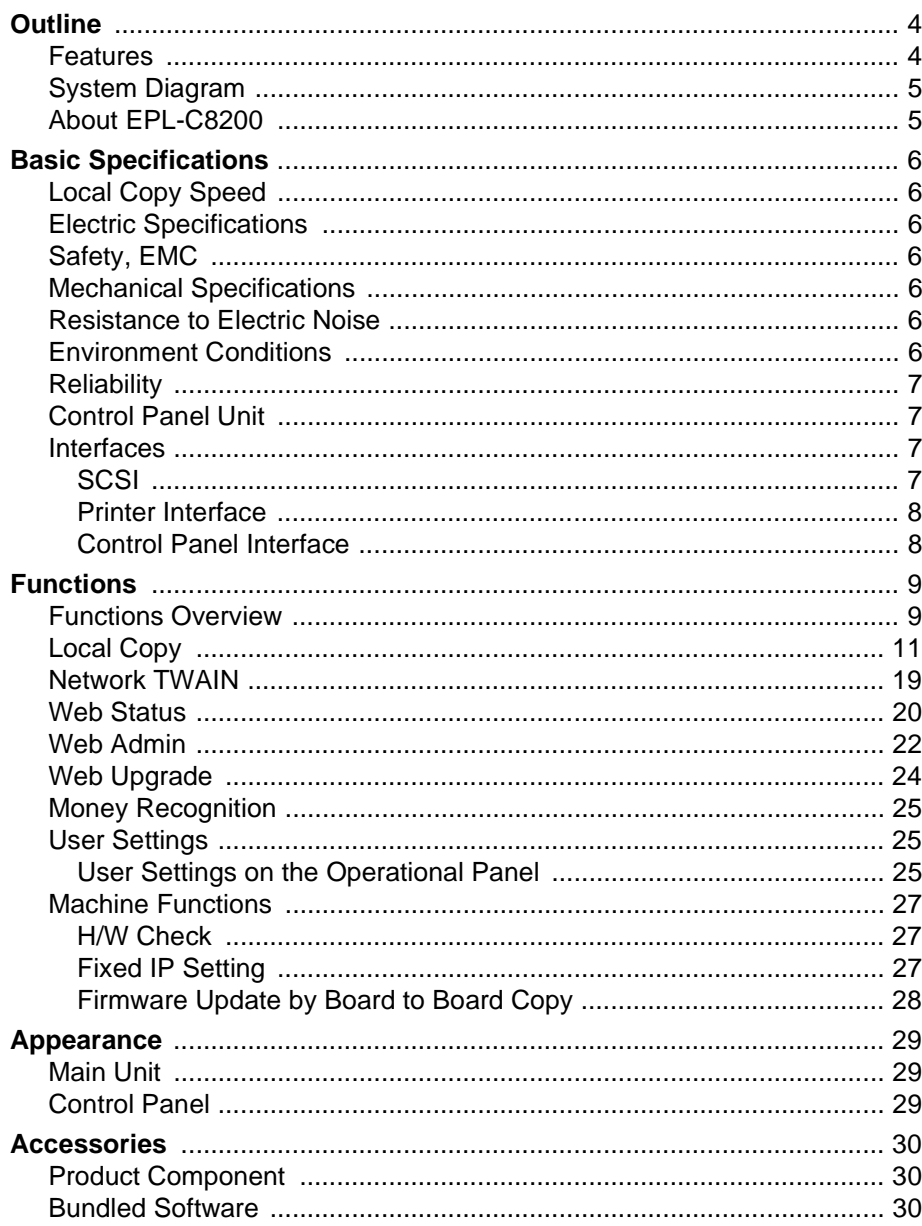

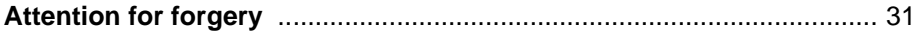

## **Operating Principles**

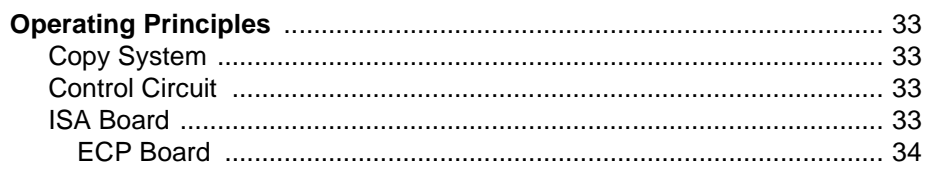

## **Trouble Shooting**

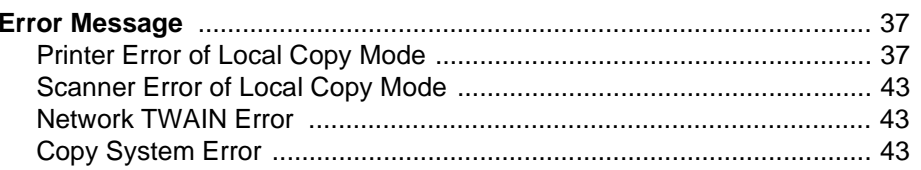

## **Disassembly and Assembly**

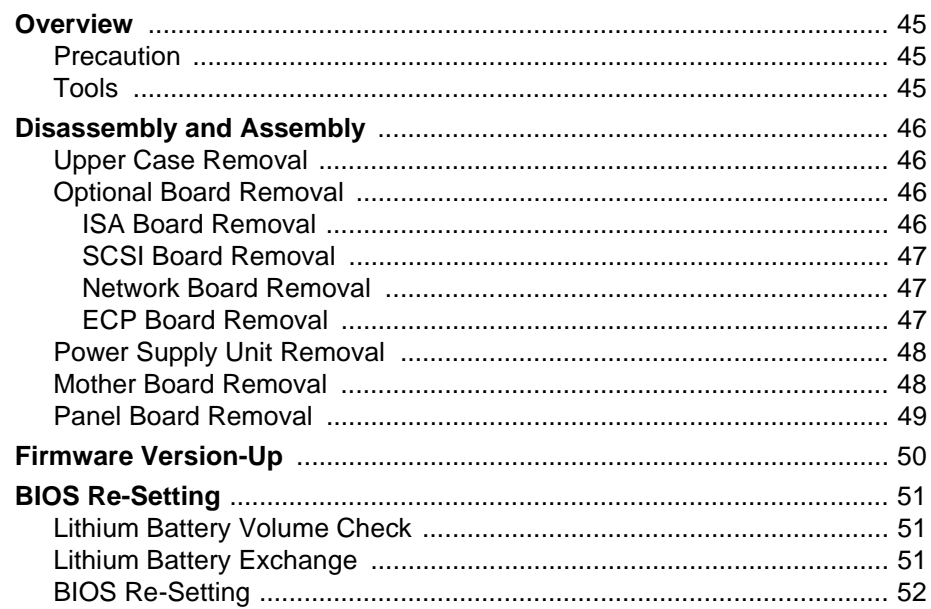

## **EPSON Color Copy Station 8200**

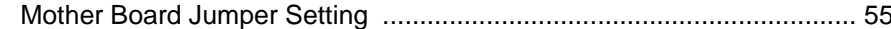

## **Adjustment**

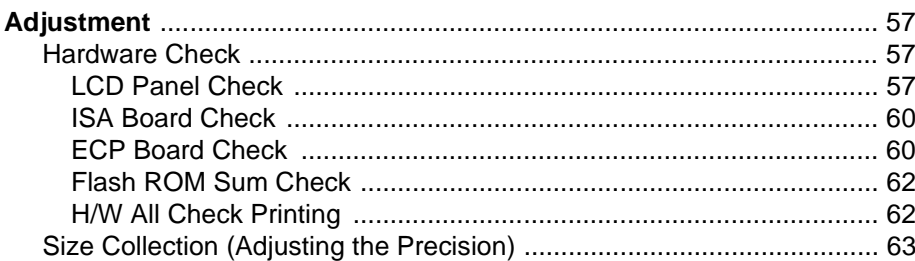

## **Maintenance**

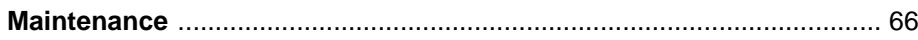

## Appendix

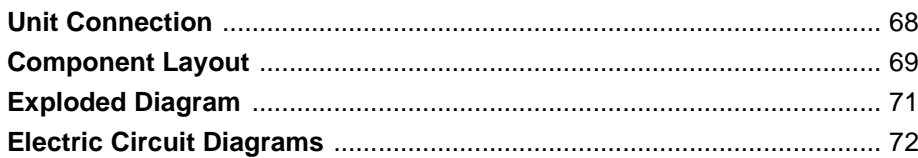

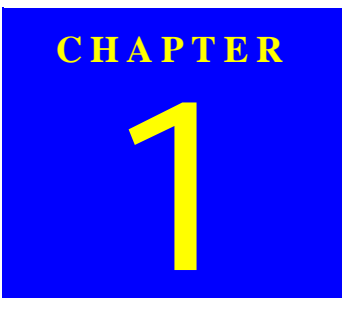

## <span id="page-7-0"></span>**PRODUCT DESCRIPTION**

## <span id="page-8-0"></span>**1.1 Outline**

The Color Copy Station 8200 can be connected to EPSON scanner and EPSON color laser printer. It works not only as a stand-alone copier also as network scanner adapter. Further more, it offers some web-based functions to confirm the status of the system, to set the initial parameters, and to update the system firmware.

## **1.1.1 Features**

- □ Target Scanner and Printer
	- EPSON Color Laser Page Printer: EPL-C8200
	- EPSON A3-size Scanner: GT-10000
- $\square$  Controller
	- nPC/AT architecture
	- nCPU: K6-2 300MHz
	- nRAM-DIMM 32MB, EEPROM 512B, Flash ROM 12MB
	- nIEEE1284 ECP Bi-directional interface for printer
	- nFast SCSI interface for scanner
	- nEthernet 100Base-TX / 10-Base-T interface
	- nSpecial interface for control panel
	- nHigh speed Text-enhancement processing ASIC
	- nHigh speed Moire reduction processing ASIC
	- nHigh speed Edge Sharpening processing ASIC
	- nHigh speed color matching ASIC
- $\square$  Software
	- $\blacksquare$  Copy mode matching with various kinds of documents PHOTO / TEXT / MAGAZINE / MAP / FINE
	- Zoom 25% to 400% in increments of 1%
	- n Image Quality Control Contrast / Brightness / Sharpness / RGB Balance / Croma / Hue
- n8 Job memories to save user-defined copy parameters
- nStandard copy protection for bills
- nNetwork Scanning via network TWAIN driver
- n Useful web-based utilities WebStatus / WebAdmin / WebUpgrade
- nFlash-ROM update by Board to Board copy.

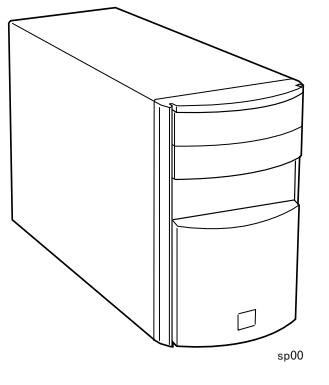

**Figure 1-1. Exterior View of CCS 8200**

## <span id="page-9-0"></span>**1.1.2 System Diagram**

Figure 1-2 shows the color copy system diagram. The 100 base-TX environment is recommended for using Network TWAIN on the Client PC, because the very large amount of data flows on the network and the traffic increases.

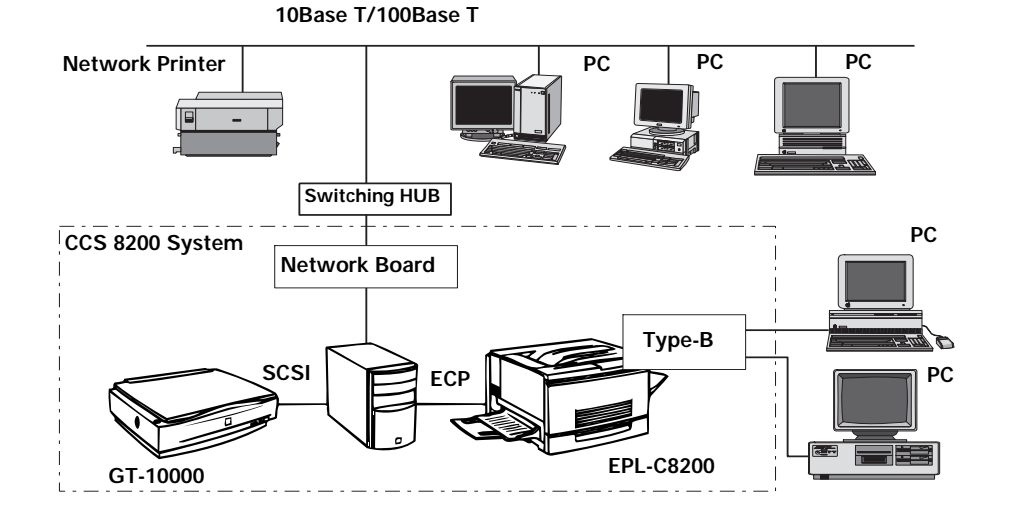

**Figure 1-2. System Diagram**

## **1.1.3 About EPL-C8200**

Though EPL-C8200 has 64Mbyte memories as a default, the minimum size of memories required for Color Copy System is 160MB. In the case that EPL-C8200 has only the default memories, EPL -C8200 tries to compress the image data to save memories, and coping speed is getting slow as a result. Furthermore, sometimes the compressed image data is so large that the image can't be printed out to EPL-C8200.

CCS 8200 uses ECP mode interface with EPL-C8200. If EPL-C8200 isn't set the ECP mode, CCS 8200 sends the ECP set command to set this mode.

## <span id="page-10-0"></span>**1.2 Basic Specifications**

## **1.2.1 Local Copy Speed**

#### **THROUGH PUT**

#### **Table 1-1. Copy Speed (local copy)**

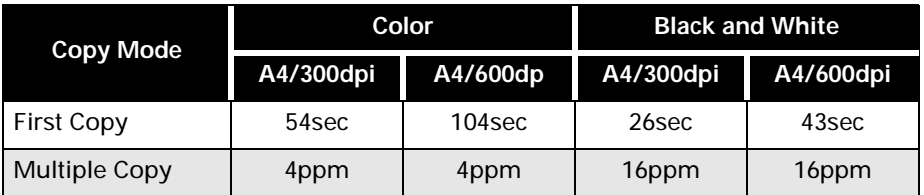

Multiple copy: multiple copies on scanner flatbed Face-up: paper exit

## **1.2.2 Electric Specifications**

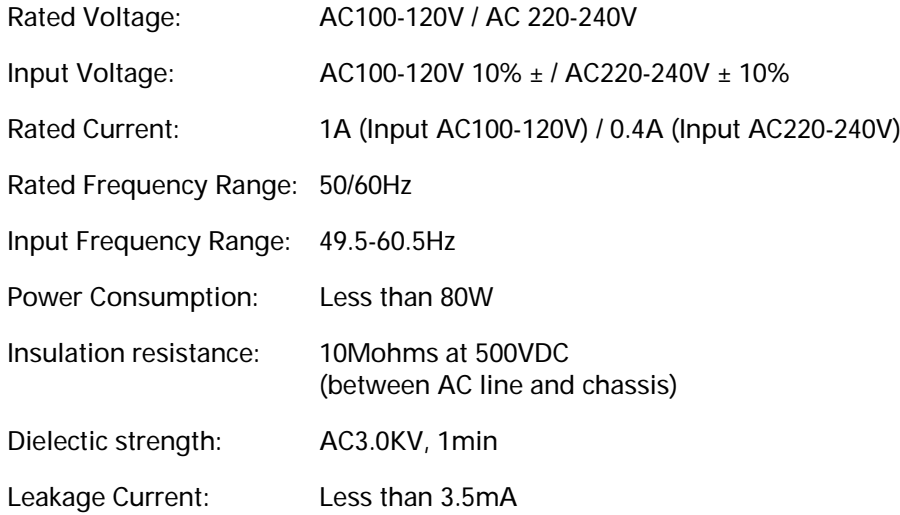

## **1.2.3 Safety, EMC**

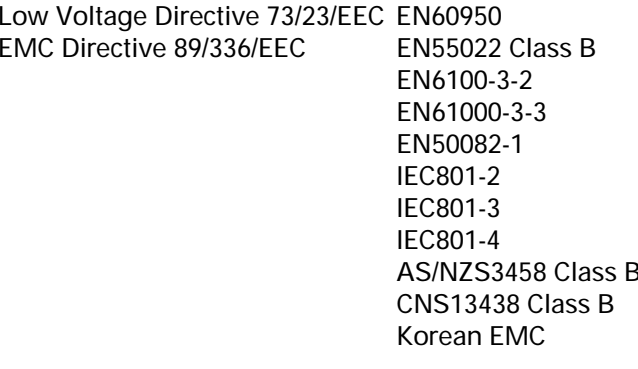

### **1.2.4 Mechanical Specifications**

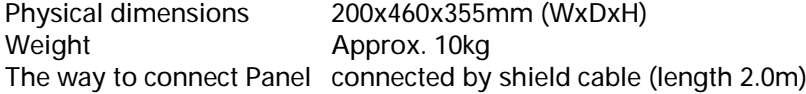

## **1.2.5 Resistance to Electric Noise**

Static electricity 10KV/ 150pF, 150 Ohms

## **1.2.6 Environment Conditions**

- $\square$  Operating
	- **n** Temperature  $10 - 35 °C$
	- **n** Humidity 20 ~ 80%, no condensation
	- **N** Vibration  $0.2G$
- $\square$  Storage
	- **n** Temperature  $-20 - 60$  °C
- <span id="page-11-0"></span>■ Humidity 10 ~ 90%, no condensation
- **N** Vibration 1.0G

## **1.2.7 Reliability**

#### $\square$  MTBF

10000 hours (not including the EL intensity loss)

#### $\square$  Life

Approx. 5 years (It means the life of battery on Mother Board)

## **1.2.8 Control Panel Unit**

LCD and Touch key with white EL-back-light

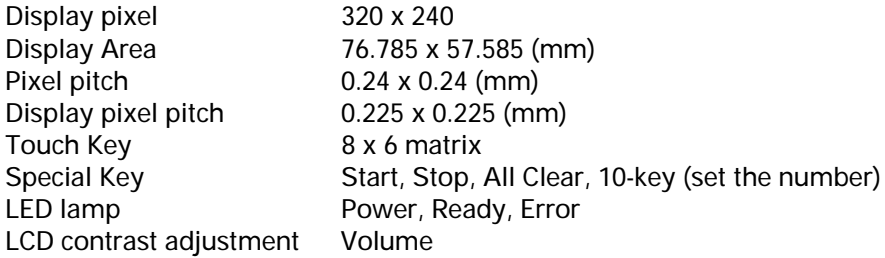

## **1.2.9 Interfaces**

#### **1.2.9.1 SCSI**

- $\square$  Connector D-Sub 50 pin half pitch (based on ANSI X3. 131-1986)
- $\square$  Signals

#### **Table 1-2. Connector Pin Alignment**

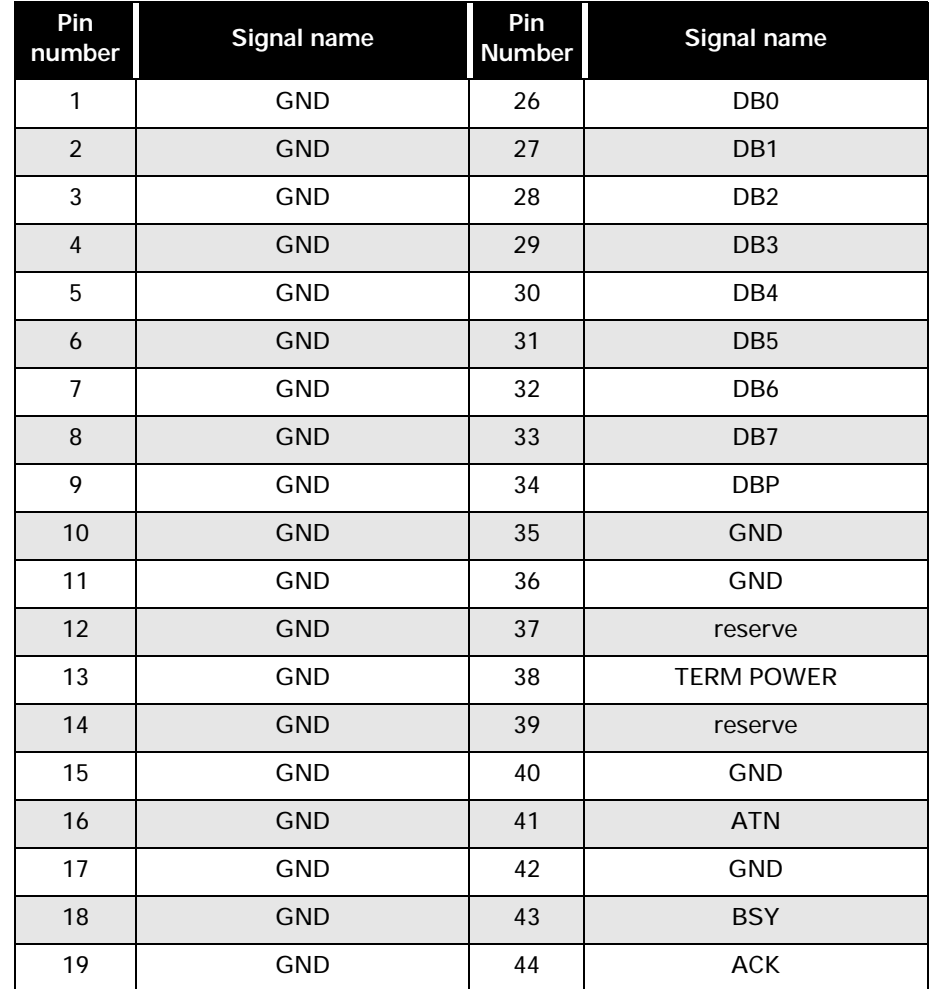

#### **Table 1-2. Connector Pin Alignment**

<span id="page-12-0"></span>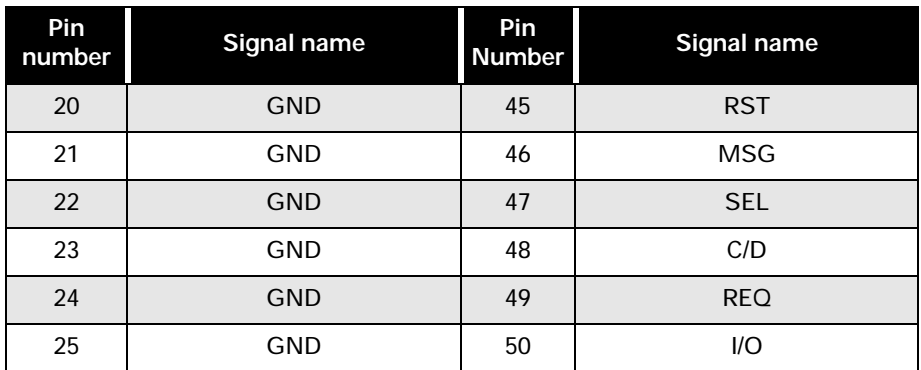

 $\square$  Cable

GTATSCCB3 (recommended)

#### **1.2.9.2 Printer Interface**

- $\square$  Connector D-Sub 25 pin (equivalent to DDK 17LE13250-27)
- $\square$  Signals

#### **Table 1-3. Connector Pin Alignment**

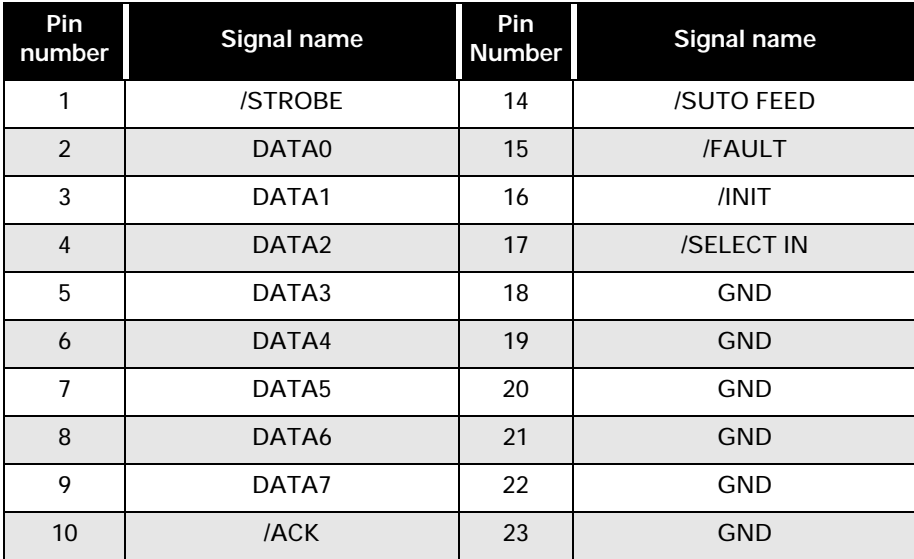

#### **Table 1-3. Connector Pin Alignment**

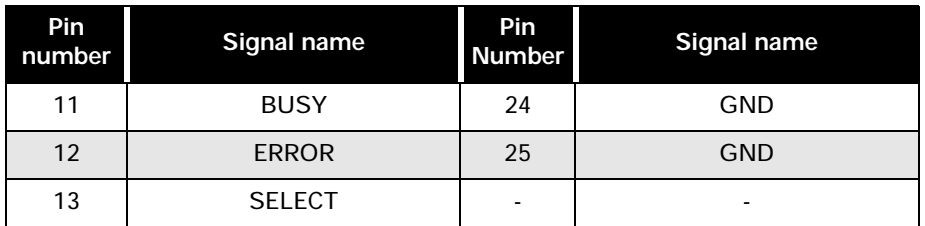

 $\square$  Cable

PRCB4N (recommended)

#### **1.2.9.3 Control Panel Interface**

- $\square$  Connector AMP half-pitch 50pin
- $\square$  Signals

#### **Table 1-4. Connector Pin Alignment**

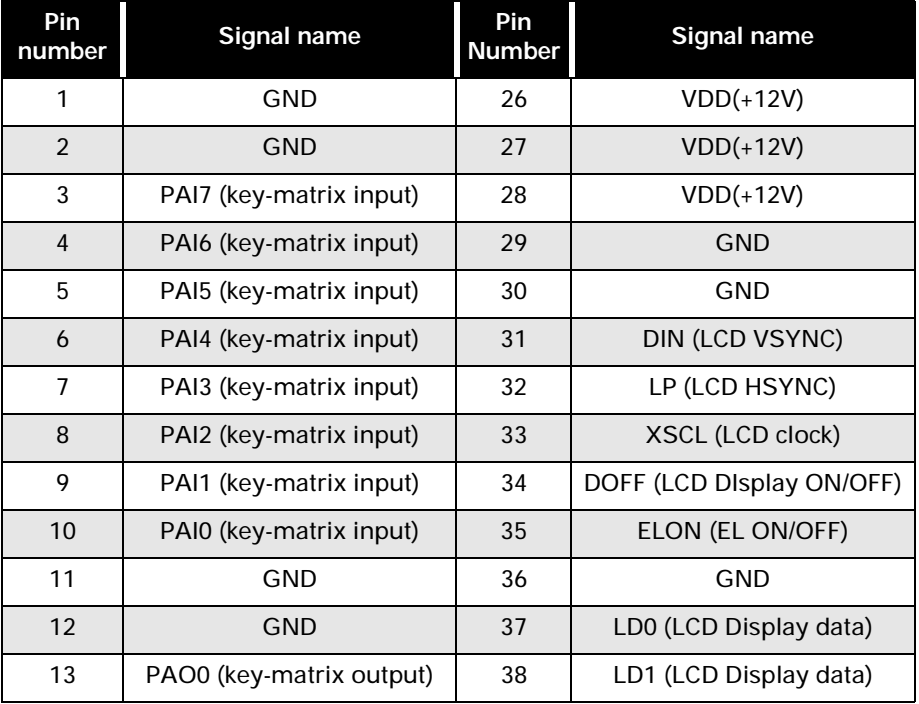

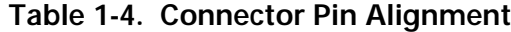

<span id="page-13-0"></span>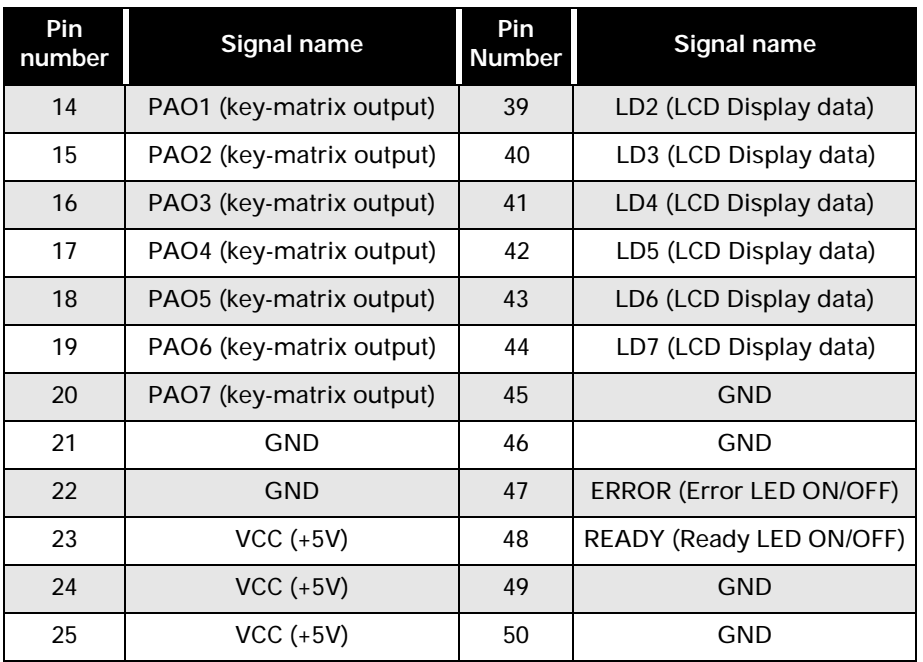

#### $\square$  Cable

Parts Number 202637400 (recommended)

## **1.3 Functions**

## **1.3.1 Functions Overview**

#### **Table 1-5. The Main Functions**

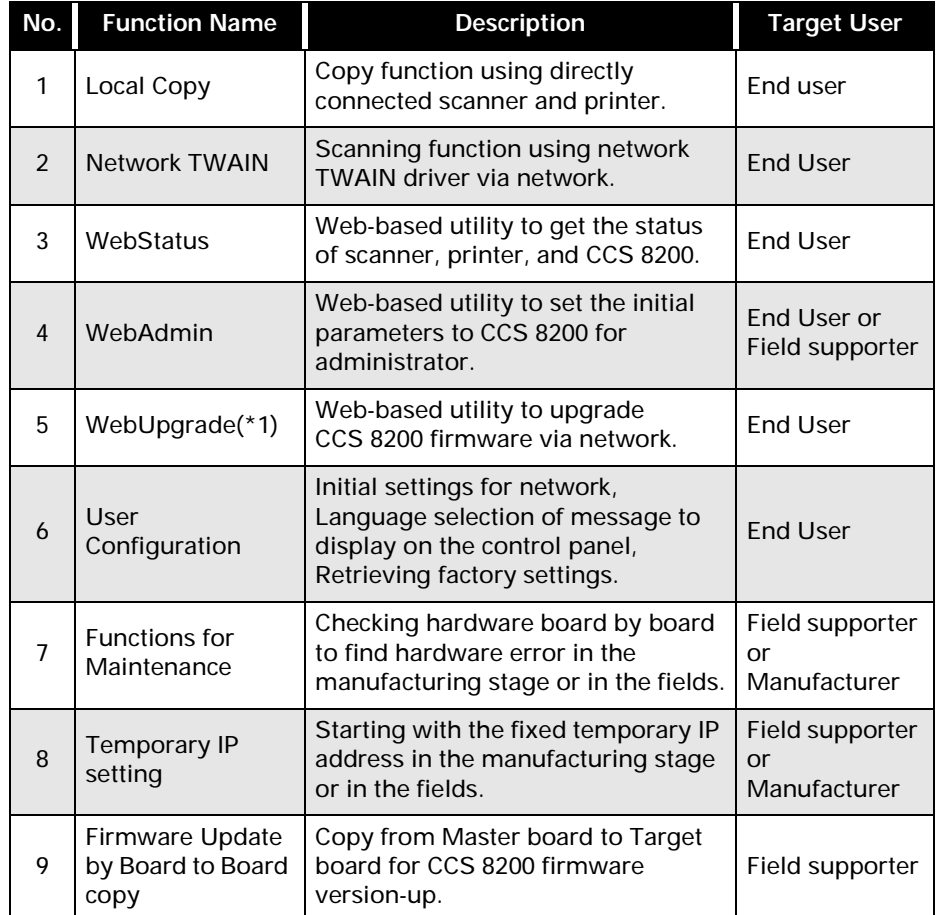

(\*1) This function is not disclosed for end user at first, and not described in the CCS 8200 manual. When the update is required after shipping, firmware ROM file and the manual, in which the operation is described, will be released.

#### **AVAILABLE COMBINATION OF EACH FUNCTION**

**Table 1-6. Hardware resources required for each function**

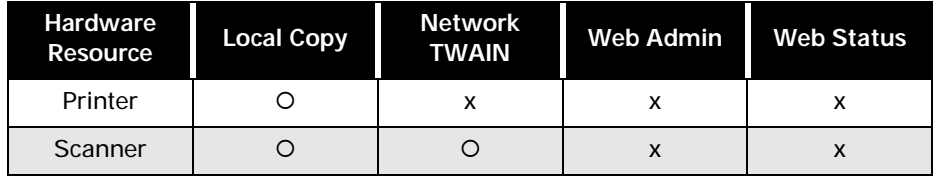

 $O:$  Required

x: Not required

Note: Even if printer cannot be used, the function using scanner can be kept alive.

#### **Table 1-7. CONCURRENT USE**

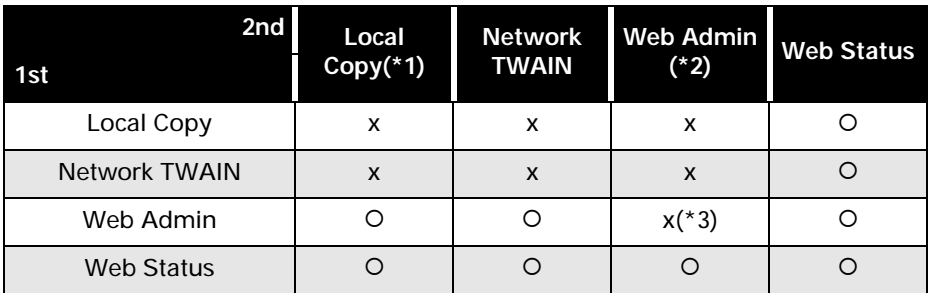

 $\circ$ : possible

x: impossible

(\*1) Paper Money detection is done only for Local Copy.

(\*2) Web Admin can not be used in the middle that CCS 8200 works for other function.

(\*3) When more than one Web Admin started, only the first Web Admin can work and the time-out error occurs for the others.

#### **Table 1-8. Scanner and Printer Option**

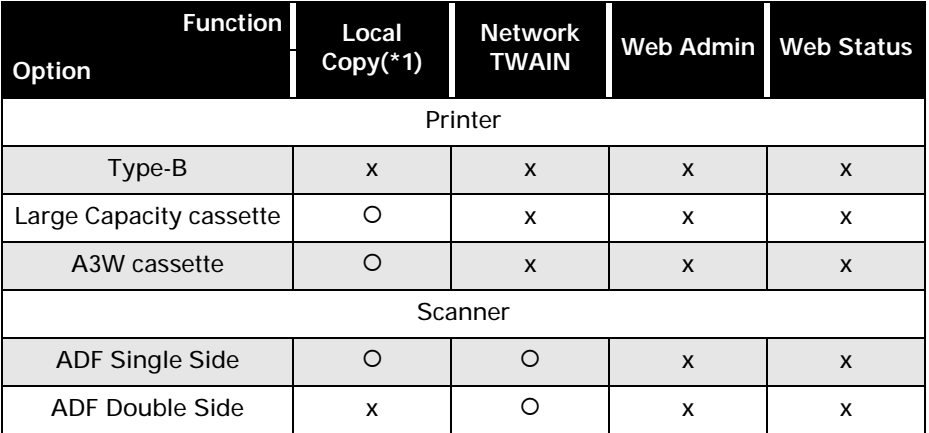

°: possible

x: impossible

## <span id="page-15-0"></span>**1.3.2 Local Copy**

#### **OPERATIONAL PRINCIPLE**

Local copy function is responsible for the image data scanned by GT-1000 to be processed by CCS 8200 and sent to the printer. Before starting copy, user can set some parameters, number of copy, brightness, contrast and so on, on the control panel.

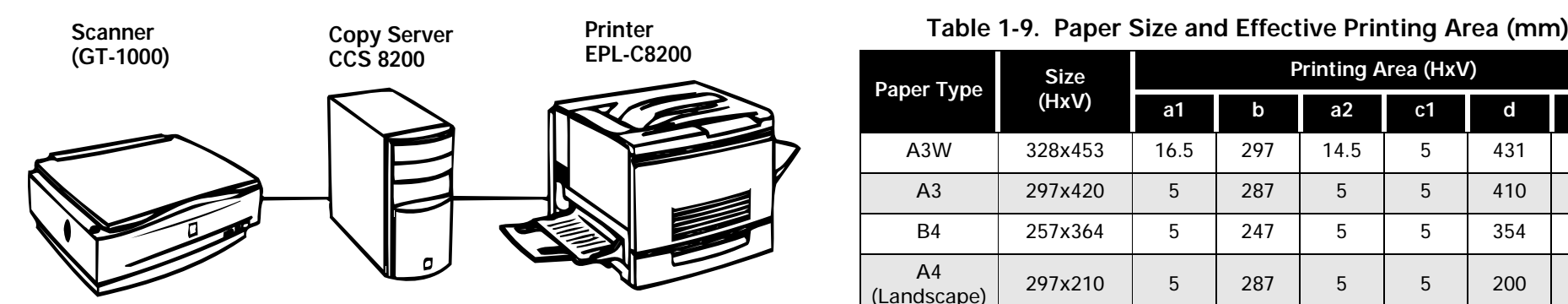

**Figure 1-3. Local Copy Data Flow**

#### **START COPY**

Press the "Start" key on the control panel to start local copy job.

#### **CANCEL COPY**

Press the "STOP" key on the control panel to cancel local copy job.

#### **PAPER SIZE**

CCS 8200 supports the following paper size.

A3W, Ledger, A3, B4, Legal, Letter (portrait), Letter (landscape), A4 (portrait), A4 (landscape), B5 (portrait), B5 (landscape), Executive (portrait), Executive (landscape)

The printing maximum size shown i[n Figure 1](#page-16-0)-4 is exactly the same as the size EPL-C8200 guarantees for printing

The supported paper size doesn't depend on the language, which is set in the user configuration mode, but depends only on the paper size in the printer cassette.

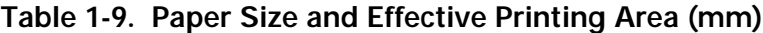

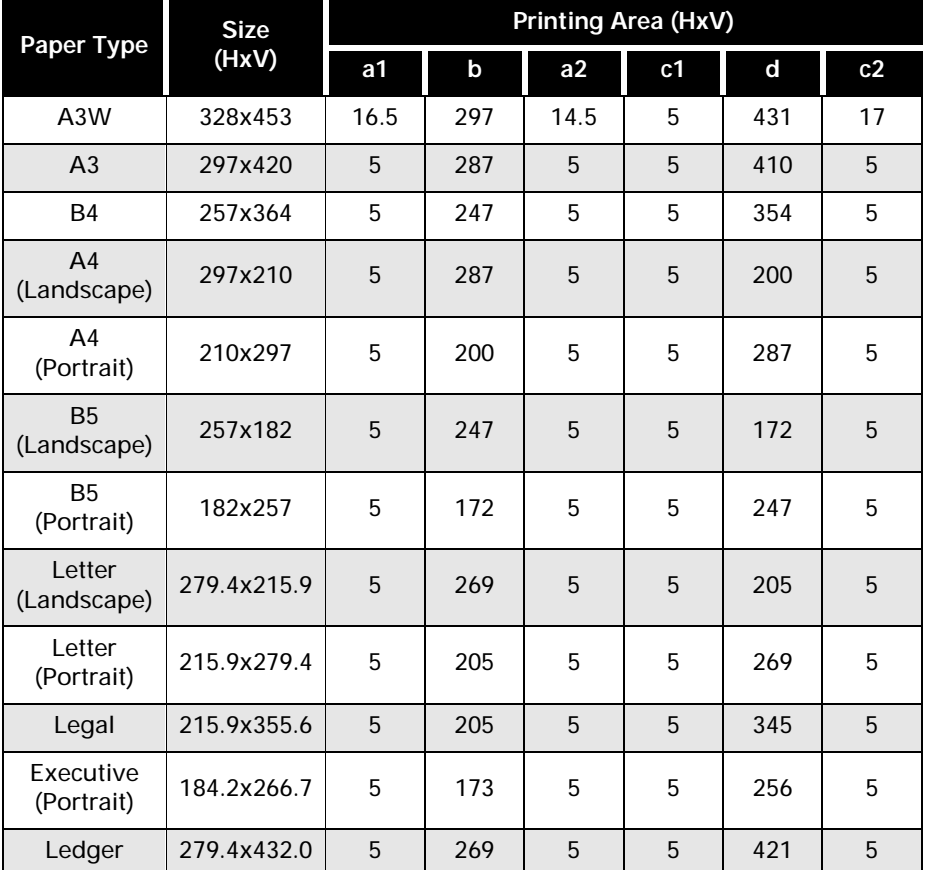

Note: B4 and B5 are Japanese original paper size

<span id="page-16-0"></span>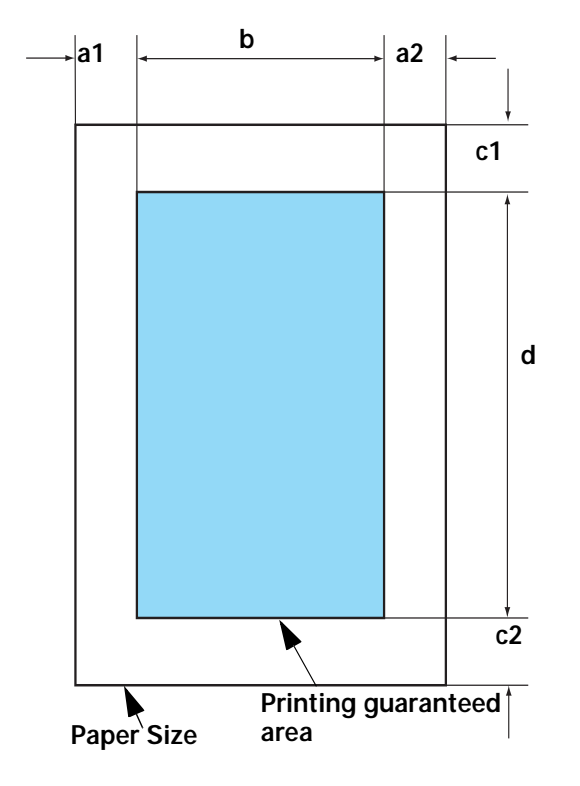

**Figure 1-4. Effective Printing Area**

#### **PAPER BIN**

The user can select either Face-Up or Face-Down as a paper bin on the local copy menu. CCS 8200 supports the paper supply from printer's MP Tray, C1, C2, C3, and C4.

#### **ZOOM**

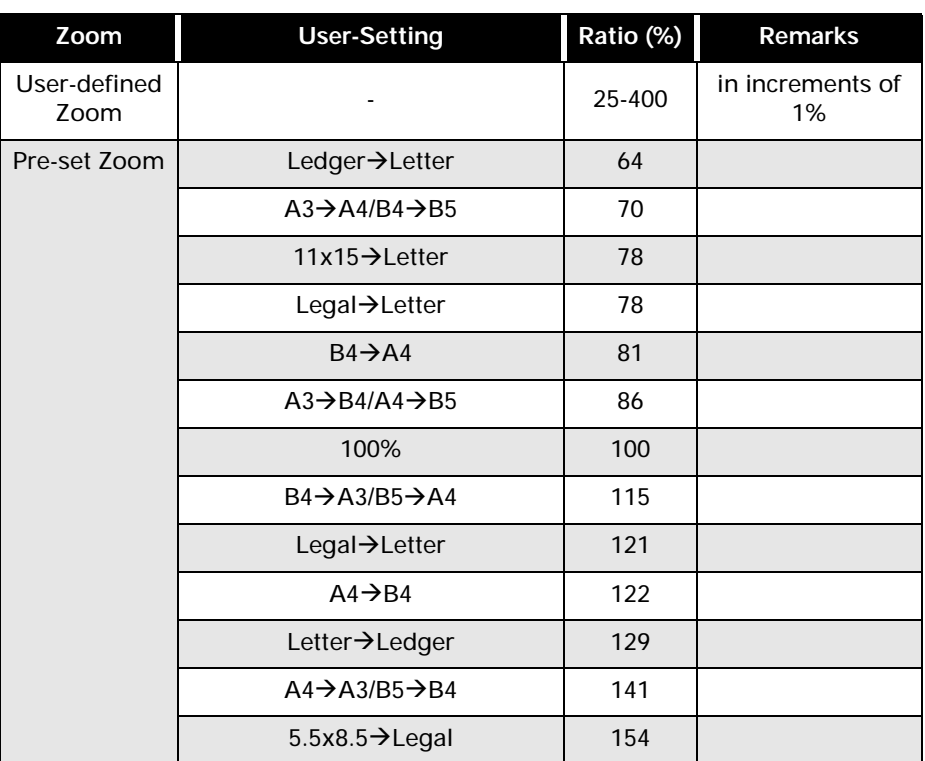

**Table 1-10. User-defined and Pre-set Zoom**

The scanning area is calculated from output paper size according to the zoom ratio. When scanning area is larger than maximum scan area of the scanner, CCS 8200 scans data to maximum scan area, and printed image will be located at the center of the paper.

#### *EPSON Color Copy Station 8200 Revision A*

For all pre-set zoom, user can select just-fitting copy option by touching the just-fitting button on the control panel. When the just-fitting is valid, whole area of the document (including non-printed area) is scanned and the area is printed so that it is put in the print guaranteed area.

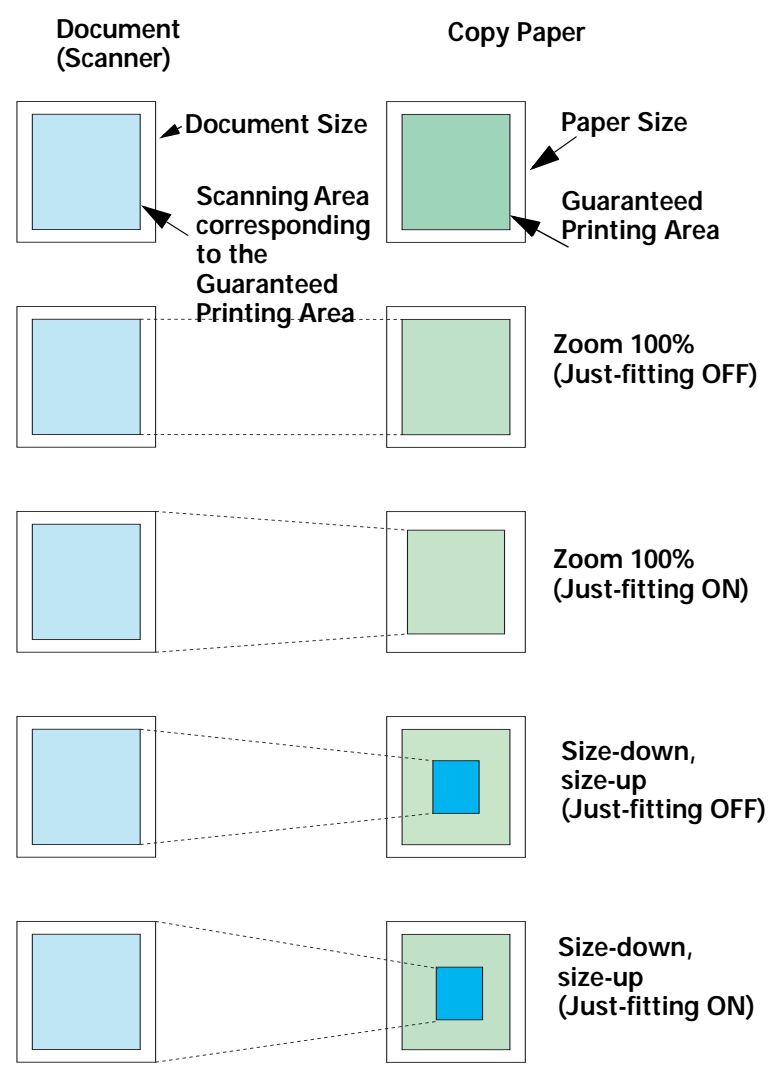

#### **Figure 1-5. Magnification**

**MULTIPLE COPIES**

□ Setting Range: 1-99 (default: 1) Scanning is done only one time. The multiple copy function is accomplished by printer's copy function.

#### **OPTION**

If ADF (Auto Document Feeder) is set on the scanner, the CCS 8200 enters to "ADF COPY" mode internally and automatically and starts copying until the paper set on ADF comes to end.

#### **MARGIN FOR BINDING**

User can set the top, left, and right margin to keep the white area for binding. This copy option is valid for all zoom ratio including pre-set and user defined zoom.

#### *EPSON Color Copy Station 8200 Revision A*

#### **SPLIT COPY**

This function enables to copy individual pages for opened-booklet located on the flat-bed. There are limitations as follows such as paper size must be one of A4, B5, Letter, and Executive. The combinations of copy parameters other than the following are not allowed and not supported by ADF either.

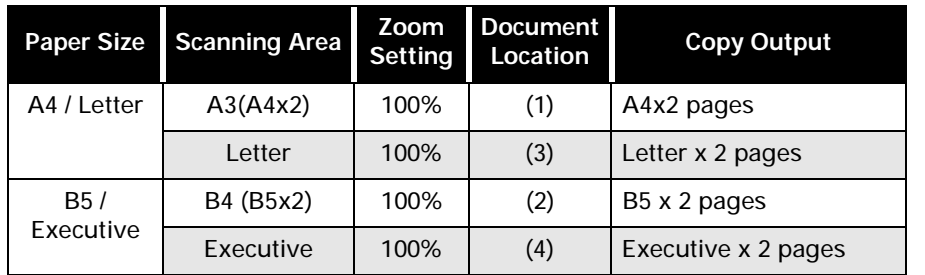

#### **Table 1-11. Split Copy**

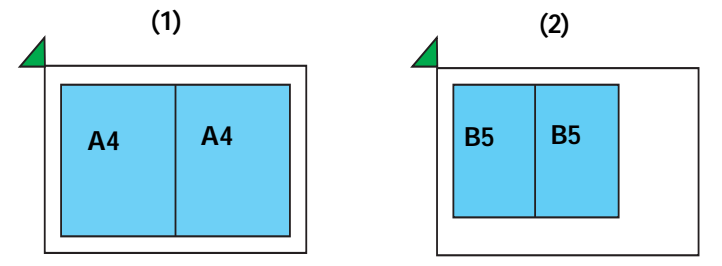

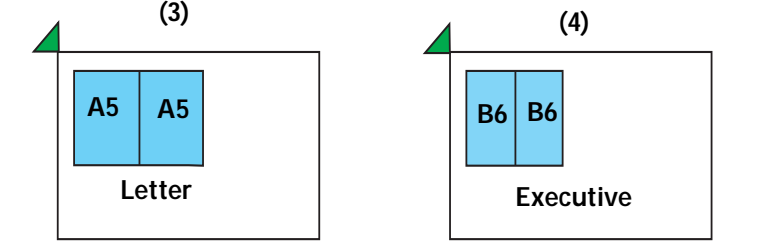

**Origin of Scanning**

**Figure 1-6. Paper Setting (Split Copy)**

#### **INTERNAL PROCESSING**

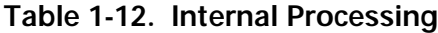

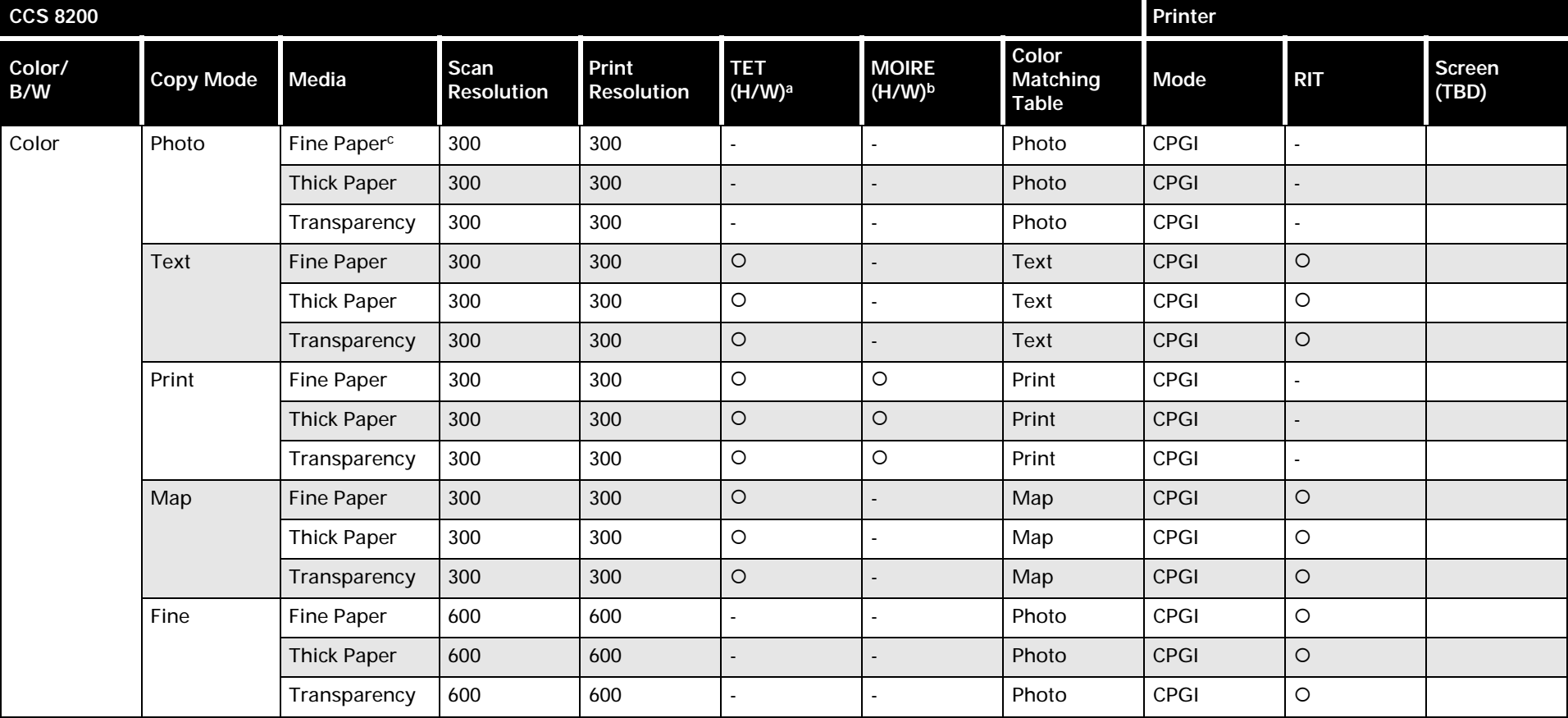

| <b>CCS 8200</b> |                  |                    |                           |                            |                                  |                           |                                          | Printer     |            |                 |
|-----------------|------------------|--------------------|---------------------------|----------------------------|----------------------------------|---------------------------|------------------------------------------|-------------|------------|-----------------|
| Color/<br>B/W   | <b>Copy Mode</b> | Media              | Scan<br><b>Resolution</b> | Print<br><b>Resolution</b> | <b>TET</b><br>(H/W) <sup>a</sup> | <b>MOIRE</b><br>$(H/W)^b$ | Color<br><b>Matching</b><br><b>Table</b> | Mode        | <b>RIT</b> | Screen<br>(TBD) |
| B/W             | Photo            | <b>Fine Paper</b>  | 300                       | 300                        |                                  |                           | Photo                                    | CPGI        |            |                 |
|                 |                  | <b>Thick Paper</b> | 300                       | 300                        |                                  |                           | Photo                                    | CPGI        |            |                 |
|                 |                  | Transparency       | 300                       | 300                        |                                  |                           | Photo                                    | CPGI        |            |                 |
|                 | Text             | Fine Paper         | 300                       | 300                        | $\bigcirc$                       |                           | Text                                     | CPGI        | $\bigcirc$ |                 |
|                 |                  | <b>Thick Paper</b> | 300                       | 300                        | $\circ$                          |                           | Text                                     | CPGI        | $\bigcirc$ |                 |
|                 |                  | Transparency       | 300                       | 300                        | $\bigcirc$                       |                           | Text                                     | CPGI        | $\bigcirc$ |                 |
|                 | Print            | Fine Paper         | 300                       | 300                        | $\bigcirc$                       | $\circ$                   | Print                                    | CPGI        |            |                 |
|                 |                  | <b>Thick Paper</b> | 300                       | 300                        | $\bigcirc$                       | $\circ$                   | Print                                    | CPGI        |            |                 |
|                 |                  | Transparency       | 300                       | 300                        | $\bigcirc$                       | $\circ$                   | Print                                    | CPGI        |            |                 |
|                 | Map              | Fine Paper         | 300                       | 300                        | $\circ$                          |                           | Map                                      | CPGI        | $\bigcirc$ |                 |
|                 |                  | <b>Thick Paper</b> | 300                       | 300                        | $\circ$                          |                           | Map                                      | CPGI        | $\bigcirc$ |                 |
|                 |                  | Transparency       | 300                       | 300                        | $\circ$                          |                           | Map                                      | CPGI        | $\circ$    |                 |
|                 | Fine             | Fine Paper         | 600                       | 600                        |                                  |                           | Photo                                    | CPGI        | $\bigcirc$ |                 |
|                 |                  | <b>Thick Paper</b> | 600                       | 600                        |                                  |                           | Photo                                    | CPGI        | $\bigcirc$ |                 |
|                 |                  | Transparency       | 600                       | 600                        |                                  |                           | Photo                                    | <b>CPGI</b> | $\circ$    |                 |

**Table 1-12. Internal Processing**

a.Fine Paper: Special Paper for Laser Printer

b. TET(HW): Text Enhancement processing by ASIC

c. MOURE  $H'W$ : Moire Reduction processing by ASIC

Note: Scanning Condition from scanner is gamma =1, 24bit/pixel (color, RGBx8bit), 8bit/Pixel.

#### **COPY ADJUSTMENT MODE**

#### **Table 1-13. Copy Adjustment Mode**

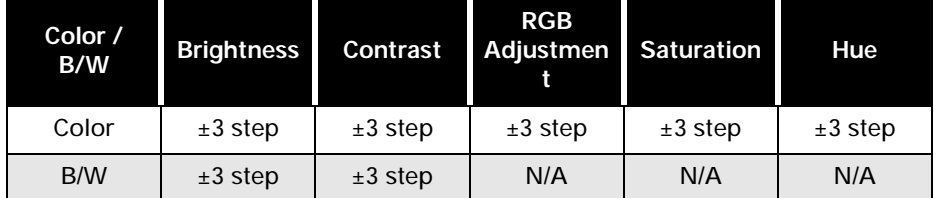

Default value of each parameter is zero. (Center Value)

#### **JOB MEMORY**

CCS 8200 has 8 job memories to save some copy parameters. Parameters can be saved are as follows.

#### **Table 1-14. Job Memory**

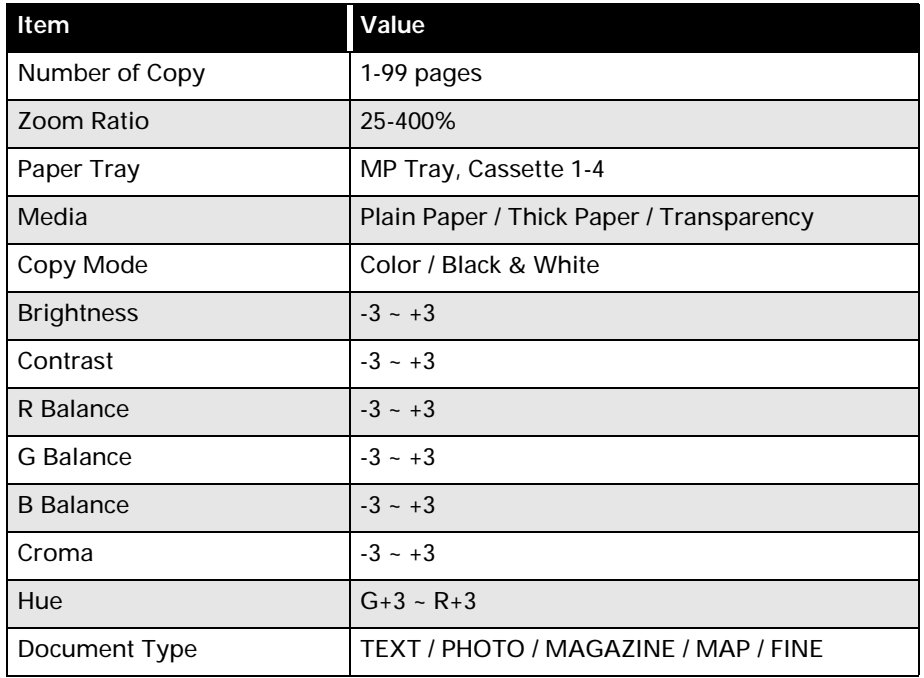

#### **Table 1-14. Job Memory**

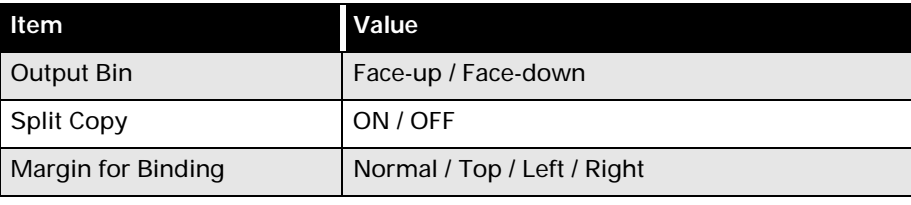

#### **STATUS**

CCS 8200 can display the status of itself, scanner, and printer on the control panel. Furthermore, user can print the status sheet by pressing the status button on the control panel. The items which can be displayed and printed are as follows respectively.

#### **Table 1-15. Status**

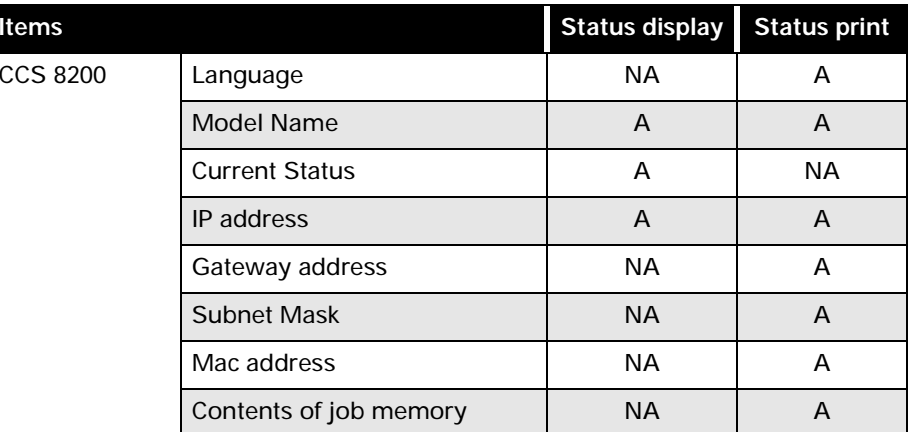

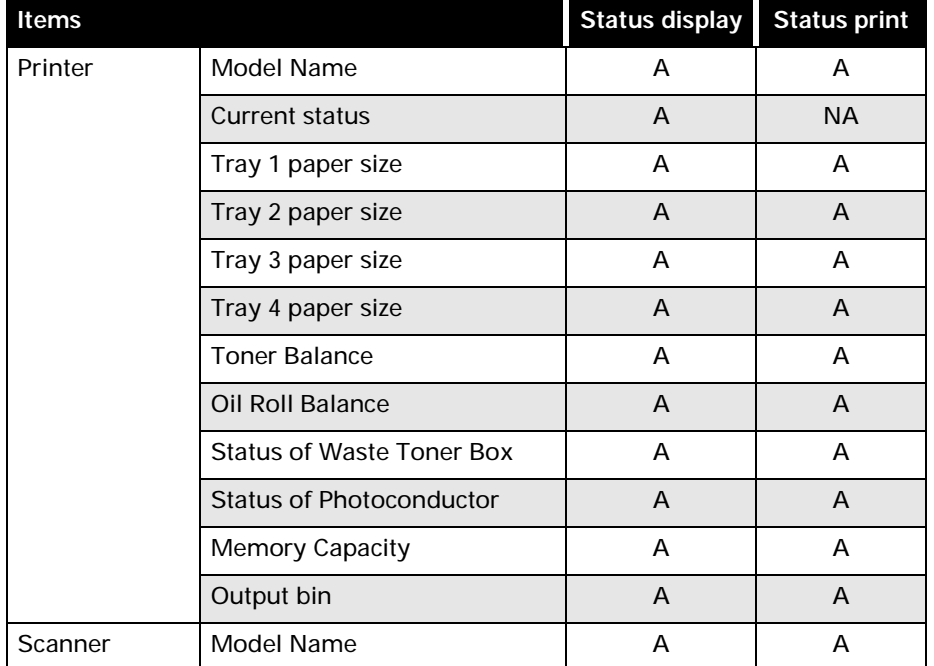

**Table 1-15. Status**

A: available, NA: not available

#### **PRINTER CONTROL**

The maximum memories which can be allotted to the printer is 256MB and it is not enough to print some combinations of paper size and copy mode. As shown below, CCS 8200 sends image data to the printer in two different ways; non-compressed and compressed data, according to the paper size and copy mode.

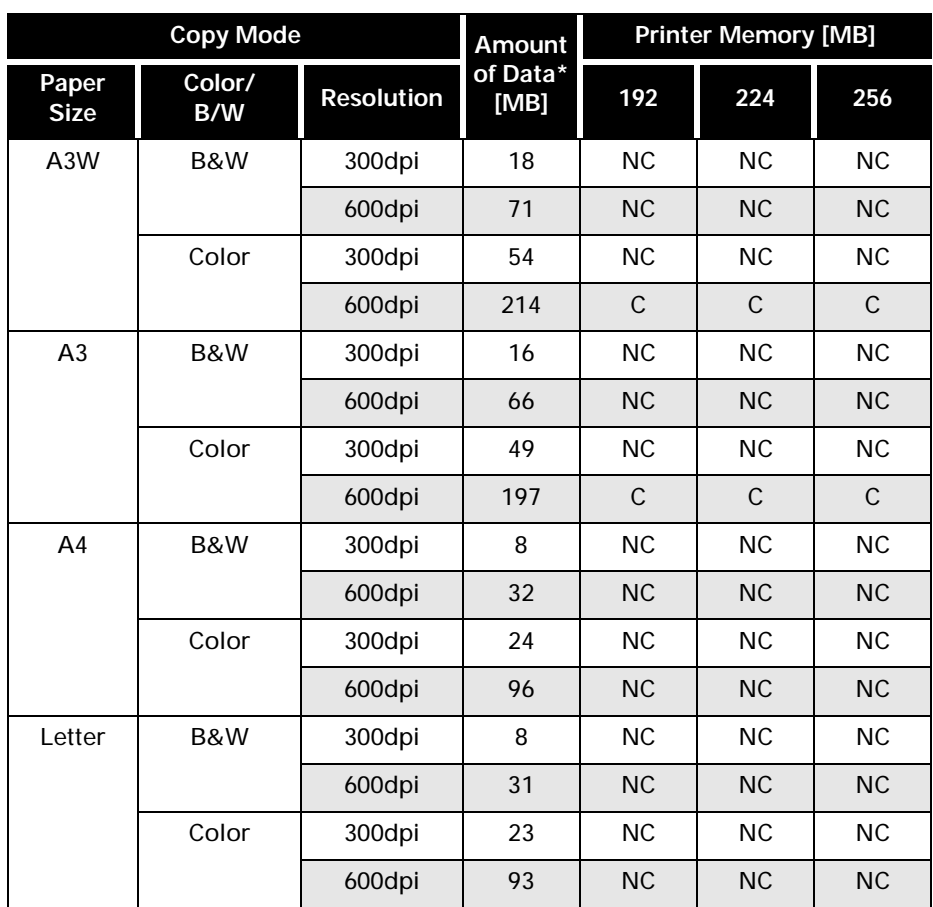

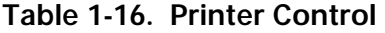

<span id="page-23-0"></span>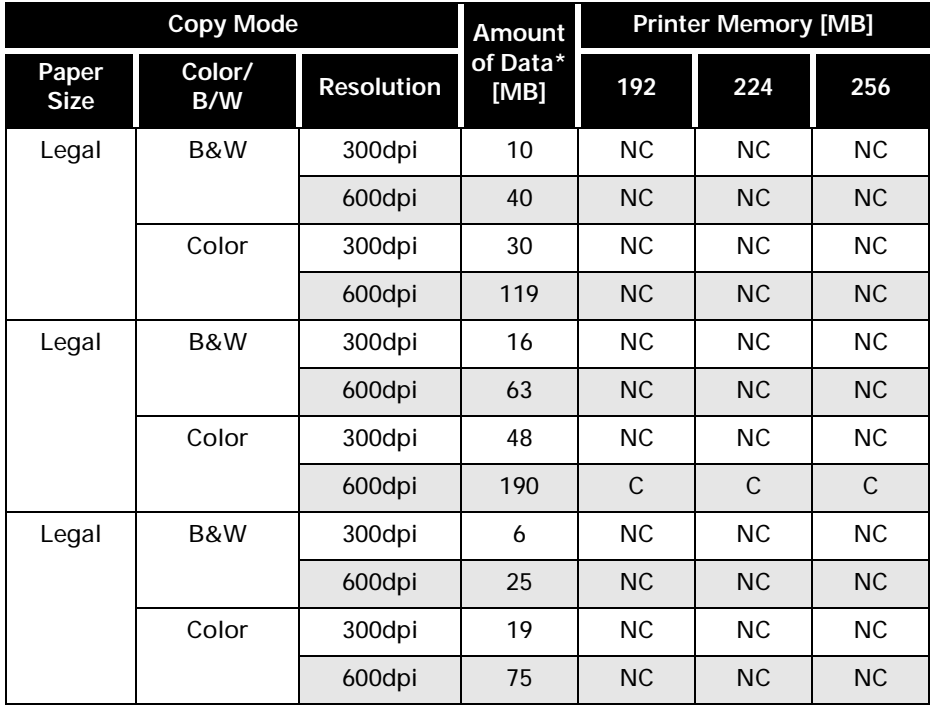

#### **Table 1-16. Printer Control**

## **1.3.3 Network TWAIN**

Network TWAIN scans image data from scanner connected with CCS 8200 via network. The user interface on network TWAIN driver is just the same as the one on the local TWAIN, and the only difference between local and network TWAIN driver is device interface, namely SCSI for local and TCP/IP for network.

**10/100 base**

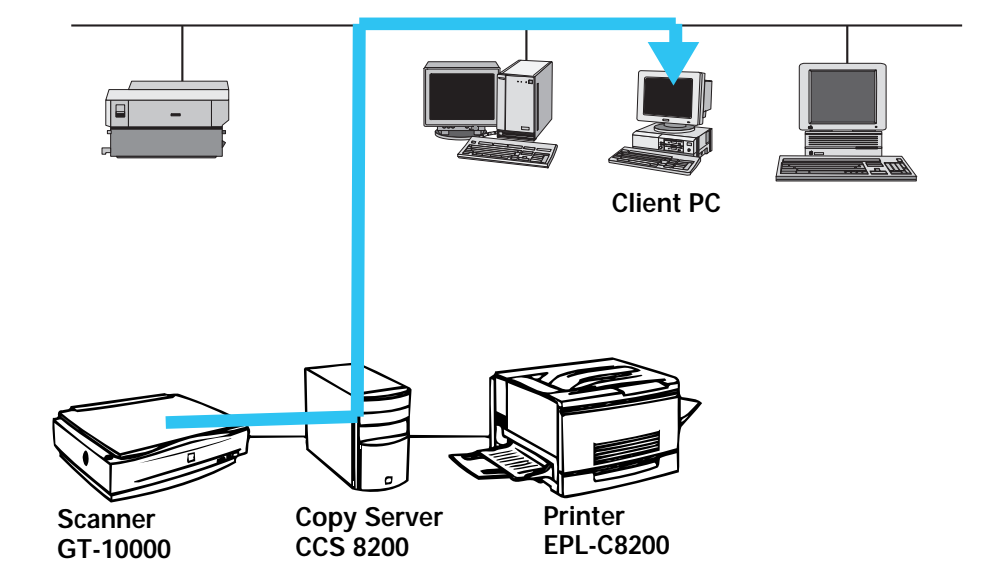

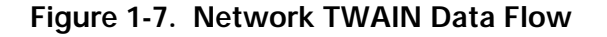

#### **START COPY**

Two ways to start scanning:

- 1) Press the scanning button on the TWAIN at the client PC.
- 2) Press START key on the control panel of CCS 8200.

In the case of (1), the scanning is processed using the scanning parameters set on the TWAIN driver. Therefore the user must open TWAIN and set the parameters on the client before scanning. In the case of (2), on the other hand, the scanning parameters must be set on the control panel. In this copy system, scan-navi button located on the scanner is not available.

\*: This rough value contains only image data, not control data. 192MB Printer Memory: Minimum memory size to use CCS 8200.

#### <span id="page-24-0"></span>**PROTOCOL**

EPSON original protocol on TCP/IP (Peer to Peer connection)

#### **CLIENT OS**

#### **Table 1-17. Client OS**

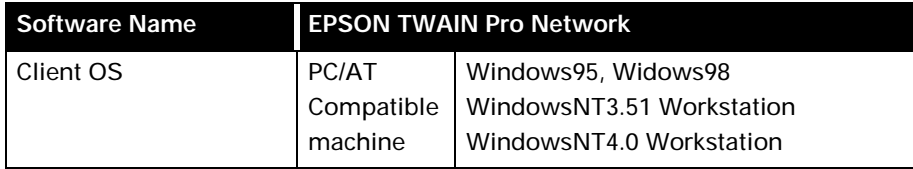

#### **SCANNER OPTION**

ADF: Available

TPU: Not Available (Scanner does not support TPU.)

#### **TWAIN FUNCTIONS**

Other functions including scanning mode, scanning size are just the same as local TWAIN functions.

#### **TIME OUT**

After trying to connect, if no replay comes even after the fixed time passed, the TWAIN driver disconnects the communication with CS-8200. This fixed value is 30 seconds as a default in the initial setting. But the user can change it on the TWAIN environment setting.

#### **LOCALIZATION**

TWAIN does not detect the language used on OS and is localized for each language as individual release.

## **1.3.4 Web Status**

#### **OPERATIONAL PRINCIPLES**

Web Status functions is the one of three web-based utilities. Web Status module is JAVA applet written by JAVA language and works on the web master. When the user starts WebStatus, browser accesses to CCS 8200, loads WebStatus applet, and executes it. By using this function, the user can get the current status about scanner, printer, and CCS 8200.

**10/100 base**

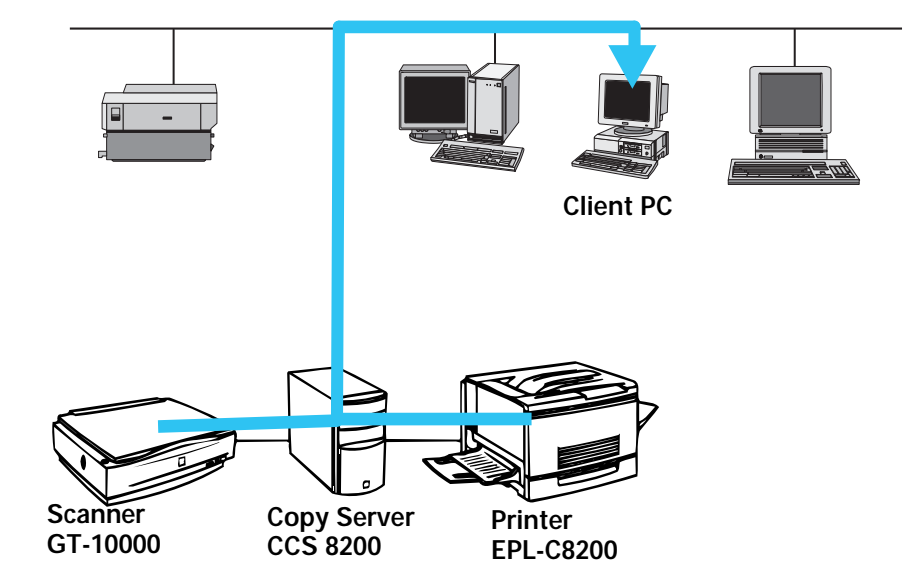

#### **Figure 1-8. Web Status Data Flow**

#### **PROTOCOL**

HTTP on TCP/IP

#### **CLIENT OS**

#### **Table 1-18. Client OS**

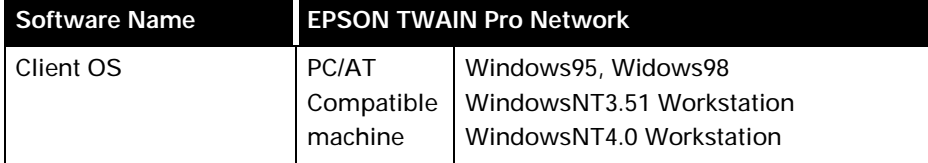

#### **URL**

http://<host name>/WebStatus.html host name: Name of CCS 8200

#### **LOCALIZATION**

WebAdmin detects the language used on OS, and uses the language if it is one of the following: German, French, Spanish, Italian, and Portuguese. For the other languages, WebAdmin uses English.

#### **Table 1-19. Localization**

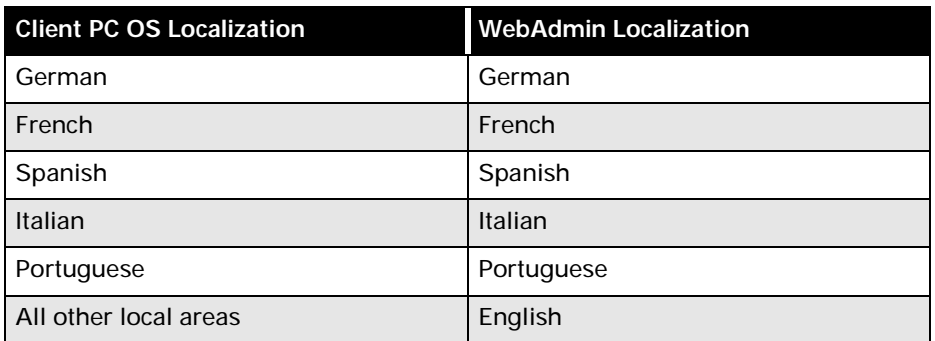

#### **STATUS ITEMS**

#### **Table 1-20. Status Items**

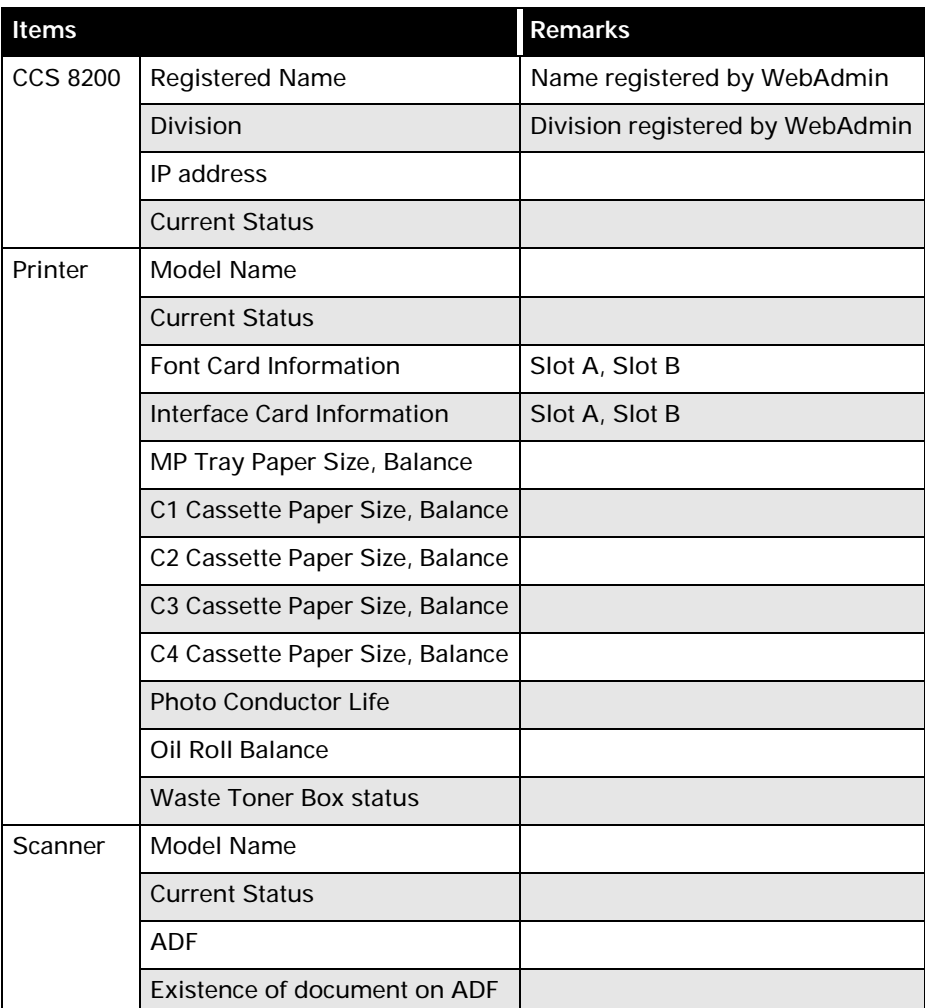

#### <span id="page-26-0"></span>*EPSON Color Copy Station 8200 Revision A*

#### **STATUS UPDATE TIMING**

The status displayed on Web Status is updated at the timing below. (Web Status doesn't get the status from CCS 8200 periodically by itself)

- $\blacksquare$  When Web Status starts
- nWhen user clicks the icon of registered CCS 8200 on the WebStatus
- $\blacksquare$  When user press the re-load button on the web browser

## **1.3.5 Web Admin**

#### **OPERATIONAL PRINCIPLES**

Web Admin function is the one of three web-based utilities for administrator. WebAdmin module is JAVA applet written by JAVA language as is the case of WebStatus. By using this function, the administrator can set some parameters to CCS 8200.

**10/100 base**

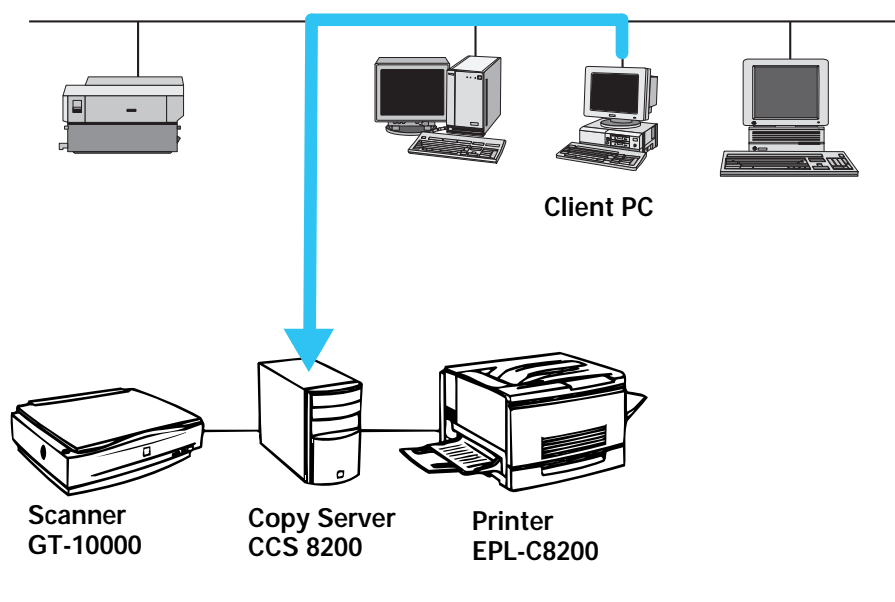

**Figure 1-9. Web Admin Data Flow**

#### **PROTOCOL**

HTTP on TCP/IP

#### **CLIENT OS**

#### **Table 1-21. Client OS**

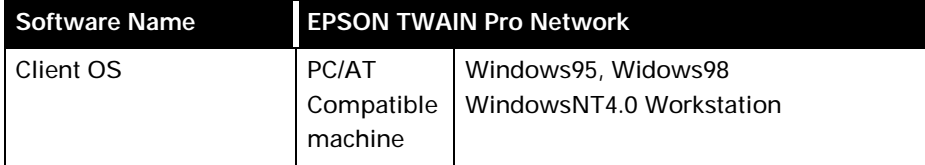

#### **URL**

http://<host name>/WebStatus.html host name: Name of CCS 8200

#### **CERTIFICATION**

Web Admin is protected by certification mechanism. The user name and password is fixed as follows as a default.

User Name: AdministratorDefault Password: Administrator

#### **LOCALIZATION**

Web Admin detects the language used on OS, and uses it for German, French, Spanish, Italian, and Portuguese. For the other languages, WebAdmin uses English.

#### **Table 1-22. Localization**

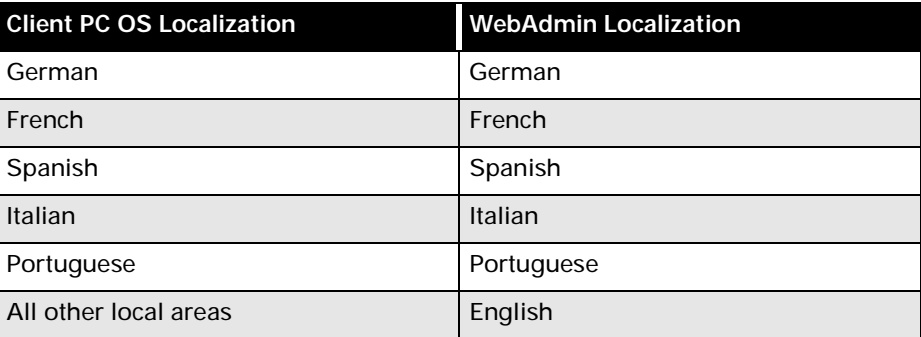

#### **SETTING ITEMS**

#### **Table 1-23. Setting Items**

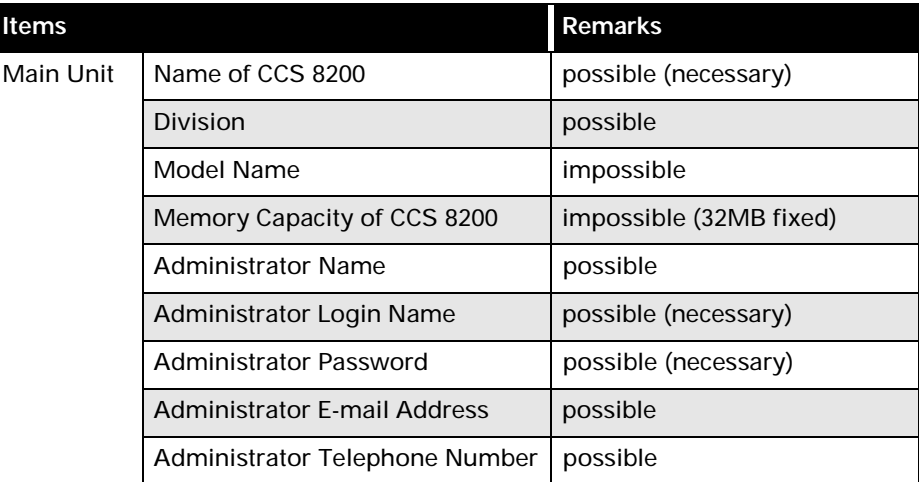

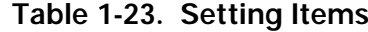

<span id="page-28-0"></span>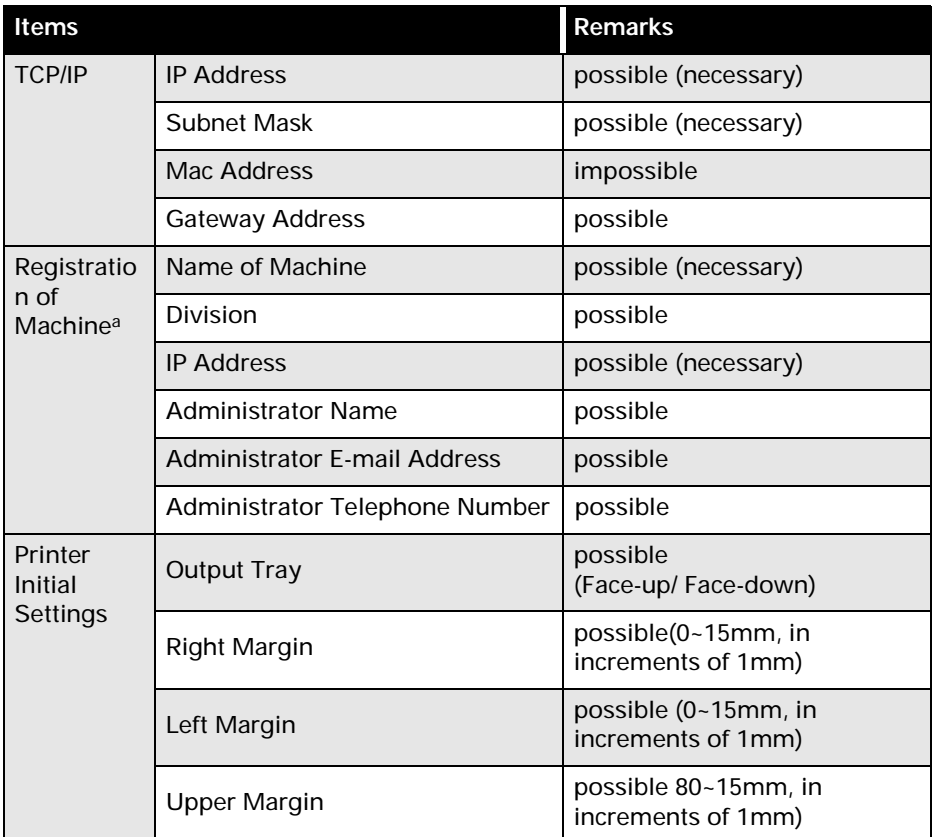

a.The user can confirm the status for the registered machine. The naximum number of nachines which can be registered is 8.

#### **DATA VALID TIMING**

The parameters are sent to the CCS 8200 after pressing SUBMIT button on the Web Admin. After the CCS 8200 receives them and restarts by itself, those parameters are valid.

## **1.3.6 Web Upgrade**

#### **OPERATIONAL PRINCIPLES**

Web Admin function is the one of three web-based utilities for administrator. WebAdmin module is JAVA applet written by JAVA language as well as WebStatus. By using this function, the administrator can set some parameters to CCS 8200.

**10/100 base**

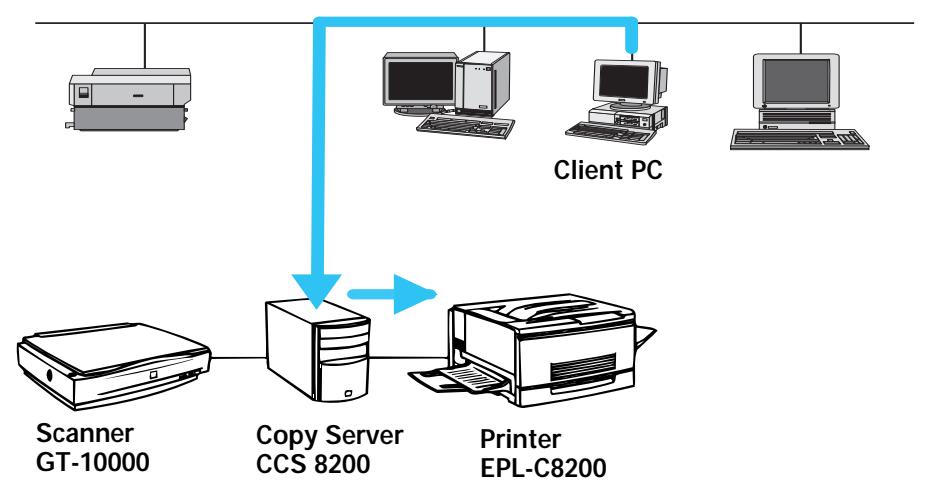

**Figure 1-10. Web Admin Data Flow**

#### **PROTOCOL**

#### HTTP on TCP/IP

#### <span id="page-29-0"></span>**CLIENT OS**

#### **Table 1-24. Client OS**

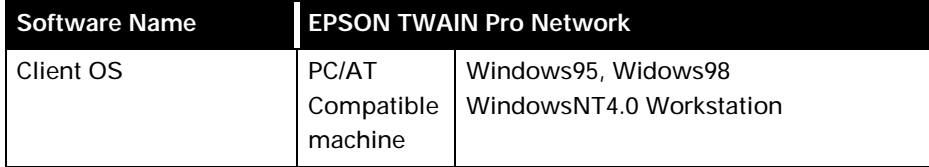

#### **URL**

http://<host name>/WebStatus.html host name: Name of CCS 8200

#### **LOCALIZATION**

WebUpgrade doesn't detect the language used on OS, and its language is English only. (not localized)

### **1.3.7 Money Recognition**

When CCS 8200 detects the feature of paper money in the scanned image in the middle of local copy job, it cancels the job. Depending on the detection timing, the copy output may be made and the printer outputs the image. But even in this case, its image will not be complete money.

The specification of this function is not open to the public.

## **1.3.8 User Settings**

#### **1.3.8.1 User Settings on the Operational Panel**

#### **HOW TO MOVE TO USER SETTING MODE**

To enter the user setting mode, turn on the power switch while holding down "start" and "stop" key on the operational panel simultaneously.

#### **ITEMS**

In the user setting mode, user can set the following parameters.

- **n** Language
- nIP address
- nGateway address
- nSubnet mask
- nNetwork Speed (10 base / 100 base)
- nRetrieve factory settings

#### **LANGUAGE SELECTION**

At the user configuration mode, user can select the language from the ones that CCS 8200 displays. At the same time, localization about operational panel, web utilities, and paper size is determined according to the selected language. The relation between the area and the localization for each function is in the table below.

#### **Table 1-25. Language Selection**

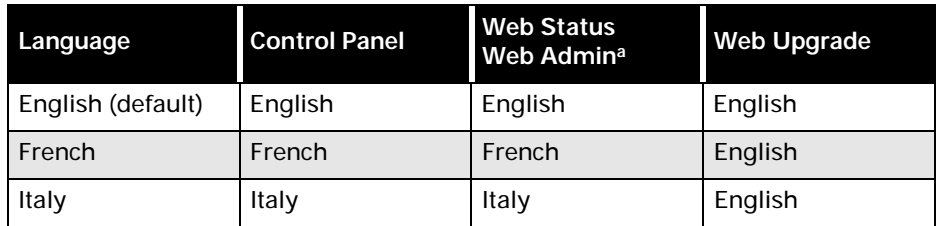

#### **Table 1-25. Language Selection**

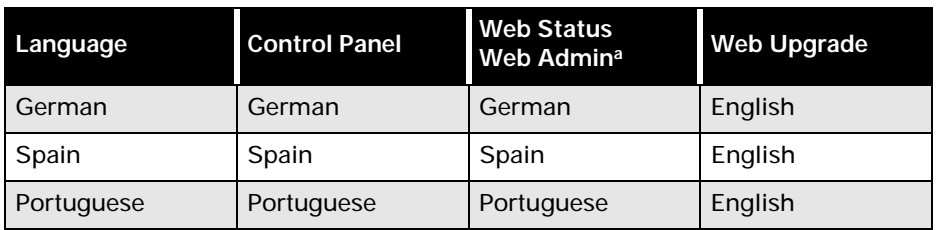

*a. These three web utilities detect OS language by itself and changes its language to be used for user interface. For CCS 8200 the languages which are not shown in the upper table, English is selected.*

#### **RELATIVE FACTORY SETTING**

The menu "Retrieve Factory Settings" initializes all parameters about CCS 8200.

- Language Selection
- Job Memory data
- $\blacksquare$  Parameters used in web-based utilities

Factory settings are shown in the table below.

#### **Table 1-26. Control Panel (No 1)**

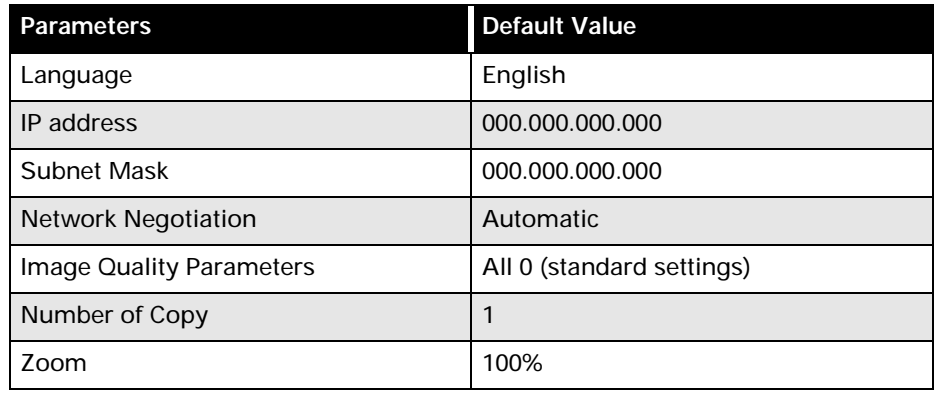

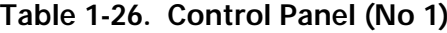

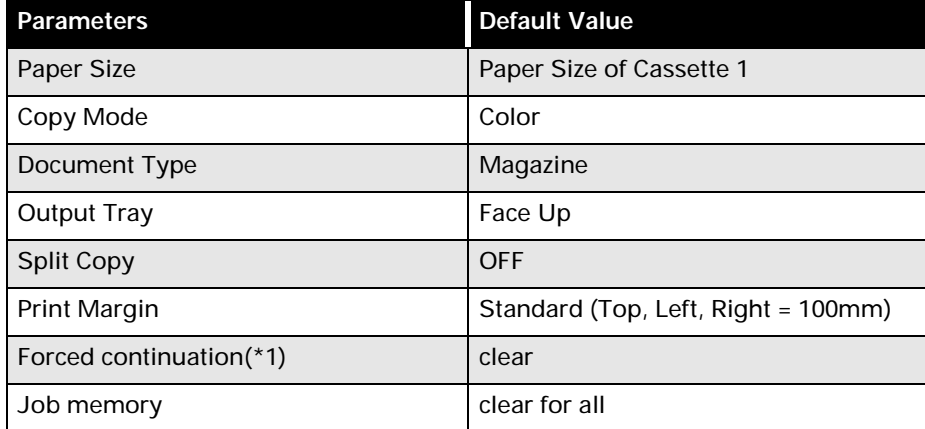

(\*1) CCS 8200 can work even if scanner and /or printer is not connected to CCS 8200. In this case, CCS 8200 doesn't ask user because CCS 8200 remembers the previous setting of the existing scanner and printer. Forced continuation indicates this mark.

#### **Table 1-27. Operational Panel (No.2)**

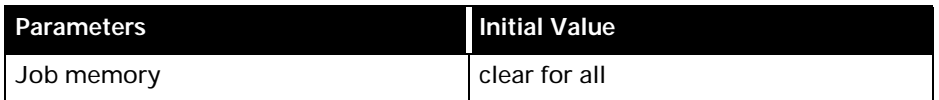

#### **Table 1-28. Web Admin**

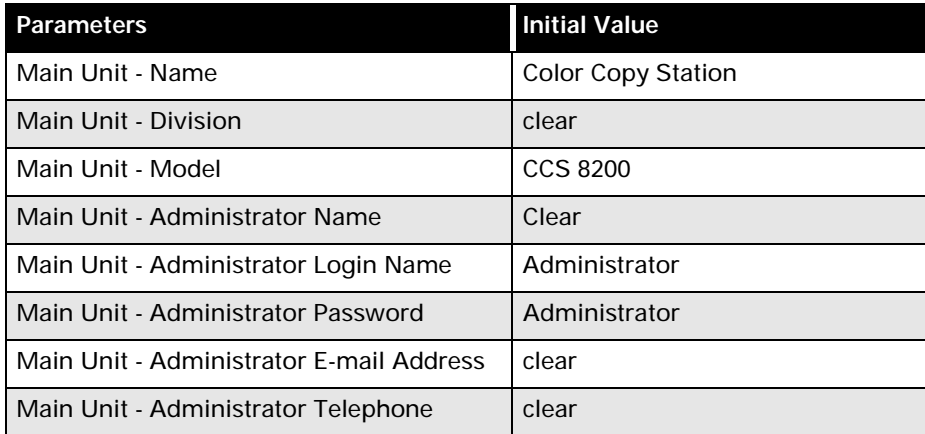

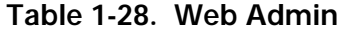

<span id="page-31-0"></span>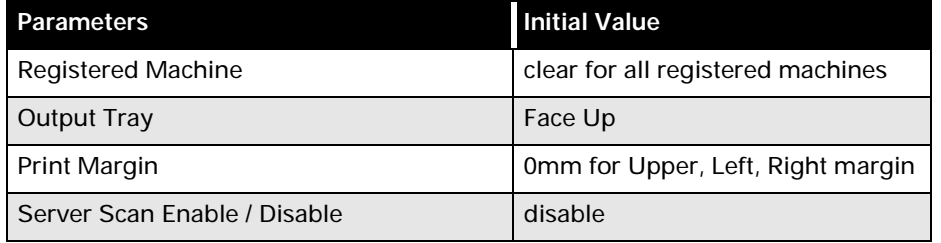

## **1.3.9 Machine Functions**

#### **1.3.9.1 H/W Check**

This function is used for manufacture and field supporter.

 $\Box$  How to enter this mode

To enter user setting mode, turn on the power switch while holding down "0", ".", and "stop" key on the operational panel simultaneously.

- $\square$  Items to be checked
	- $\blacksquare$  Panel unit check
	- $\blacksquare$  ISA board check
	- nECP board check
	- nSum check for flash ROM
	- $\blacksquare$  Print out the result of all H/W check

#### **1.3.9.2 Fixed IP Setting**

This function is used for manufacturer or field supporter. In this mode, CCS 8200 starts with fixed IP address temporarily and user can use some functions as well as in the normal mode. Once user turns CS-8200 off, the IP address is cleared.

 $\Box$  How to enter this mode

To move to user setting mode, turn on the power switch with pressing "1", "2", and "3" key on the control panel simultaneously.

#### <span id="page-32-0"></span> $\square$  Available functions

- Local Copy
- nNetwork TWAIN
- WebStatus (WebAdmin and WebUpgrade can not be used in this mode.)

#### **1.3.9.3 Firmware Update by Board to Board Copy**

CCS 8200 supports two ways to upgrade the firmware, one is by WebUpgrade, and the other is by Board to Board copy. The board to board copy can execute the copy from master to target board even if target is just brand-new board, but WebUpgrade supports the previous version of firmware is written and runs in the CCS 8200. Please refer [to Chapte](#page-48-0)r 4 for details.

#### **UPGRADE SEQUENCE**

1. Open the case of CCS 8200, and insert two ISA boards setting the MASTER mode and the Target mode. MASTER or TARGET is set by jumper on the ISA Board as shown below.

#### **Table 1-29. Jumper set on ISA BOARD**

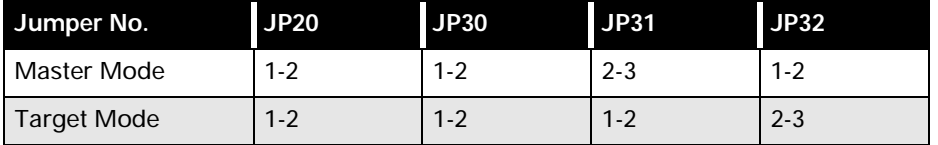

2. Turn on the power switch of CCS 8200.

- 3. The LED lamp on the Control Panel turns on according to the sequence below.
	- **Table 1-30. Sequence turn on the LED**

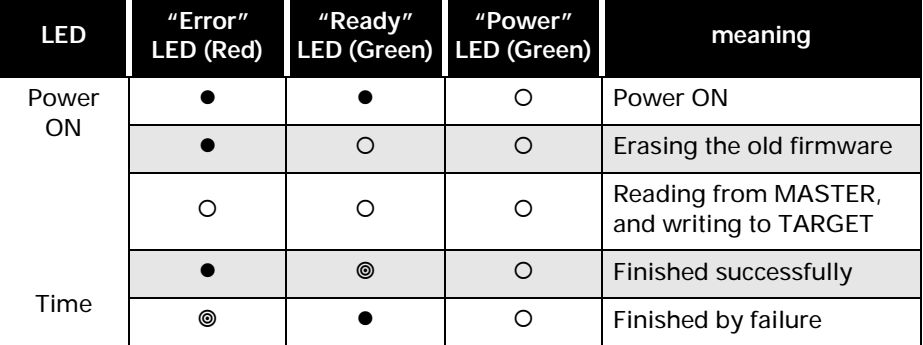

After the data in the flash ROM area is rewritten by executing WebUpgrade, Board to Board, or Retrieve factor settings, the state in the ROM is changed as follows.

#### **Table 1-31. ROM Area after rewritten**

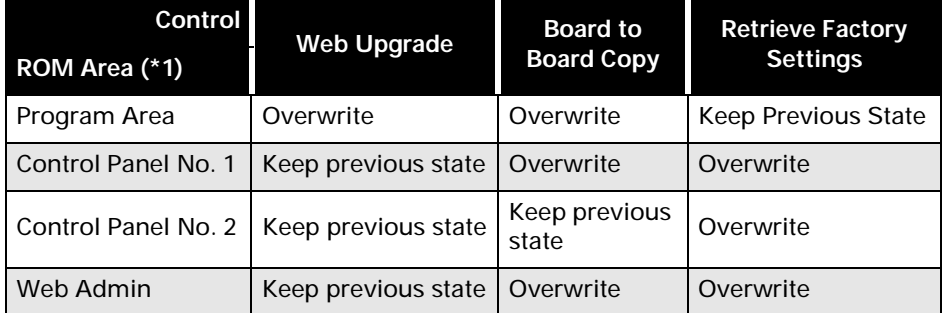

(\*1) Refer ["User Settings" on page](#page-29-0) 25

## <span id="page-33-0"></span>**1.4 Appearance**

## **1.4.1 Main Unit**

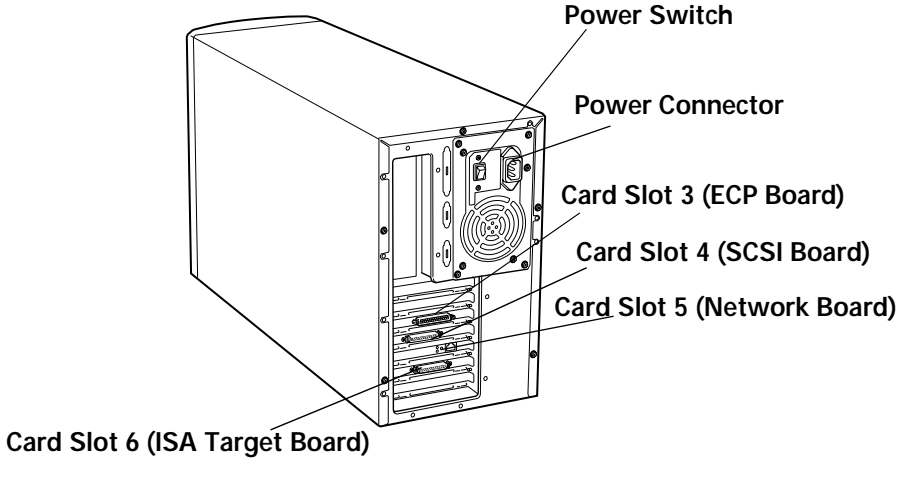

**Figure 1-11. CS-6000N Back**

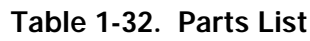

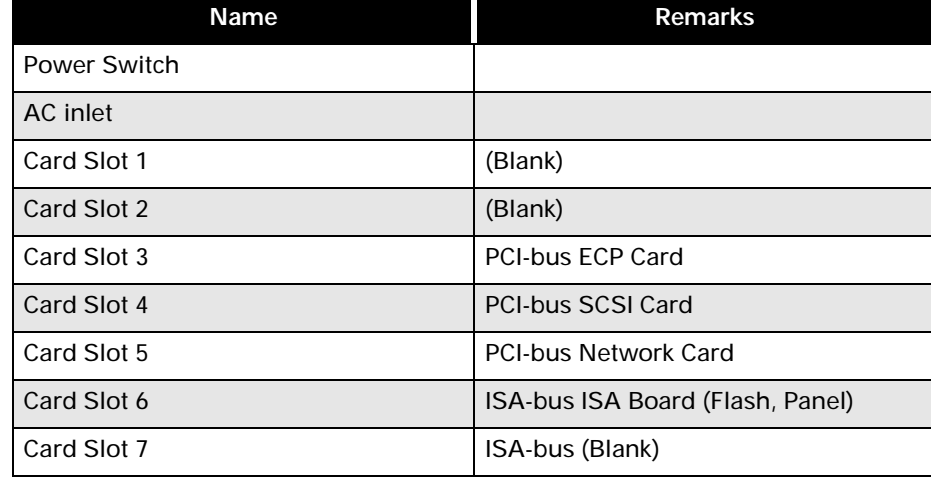

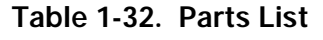

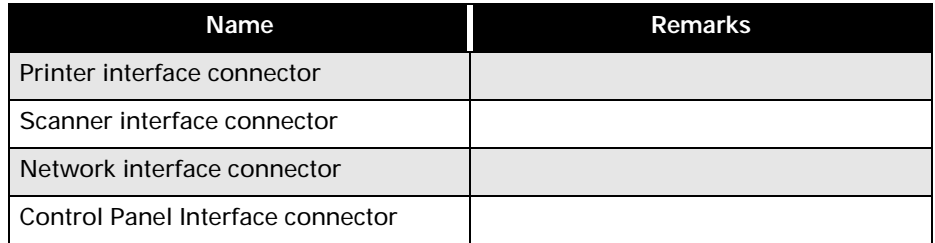

## **1.4.2 Control Panel**

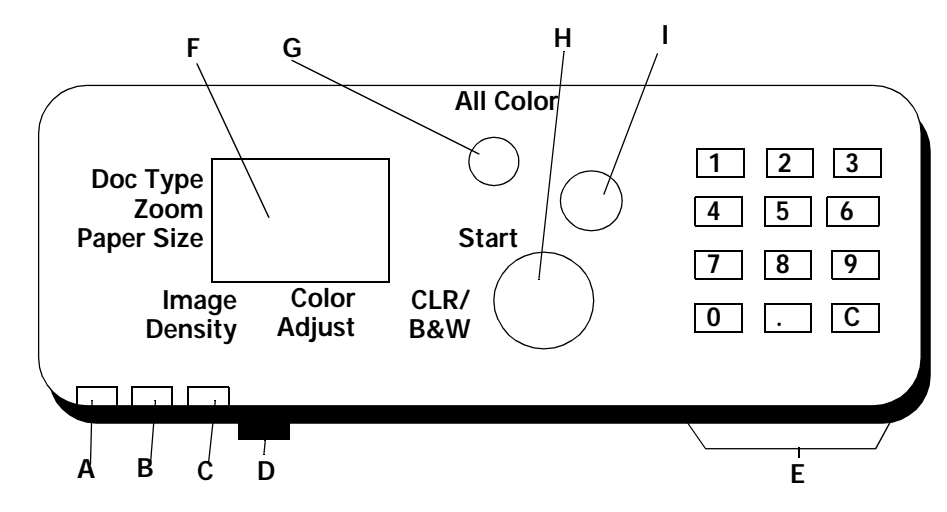

#### **Figure 1-12. Appearance of Operational Panel**

(A) Error Lamp (Red)

ON: means the error occurs in scanner, printer, or CCS 8200. OFF: means no error occurs in scanner, printer, or CCS 8200.

(B) Ready lump (Green)

ON: means the scanner, printer, and CCS 8200 are all standby. OFF: means one of the scanner, printer, or CCS 8200 is not standby. BLINK: means CCS 8200 is doing some job.

<span id="page-34-0"></span>(C) Power lump (Green)

ON: means CCS 8200 is powered on. OFF: means CCS 8200 is powered of.

- (D) Intensity Adjustment volume A volume switch to adjust LCD intensity.
- (E) Ten key

There are keys to set copy numbers, zoom, and so on. "C" key is used to clear copy numbers and so on for default.

(F) LCD and Touch key

LCD is 320x240 dot matrix, and Touch key is 8x6 matrix scan sensor. LCD is used to display parameters, and Touch key is used to set parameters.

(G) All Clear key

The parameters for local copy are all cleared by pressing this key.

(H) Start key

Local copy or Network TWAIN starts to copy or scan by pressing this key.

#### (I) Stop key

Local copy or Network TWAIN stops to copy or scan by pressing this key.

## **1.5 Accessories**

## **1.5.1 Product Component**

The typical configuration contains the following components.

- 1. CCS 8200
- 2. Operational Panel
- 3. Operational Panel Cable
- 4. EPL-C8200
- 5. GT-10000
- 6. Printer Cable
- 7. Scanner Cable (SCSI Cable)
- 8. System Rack (2 large capacity paper cassette type)
- 9. Power Supply Code for System Rack
- 10. Code Manuals (English Version)
- 11. Bundled Software CD-ROM

## **1.5.2 Bundled Software**

- 1. EPSON TWAIN Pro Network for Windows
- 2. Microsoft Internet Explore for Windows

## <span id="page-35-0"></span>**1.6 Attention for forgery**

EPSON Color Copy Station 8200 is a Color Copier, and user can copy all kind of documents. But the administrator must forbid all users from copying bills, securities and so on which are inhibited by law. The system administrator has duty not to make illegal copies.
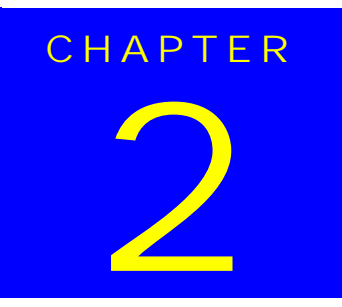

# **OPERATING PRINCIPLES**

## **2.1 Operating Principles**

This section explains the operating principles of CCS 8200. Refer to each Service Manual for the operating principles of printer and scanner.

## **2.1.1 Copy System**

Copy system of CCS 8200 is as follows.

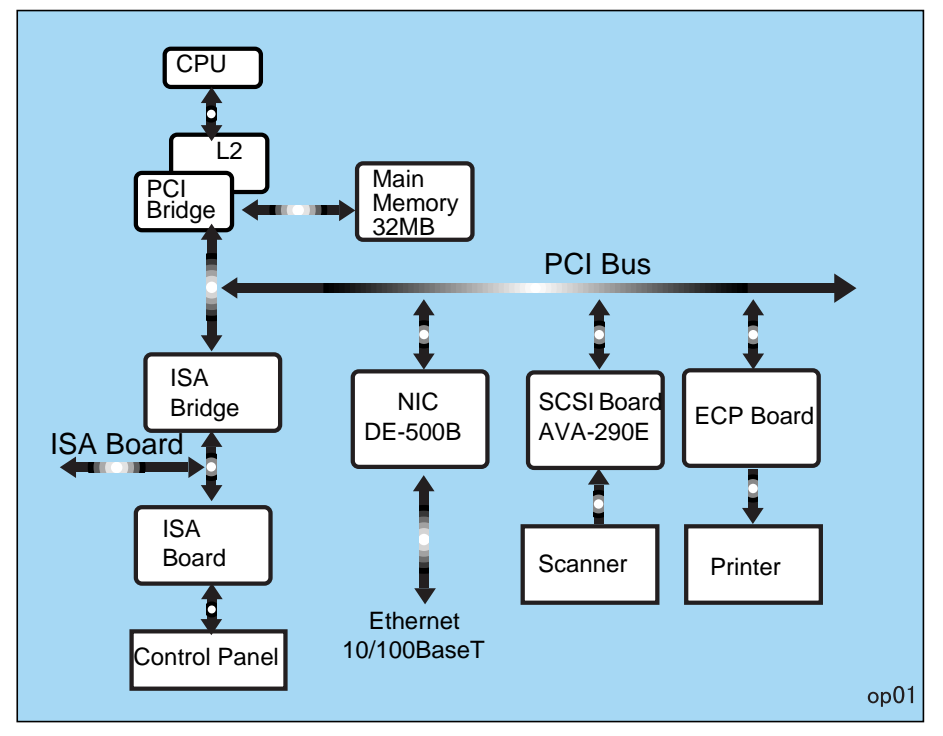

**Figure 2-1. System Connection**

CCS-8200 connects the network by 10/100 Base Network Interface Board (DE-500B) through the switching pab and operate copy server function. Due to this, each PC on the network can use the common scanner and printer.

## **2.1.2 Control Circuit**

Hardware architecture of this product is PC/AT personal computer, and interfaces of ISA and PCI for extension exist respectively.

CPU adopts AMD K6-2 processor, which is driven by 300 MHz Clock, and has one 32MB RAM-DIMM on the mother board. On the mother board, CMOS, which records the setting values of BIOS, and a lithium battery for backing-up are mounted.

## **2.1.3 ISA Board**

On the ISA Board (C85010 I/F), ASIC E02A27, Flash ROM (8Mbit x 12), EEPROM (AT93C66) and SRAM (256 KB x 1) are mounted. ISA board is connected to the mother board through ISA bus slot. The figure below is ISA board block diagram.

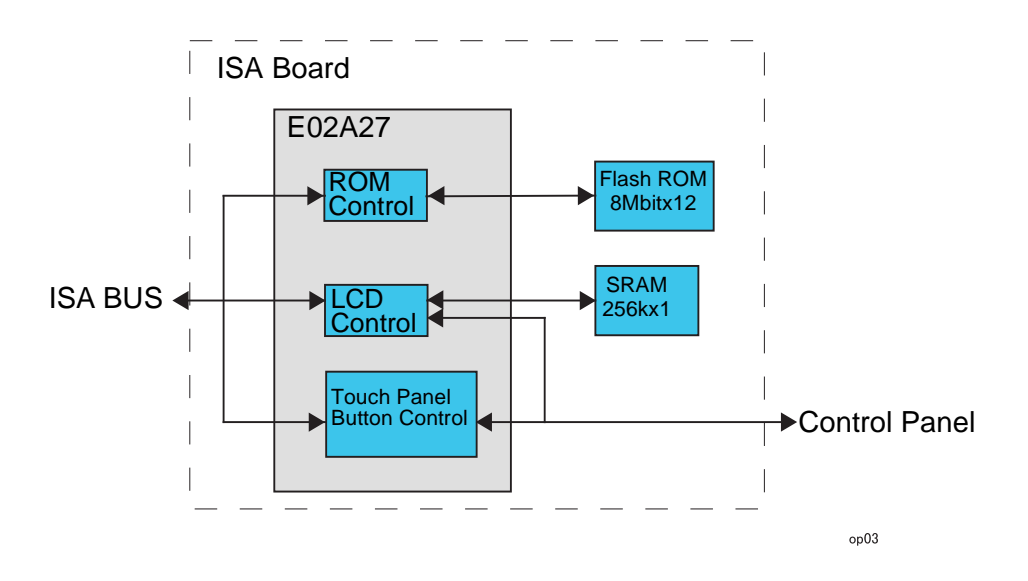

**Figure 2-2. ISA Board Block Diagram**

#### o ASIC E02A27:

Controls I/F of ISA board and ROM (to start the system), LCD of the control panel (panel module), and the touch panel and control bottom on the LCD.

□ Flash-ROM:

Stores firmware, table etc.

TO update firmware, connect the master ISA board to an open ISA slot. Flash-ROM uses Board to Board copy function, which copies the firmware from the master board to the target board. Also, Flash-ROM can be updated from the Web page.

#### o SRAM:

Memory for LCD indicator

## o EEPROM:

Keeps the setting of the ISA board.

## **2.1.3.1 ECP Board**

ECP Board (Image Processing Board, C850101/F-B) connects to the mother board through the PCI bus of Color Copy Station 8200.

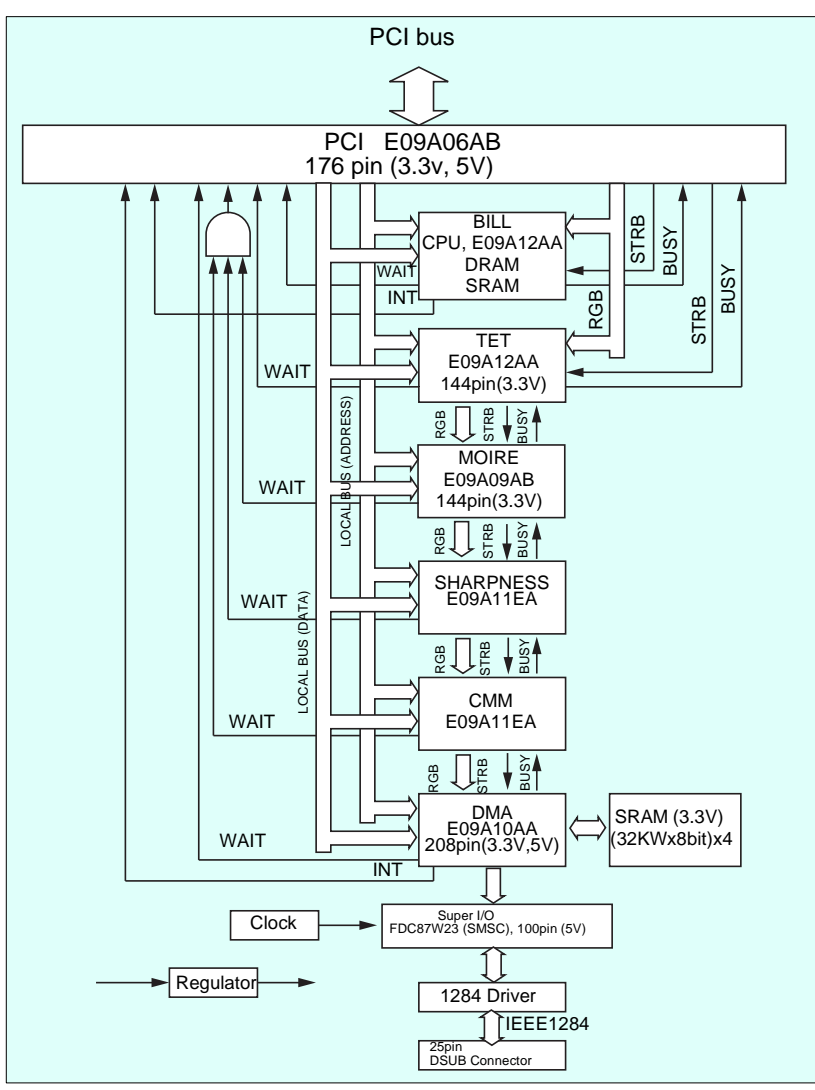

**Figure 2-3. ECP Board Block**

## **GENERAL DESCRIPTION OF THE BOARD FUNCTION**

- $\Box$  The board processes image data sent through PCI bus, and stores the image processed data to the SRAM (total memory: 1Mbit) mounted on the board. (DMA IN)
- $\Box$  The board sends on the image processed data to the printer through Super I/O. (DMA OUT)

ECP board processes image data by BILL (bill recognition circuit), TET (Text Enhancement Technology), MOIRE (deleting moire),

SHARPNESS (emphasizing edges), CMM (changing color). Each treatment does not support all resolution power. The table below shows whether respective treatment is valid at each resolution power.

**Table 2-1. Resolution Power of Each Treatment**

| Resolution<br>Power** (dpi) | <b>BILL</b> | पाना     | <b>MOIRE</b> | <b>SHARPNESS</b> | <b>CMM</b> |
|-----------------------------|-------------|----------|--------------|------------------|------------|
| 300 x 300                   | O*          | O(O)     | O(O)         | O(O)             | O(O)       |
| 600 x 600                   |             | $x^*(O)$ | X(O)         | O(O)             | O(O)       |

Note: \*O: supported x: Not supported

\*\* Resolution Power: main-scanning x sub-scanning

(): when using processing by-pass

As shown in the table above, when using A3 wide (600 x 600 dpi), the ASIC (TET, MOIRE) treatment on the board are not supported, and therefore it is supported by software. When the software is used to process image data, in order to prevent input of the data processed by TET and MOIRE against BILL (for processed image data cannot be input to BILL), PCI output is provided with two types of strobe signal. When performing this process, the software should alternately transmit one line data processed by TET and MOIRE to PCI.

## **FUNCTIONAL EXPLANATION**

o PCI:

Controls PCI BUS, LOCAL BUS, and RGB BUS.

 $\square$  BILL (Bill recognition circuit):

BILL uses CPU, ASIC, and the program and data stored on the ISA board. When the system started, the programs and data are loaded and stored in the DRAM inside BILL. The image data is input through RGB BUS, and in case BILL recognizes it as a bill, BILL informs this by interrupting into the LOCAL BUS.

- o TET (TEXT ENHANCED TECHNOLOGY): Performs TET process.
- o MOIRE:

Performs MOIRE clearing process.

- o SHARPNESS: Performs edge emphasizing treatment.
- o CMM:

Performs color translation process from RGB TO R'G'B'.

o DMA:

Storing data sent from CMM in SRAM. (DMA IN) Four 32Kw x 8bit SRAMs are mounted and total memory amounts to 32Kw x 8bit.

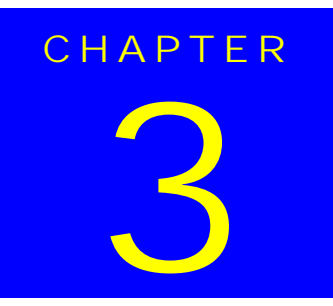

# **TROUBLE SHOOTING**

## **3.1 Error Message**

Color Copy Station 8200 is equipped with a self-error-detection function, and when an error occurs, it is indicated by LCD on the control panel or an error lamp.

## **3.1.1 Printer Error of Local Copy Mode**

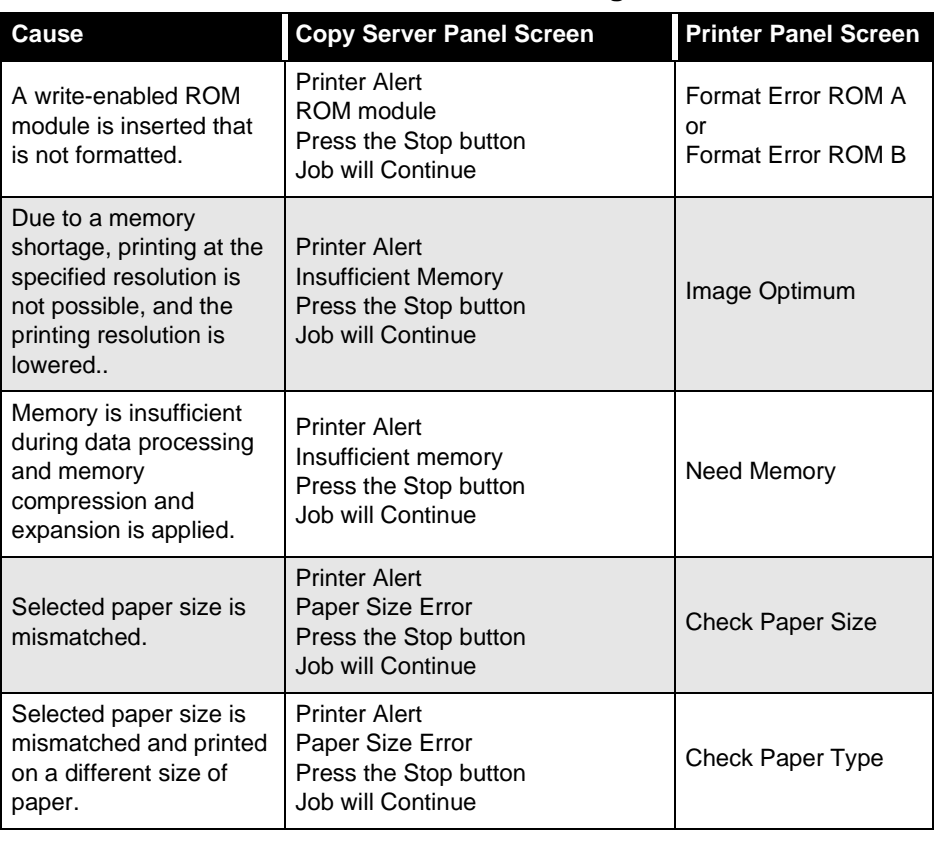

## **Table 3-1. Alert Message**

#### **Table 3-1. Alert Message**

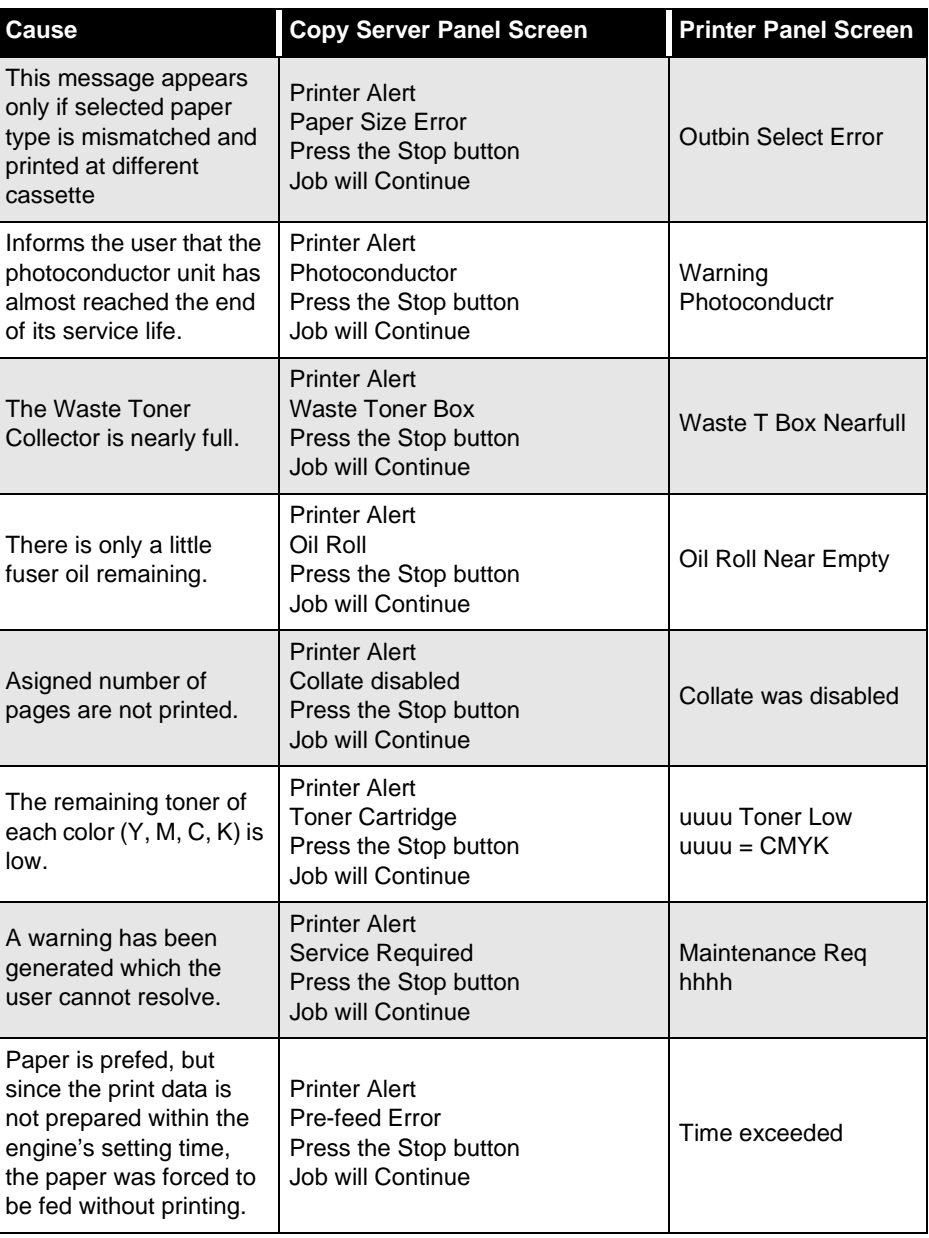

**Table 3-2. Auto Recovery Error Message**

| Cause                                                                                                    | <b>Copy Server Panel</b><br><b>Screen</b>                                                      | <b>Printer Panel</b><br><b>Screen</b> | Copy<br><b>Activity</b> |
|----------------------------------------------------------------------------------------------------|------------------------------------------------------------------------------------------------|---------------------------------------|-------------------------|
| During the printing procedure,<br>the print data were too complex<br>for image processing to keep<br>up with the printer engine<br>speed. | <b>Printer Error</b><br><b>Printer Overrun</b><br>After Error Recovery<br>Job will Continue    | <b>Print Overrun</b>                  | Continue                |
| Memory was insufficient for a<br>processing task, and operation<br>cannot continue.                                                       | <b>Printer Error</b><br><b>Insufficient Memory</b><br>Press the Stop button                    | Mem Overflow                          | Cancel                  |
| Selected paper size is<br>mismatched.                                                                                                    | <b>Printer Error</b><br><b>Printer Size Error</b><br>After Error Recovery<br>Job will Continue | Paper Set sss ttt                     | Cancel                  |

## **Table 3-3. Unrecoverable Error Message**

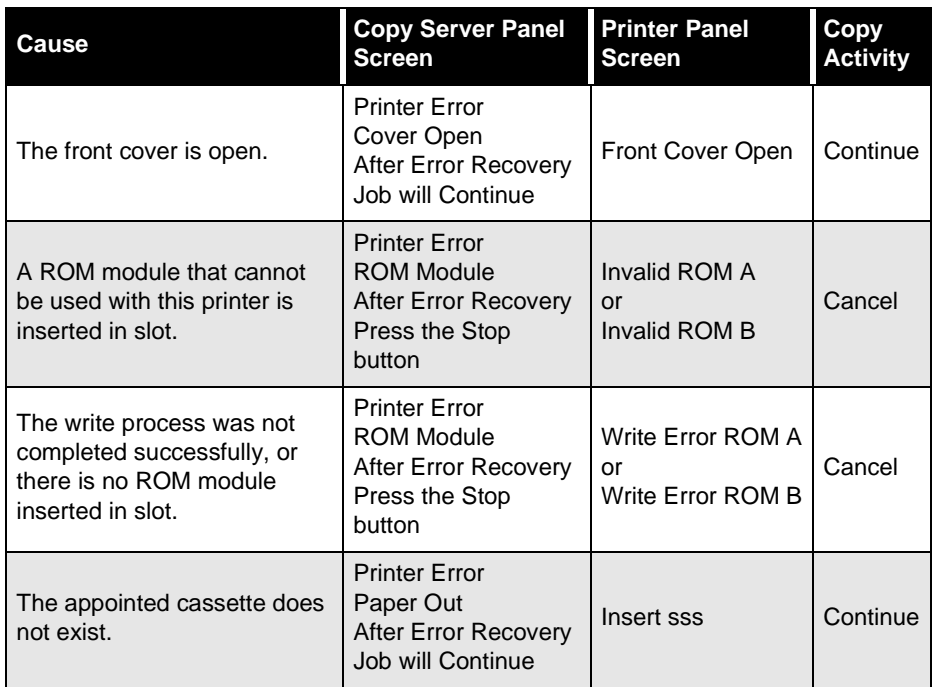

## **Table 3-3. Unrecoverable Error Message**

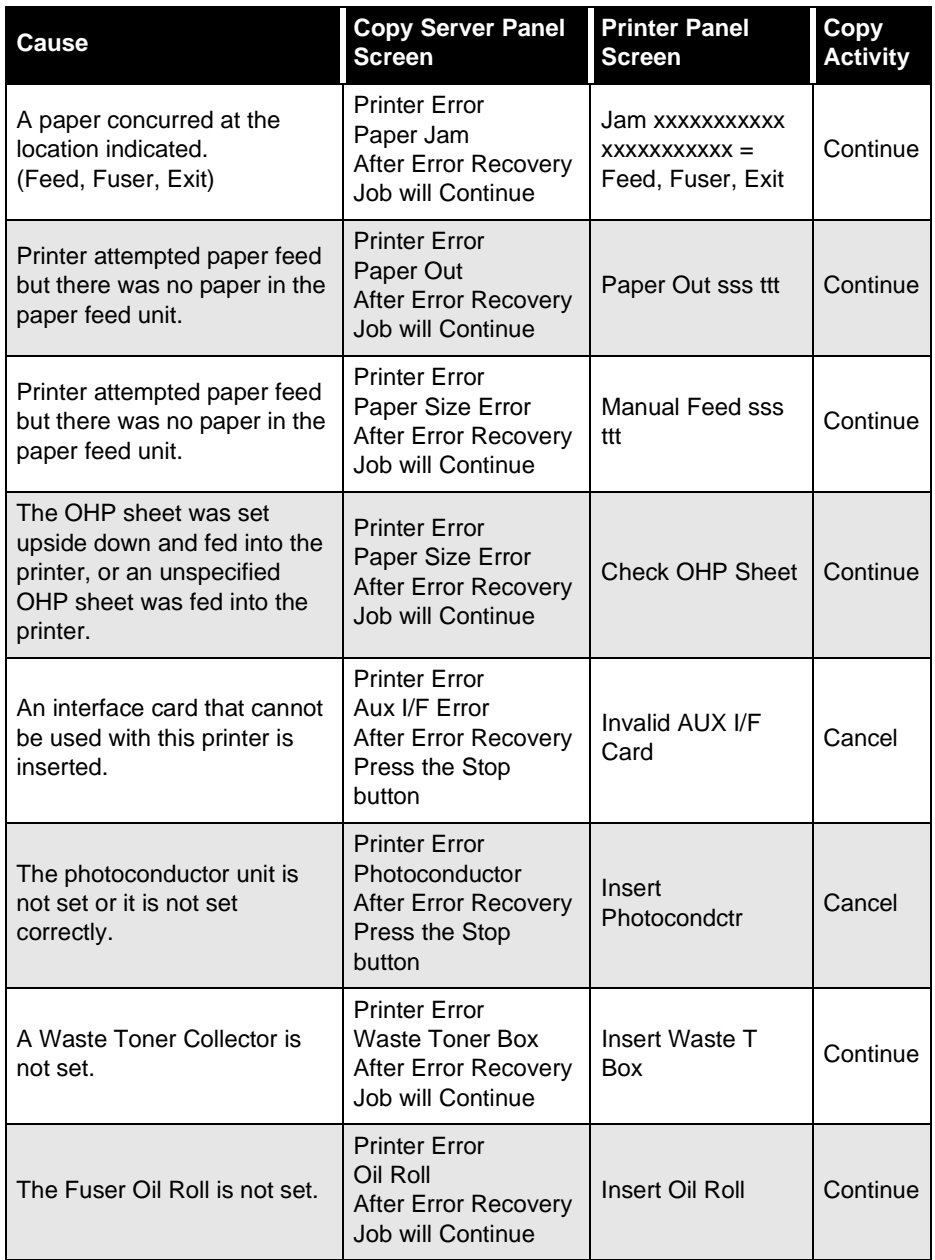

**Table 3-3. Unrecoverable Error Message**

| <b>Cause</b>                                                                                                    | <b>Copy Server Panel</b><br><b>Screen</b>                                                   | <b>Printer Panel</b><br><b>Screen</b> | Copy<br><b>Activity</b> |
|----------------------------------------------------------------------------------------------------|---------------------------------------------------------------------------------------------|---------------------------------------|-------------------------|
| The paper output cover is<br>open.                                                                                                    | <b>Printer Error</b><br>Cover Open<br>After Error Recovery<br>Job will Continue             | Exit Cover Open                       | Continue                |
| The Fuser cover is open.                                                                                                    | <b>Printer Error</b><br>Fuser Unit Open<br>After Error Recovery<br>Job will Continue        | <b>Fuser Unit Open</b>                | Continue                |
| The paper feed unit is open.                                                                                                    | <b>Printer Error</b><br>Paper Unit Open<br>After Error Recovery<br>Job will Continue        | Paper Unit Open                       | Continue                |
| Engine's photoconductor<br>service life is detected to end.                                                                                                    | <b>Printer Error</b><br>Photoconductor<br>After Error Recovery<br>Press the Stop<br>button  | Replace<br>Photocondctr               | Cancel                  |
| The waste toner box is<br>sensed to be full of waste<br>toner from the engine.                                                                                             | <b>Printer Error</b><br><b>Waste Toner Box</b><br>After Error Recovery<br>Job will Continue | Replace Waste T<br><b>Box</b>         | Continue                |
| Toner sensor detects there is<br>no fuser oil                                                                                                    | <b>Printer Error</b><br>Oil Roll<br>After Error Recovery<br>Job will Continue               | Replace Oil Roll                      | Continue                |
| At the top of paper feed<br>direction, print data with a<br>YMCK total print data density<br>of 280% or greater exits, with<br>a printing high density error<br>occurring. | <b>Printer Error</b><br>Paper Thickness<br>After Error Recovery<br>Press the Stop<br>button | <b>Irregular Density</b>              | Cancel                  |

**Table 3-3. Unrecoverable Error Message**

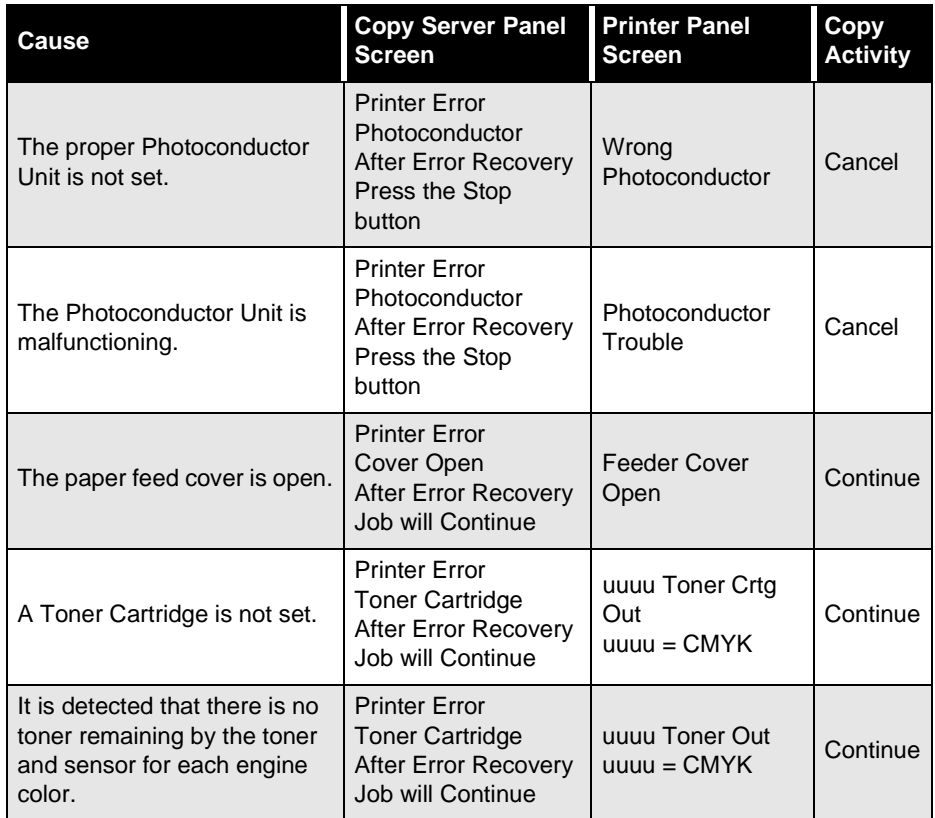

**Table 3-3. Unrecoverable Error Message**

| Cause                                                                        | <b>Copy Server Panel</b><br><b>Screen</b>                                                     | <b>Printer Panel</b><br><b>Screen</b>              | Copy<br><b>Activity</b> |
|------------------------------------------------------------------------------|-----------------------------------------------------------------------------------------------|----------------------------------------------------|-------------------------|
| The PostScript card that<br>cannot be used with this<br>printer is inserted. | <b>Printer Error</b><br>Post Script Error<br>After Error Recovery<br>Press the Stop<br>button | <b>Invalid PS3</b>                                 | Cancel                  |
| HDD is in trouble.                                                           | <b>Printer Error</b><br><b>HDD</b> Frror<br>After Error Recovery<br>Press the Stop<br>button  | Invalid HDD                                        | Cancel                  |
| An Error has been generated<br>which the user cannot<br>resolve.             | <b>Printer Frror</b><br>Service Required<br>After Error Recovery<br>Press the Stop<br>button  | Service Reg effff<br>effff: See the table<br>below | Cancel                  |

#### **Table 3-4. Details of Service Call Error**

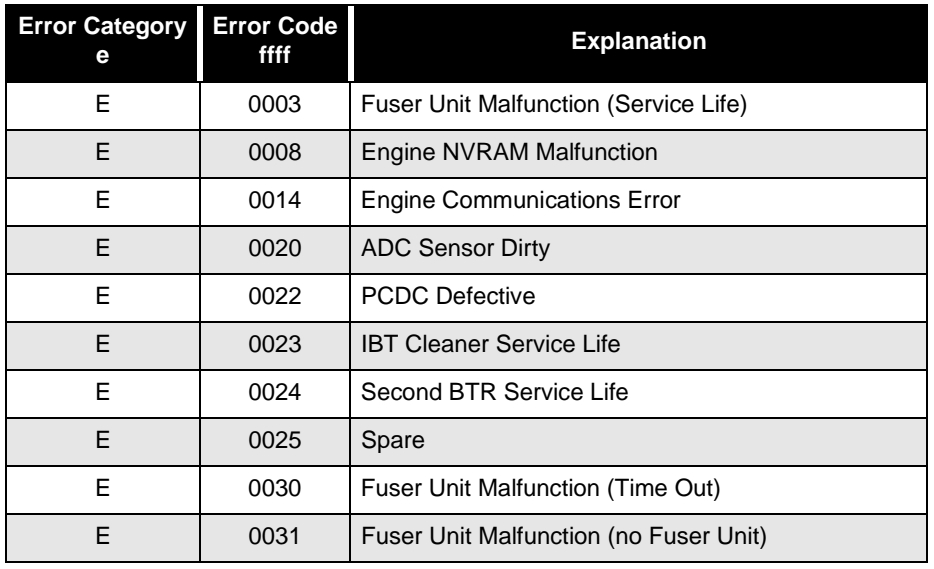

#### **Table 3-4. Details of Service Call Error**

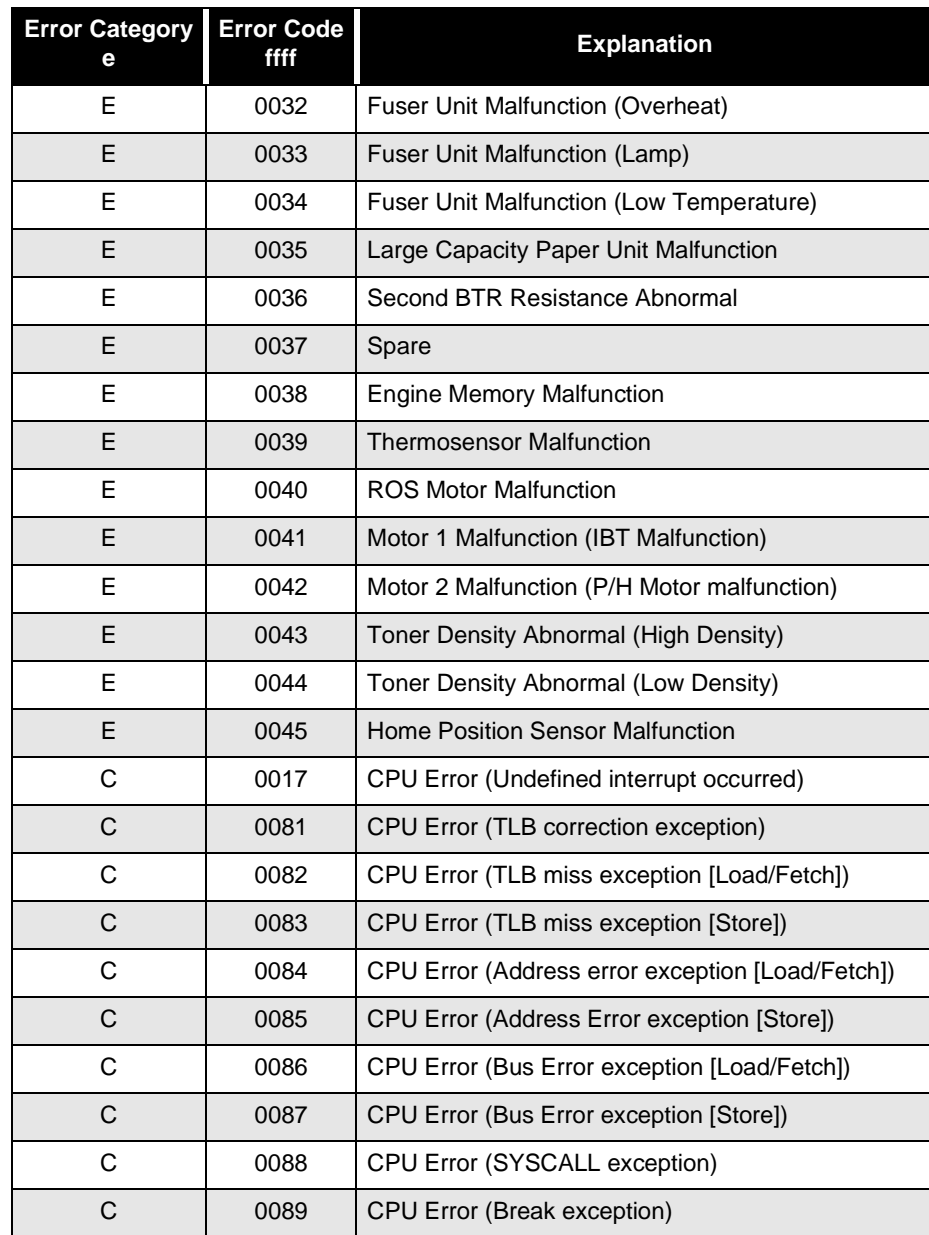

**Table 3-4. Details of Service Call Error**

| <b>Error Category</b><br>е | <b>Error Code</b><br>ffff | <b>Explanation</b>                                                                      |
|----------------------------|---------------------------|-----------------------------------------------------------------------------------------|
| C                          | 0090                      | CPU Error (Reserve Command exception)                                                   |
| $\mathsf{C}$               | 0091                      | CPU Error (Coprocessor Not Used exception)                                              |
| C                          | 0092                      | CPU Error (FPU exception)                                                               |
| C                          | 0093                      | CPU Error (TLB exception)                                                               |
| C                          | 0094                      | CPU Error (XTLB exception)                                                              |
| C                          | 0095                      | CPU Error (Cache exception)                                                             |
| C                          | 0096                      | CPU Error (Trap exception)                                                              |
| $\mathsf C$                | 0097                      | CPU Error (FPU exception)                                                               |
| C                          | 0098                      | CPU Error (Watch exception)                                                             |
| C                          | 0128-0254                 | CPU Error (Undefined Trap)                                                              |
| C                          | 0255                      | CPU Error (NMI exception)                                                               |
| C                          | 0256                      | CPU Error (Devide by 0)                                                                 |
| C                          | 0257                      | CPU Error (Computation Overflow)                                                        |
| $\mathsf{C}$               | 0258                      | CPU Error (Break was generated)                                                         |
| C                          | 0800                      | IPL Error (Controller defective)                                                        |
| С                          | 1002                      | Standard ROM Error (When RAM equivalent to the<br>standard size is not installed, etc.) |
| C                          | 1010                      | Verify Error                                                                            |
| $\mathsf{C}$               | 1020                      | RAM Error (slot 0)                                                                      |
| C                          | 1021                      | RAM Error (slot 1)                                                                      |
| C                          | 1022                      | RAM Error (slot 2)                                                                      |
| C                          | 1100                      | ROM Check Sum Error (bit 0-15) (Font)                                                   |
| C                          | 1101                      | ROM Check Sum Error (bit 16-31) (Font)                                                  |
| C                          | 1120                      | ROM Check Sum Error (bit 0-7) (Program)                                                 |
| C                          | 1121                      | ROM Check Sum Error (bit 8-15) (Program))                                               |

![](_page_45_Picture_353.jpeg)

![](_page_45_Picture_354.jpeg)

**Table 3-5. Other Error Message**

| Cause                                                        | <b>Copy Server Panel Screen</b>                                                                     | Copy<br><b>Activity</b> |
|--------------------------------------------------------------|----------------------------------------------------------------------------------------------------|-------------------------|
| Network Communication is error                               | <b>Printer Frror</b><br><b>Communication Error</b><br>After Error Recovery<br>Press the Stop button | Cancel                  |
| Printer is off-line                                          | <b>Printer Frror</b><br>Off-line<br>After Error Recovery<br>Job will Continue                       | Continue                |
| Printer is used by other AUX I/F or<br>printer is resetting. | <b>Printer Frror</b><br><b>Printer Busy</b><br>Press the Stop button                                | Cancel                  |
| Printer model is not right.                                  | <b>Printer Error</b><br>Model Error<br>After Error Recovery<br>Press the Stop button                | Cancel                  |
| Other errors                                                 | <b>Printer Frror</b><br><b>Fatal Frror</b><br>After Error Recovery<br>Press the Stop button         | Cancel                  |

## **3.1.2 Scanner Error of Local Copy Mode 3.1.3 Network TWAIN Error**

### **Table 3-6. Scanner Error of Local Copy Mode**

![](_page_47_Picture_235.jpeg)

**Table 3-7. Network TWAIN Error**

![](_page_47_Picture_236.jpeg)

## **3.1.4 Copy System Error**

## **Table 3-8. Copy System Error**

![](_page_47_Picture_237.jpeg)

![](_page_48_Picture_0.jpeg)

## <span id="page-48-0"></span>**DISASSEMBLY AND ASSEMBLY**

## **4.1 Overview**

This section describes procedures for disassembling the main components of Color Copy Station 8200. Unless otherwise specified, disassembly units or components can be reassembled by reversing disassembly procedure. Precautions for any disassembly or assembly procedures re described under the heading "CAUTION" or "WARNING". Any adjustments required after disassembling the units are described under the heading "Required Adjustment". Also, read precautions below before starting.

## **4.1.1 Precaution**

A lithium battery is installed on the other board of this product for backing up the system clock. Since mishandling the battery may cause explosion or short-circuit, read carefully the following precautions.

![](_page_49_Picture_6.jpeg)

 **Disconnect the power cable before disassembling or assembling.**

- n **A lithium battery is installed on the mother board of this product. Be sure to observe the following instructions when servicing the battery:**
- **1. Do not get the battery short-circuit.**
- **2. Do not install the battery in the wrong direction.**
- **3. Do not heat the battery or put it near fire.**

**CAUTION** 

- n **Since the cooling fan inside of this product doesn't have a cover, do to touch it when it is running.**
- n **Handle with care for the electric parts inside of this product, since electrostatic may damage the elements.**

**CAUTION**  $\bullet$ 

 **Risque d'explositon sie la pile est remplacée incorrectment.Ne remplacer que par une pile du même type équivalent recommande par le fabricant. Eliminer les piles déchargées selon les lois et les règles de sécurité en vigueur.**

## **4.1.2 Tools**

Use only the specified tools to avoid damaging the product.

**Table 4-1. Tools**

| <b>Tool Name</b>                       | <b>Supplier</b> | <b>Parts No.L</b> |
|----------------------------------------|-----------------|-------------------|
| <b>Phillips Screw</b><br>Driver (no.1) | <b>EPSON</b>    | B743800400        |
| <b>Phillips Screw</b><br>Driver (No.2) | <b>EPSON</b>    | B743800200        |
| Nipper                                 | <b>EPSON</b>    | B740500100        |
| Tweezers                               | <b>EPSON</b>    | B741000100        |

## <span id="page-50-0"></span>**4.2 Disassembly and Assembly**

This section explains disassembling procedure.

![](_page_50_Picture_4.jpeg)

 **See "Precaution" on page -34 before starting disassembly and assembly procedures.**

## **4.2.1 Upper Case Removal**

- 1. Remove 5 screws (SMH/W#6 X 6N) located back of CCS8200.
- 2. Remove the upper case.

![](_page_50_Figure_9.jpeg)

![](_page_50_Figure_10.jpeg)

**NOTE:** Screw tightening tongue: 11 ± 0.5kgf.cm

## **4.2.2 Optional Board Removal**

## **4.2.2.1 ISA Board Removal**

- 1. Remove the upper case. ("Upper Case Removal" on page 46)
- 2. Remove one screw (SMH/W6# X 6N) securing ISA board to the body case.
- 3. Remove ISA board from the slot (SLOT1) of the mother ["Disassembly and](#page-48-0)  [Assembly"](#page-48-0) board

![](_page_50_Figure_17.jpeg)

![](_page_50_Figure_18.jpeg)

**NOTE:** Screw tightening tongue: 11 ± 0.5kgf.cm

#### **Table 4-2. PCI/ISA Slot, installing board**

![](_page_51_Picture_201.jpeg)

**NOTE:** Leave SLOT2 available for installing ISA Master Board.

## **4.2.2.2 SCSI Board Removal**

- 1. Remove the upper case. [\(See "Upper Case Removal" on page](#page-50-0) 46)
- 2. Remove one screw (SMH/W6#X6N) securing SCSI board to the body case.
- 3. Remove SCSI board from the slot (PCI2) of the mother board. [\(See "ISA](#page-50-0)  [Board Removal" on page](#page-50-0) 46)
- 4. Install the SCSI board to the appointed slot to stabilize operation.
- **NOTE:** Install SCSI Board to the specified slot for stable movement.
- **NOTE:** Screw tightening tongue: 11 ± 0.5kgf.cm

## **4.2.2.3 Network Board Removal**

- 1. Remove the upper case. [\(See "Upper Case Removal" on page](#page-50-0) 46)
- 2. Remove one screw (SMH/W6#X6N) securing the Network board to the body case.
- 3. Remove Network board from the slot (PCI3) of the mother board. [\(See](#page-50-0)  ["ISA Board Removal" on page](#page-50-0) 46)

**NOTE:** Screw tightening tongue: 11 ± 0.5kgf.cm

## **4.2.2.4 ECP Board Removal**

- 1. Remove the upper case. [\(See "Upper Case Removal" on page](#page-50-0) 46)
- 2. Remove one screw (SMH/W6#X6N) securing the ECP board to the body case.
- 3. Remove ECP board from the slot (PCI1) of the mother board. [\(See "ISA](#page-50-0)  [Board Removal" on page](#page-50-0) 46)
- **NOTE:** Screw tightening tongue: 11 ± 0.5kgf.cm

## <span id="page-52-0"></span>**4.2.3 Power Supply Unit Removal**

- 1. Remove the upper case. [\(See "Upper Case Removal" on page](#page-50-0) 46)
- 2. Remove 4 screws (SMH/W6# X 6N) securing the power supply unit to the body case, and pull out the power supply unit toward back of the CCS 8200 until its stoppers touches the body case.
- 3. Remove the harness PS1, which comes from the power supply unit, from the outside of the connector on the mother board.
- 4. Remove he harness PS2, which comes from the power supply unit, from the inside of the connector on the mother board.
- 5. Remove harness, which is connected to 2 cooling fans (CPU cooling fan and fan) from the power supply unit, from the relay connector part.
- 6. By moving the rear edge of the power supply unit to the right, release the connection between the stopper of the unit and the body case. Then remove the power supply unit.

![](_page_52_Figure_9.jpeg)

**Figure 4-3. Power Supply Unit Removal**

![](_page_52_Figure_11.jpeg)

## **4.2.4 Mother Board Removal**

- 1. Remove the upper case. [\(See "Upper Case Removal" on page](#page-50-0) 46)
- 2. Remove the optional board (ISA / SCSI / Network / ECP Board). [\(See](#page-50-0)  ["Optional Board Removal" on page](#page-50-0) 46)
- 3. Remove the power supply unit. (See "Power Supply Unit Removal" on page 48)
- 4. Remove the 5 screws (SMH/W6# X 6N) securing the mother board to the body case. Then, remove the mother board.

![](_page_52_Figure_17.jpeg)

![](_page_52_Figure_18.jpeg)

**NOTE:** Screw tightening tongue: 11 ± 0.5kgf.cm

## **4.2.5 Panel Board Removal**

- 1. Remove the harness (control panel cable) from the CCS 8200.
- 2. Remove 8 CPB screws (3x12) securing the upper panel case and lower panel case. Then remove the lower panel case.

![](_page_53_Picture_5.jpeg)

**Figure 4-5. Screws for Lower Panel Case**

3. Remove 2 plain washers and 2 CPB screws (2x5) securing the panel board to the upper panel case. Then remove the panel board.

![](_page_53_Picture_8.jpeg)

**Figure 4-6. Screws securing the Panel Board**

![](_page_53_Picture_10.jpeg)

 **When tightening screws, use a hand in order to avoid loosen screws. Do not use motor driver.**

■ When installing the panel board to the upper panel case, **electrolytic condensers on the board may touch the upper panel case. Tilt the condenser as it is shown in the figure below so that they do not touch the upper panel case. (See the figure below)**

![](_page_53_Figure_13.jpeg)

- When installing the panel board to the upper panel case, make sure **that intensity adjustment volume moves.**
- When installing the panel board to the upper panel case, tilt the lead **part of LED so that the LED on the board comes into the LED lens of the upper panel case. (See the figure below)**

![](_page_53_Picture_16.jpeg)

#### **EPSON Color Copy Station 8200 Revision A**

## **4.3 Firmware Version-Up**

Control program, each application, and tables for image processing are stored in the Flash ROM mounted on the ISA board. Therefore, in case of firmware version-up, it is necessary to re-install the program by transferring the firmware form the Master Board to the target board (originally installed in ISA board).

![](_page_54_Picture_4.jpeg)

 **Before starting the procedure, make sure to turn off the EPSON Color Copy Station 8200 and disconnect the power cable.**

- 1. Remove the upper case. [\(See "Upper Case Removal" on page](#page-50-0) 46)
- 2. Remove one screw securing the cover for an open ISA slot SLOT2, and remove the cover.
- 3. Install the ISA Master Board to ISA slot SLOT2.,

![](_page_54_Picture_9.jpeg)

- **Do not connect the operational panel cable to Master Board, while leaving the operational panel connected to the target board.**
- **Make sure that the settings of the jumper switches of ISA update board are as follows.**

#### **Table 4-3. Settings for the Jumper Switches of ISA Master Board**

![](_page_54_Picture_225.jpeg)

**NOTE:** "1-2" in the table above means to connect 1 pin and 2 pin. Same meaning for 2-3.

![](_page_54_Picture_15.jpeg)

- **Target Board can be used the same as Master Board by setting the jumper switches of the target board same way you set the Master Board jumper switches.**
- **However, the Master ISA Board does not function the same way as the target board, so the Master Board cannot operate the CCS 8200. Make sure the settings of the Target board loaded in the Color Copy Station 8200 are set to the Target board.**

![](_page_54_Picture_18.jpeg)

4. Turn the Color Copy Station 8200 on. The LED indicators show the update status; refer to the table below for details. Master Board

![](_page_55_Picture_296.jpeg)

#### **Table 4-4. Control Panel indicators**

Note: O: On,  $\bullet$ : Off,  $\circledcirc$ : Blink

- 5. When the version-up is completed successfully, turn off CCS 8200.
- 6. Remove ISA Master Board and set the cover again.
- 7. Install the upper cover.

![](_page_55_Picture_9.jpeg)

 **Do not turn off CCS 8200 during the version-up procedure. If an error occurs, turn off the power supply and re-insert each board (mother board, target board) and re-perform from step 4.**

## **4.4 BIOS Re-Setting**

A lithium battery is mounted on the Mother Board of the Color Copy Station 8200 for CMOS RAM, which stores setting values of BIOS. Therefore, if the life of the battery ends, it is necessary to replace it. If the battery is replaced with a new one, the CCS 8200 may not start correctly when the BIOS initializes. Due to this, it is necessary to reset the BIOS. Also, it is necessary to reset the BIOS if the BIOS settings are changed or written over for some reason.

## **4.4.1 Lithium Battery Volume Check**

- 1. Remove the mother board. (Remove ISA and PCI boards, and connect the power supply unit)
- 2. Insert the video card (EGA/VGA) into the open slot.
- 3. Connect the corresponding CRT to the video card.
- 4. Connect a key board connector to the mother board. Keyboard connector is DIN 5-pin AT type.
- 5. Turn on the power supply, and if the following message appears on the CRT, replace the battery.

CMOS checksum Error - Defaults loadedCMOS battery failed

## **4.4.2 Lithium Battery Exchange**

- 1. Make sure the power switch is OFF.
- 2. Remove the upper cover.
- 3. Replace the lithium battery mounted on the mother board with a new one. Use battery CR2032 (Panasonic, 3V) or equivalents.
- 4. Perform BIOS Re-setting. ("BIOS Re-Setting" on page 51)

![](_page_55_Picture_25.jpeg)

 **When installing the lithium battery, put the printing face up.**

## **4.4.3 BIOS Re-Setting**

- 1. Remove the mother board. (Remove SCSI, ISA and PCI boards and connect the power supply unit)
- 2. Install the video card (EGA/VGA) to the open slot.
- 3. Connect the corresponding CRT to the video card.
- 4. Connect the keyboard to the keyboard connector on the mother board. (Connector of the keyboard is DIN 5-pin AT type)
- 5. Turn on the power. When BIOS boots, press **DEL** key on the key board and enter the Set-up screen of BIOS.
- 6. Select "STANDARD CMOS SETUP".
- 7. Check the BIOS setting value by referring the following table.
- 8. Input "Date" and "Time" and press **ESC** key.
- 9. Select "SAVE&EXIT SETUP", and change "N" to "Y" and press **Enter** key.
- 10. Turn the power OFF and remove the video card and key board, and install the mother board to the CCS 8200 body.

BIOS re-setting is completed and it will operate normally when the power is turned on next time.

#### **Table 4-5. SP97 Mother Board BIOS Setting Value**

![](_page_56_Picture_261.jpeg)

### **Table 4-5. SP97 Mother Board BIOS Setting Value**

![](_page_56_Picture_262.jpeg)

### **Table 4-5. SP97 Mother Board BIOS Setting Value**

![](_page_57_Picture_270.jpeg)

#### **Table 4-5. SP97 Mother Board BIOS Setting Value**

![](_page_57_Picture_271.jpeg)

### **Table 4-5. SP97 Mother Board BIOS Setting Value**

![](_page_58_Picture_200.jpeg)

#### **Table 4-5. SP97 Mother Board BIOS Setting Value**

![](_page_58_Picture_201.jpeg)

## **4.4.4 Mother Board Jumper Setting**

Setting of the jumper switch (KB\_UP, DIP1, DIP2) on the mother board is as follows. [\(See "Mother Board Removal" on page](#page-52-0) 48)

#### **Table 4-6. Jumper Switch Setting**

![](_page_59_Picture_136.jpeg)

![](_page_60_Picture_0.jpeg)

# **ADJUSTMENT**

## <span id="page-61-0"></span>**5.1 Adjustment**

This chapter explains the following adjustments which are required to do for maintenance.

- □ Color Calibration Function
- oMechanical Precision Adjustment
- $\Box$ Hardware Check

## **5.1.1 Hardware Check**

This function is used to check the hardware of the copy server. This function presupposes to be used for the manufacture inspection and when the servicemen consulting trouble or failure.

## **CHANGING THE MODE**

Turn on the power supply of the copy server with "0", ".", and "C" on the control panel is pushed at the same time. The screen changes to the maintenance mode main screen.

> TEST MODE[1] PANE\_IMOT\_CHECK [2] ISA\_BOARD\_CHECK [3] ECP\_BOARD\_CHECK [4] FLASH\_SUM\_CHECK [5] H/W\_CHECK\_PRINT [6] SIZE\_CORRECT

> > EXCIT STOP BUTTON

## **VARIOUS HARDWARE CHECK**

- $\square$  LCD panel check
- $\square$  ISA board check
- $\square$  ECP board check
- $\square$  Flash ROM check sum confirmation
- $\square$  H/W all check print
- $\square$  size collection

## **5.1.1.1 LCD Panel Check**

This hardware check function checks each component of the control panel. On the maintenance mode main screen, if you press the "1" of ten key, the panel unit check main menu appears as shown below.

![](_page_61_Picture_195.jpeg)

□ ALL BLACK Check

#### **EPSON Color Copy Station 8200 Revision A**

This function makes all the elements on the LCD show black. Due to this, you can check dots missing on the LCD.

Press the "STOP" button and go back to the panel unit check main menu.

#### 口 GRAY SHADE Check

The LCD is divided into four screens and indicates four graduations. You can check if LCD flickers or not on the graduation display. Press "STOP" and go back to the panel unit check main menu.

#### □ DISPLAY Check

If you start this check, the sub-menu indicator blinks off/on at twosecond intervals.

Press "STOP" button and go back to the panel unit check main menu.

#### 口 BACK LIGHT Check

If you start this check, the back-light of LCD blinks off/on at twosecond intervals.

Press "STOP" button to go back to the panel unit check main menu.

#### $\square$  LED Check

If you start this check, the ready lamp blinks off/on at two-second intervals.

Press "STOP" button to go back to the panel unit check main menu.

#### o TEN KEY + SPECIAL KEY Check

If you start this check, the LCD indicates as shown below.

![](_page_62_Picture_133.jpeg)

If you press twelve ten key and three special key, the pressed indicator will disappear.

When all the key pressed, the screen goes back to the panel unit check main menu.

#### □ TOUCH KEY Check

If you start this check, the LCD indicates as shown below. If you touch the black TOUCH KEY, the black color at the touched position will become the back ground color.

If you clear all the black panel, the screen goes back to the panel unit check main menu.

![](_page_63_Picture_5.jpeg)

#### $\Box$  All Check

This function checks all from ALL BACK Check to TOUCH KEY Check.

Go to check by "START" button.

 From ALL BLACK Check to TOUCH KEY Check, Press "STOP" button to suspend the process. After TOUCH KEY Check, the process cannot be suspended.

 When all the checks finished, the display goes back to the panel unit check main menu.

## **5.1.1.2 ISA Board Check**

This hardware check function connects and assures the performance of SRAM for ISA board indicator and EEPROM. If you press "2" of ten key, the following panel unit check main menu appears.

If you select this mode, OK / NG is indicated with the following display.

[2] ISA\_BOARD\_CHECK a. DISPLAY RAM CHECK b. EEPROM CHECK

Press "STOP" button to go back to the maintenance main display.

## **5.1.1.3 ECP Board Check**

This hard ware check function conceits and assures performance of various parts of PCI board.

If you press "3" of ten key, the following ECP board check main menu appears.

> [3] ECP\_BOARD\_CHECK 1. RGB CONTROL 2. B UNIT3. MAIN MENU

□ RGB Board Check:

ECP board check main menu. If you press "1" of ten key, the following RGB CONTROL menu appears.

![](_page_64_Picture_104.jpeg)

#### n**MEMORY Check**

On the RGB CONTROL menu, press "1" of ten key, and this function checks TET, MOIRE, SHARP, CMM, SRAM on the ECP board as shown below.

Based on its check result, the display indicates "OK" if it performs right and indicates 'NG' if it does not.

![](_page_65_Picture_226.jpeg)

Press "STOP" to go back to the RGB CONTROL menu.

#### n**INTERRUPT Check**

On the RGB CONTROL menu, press "2" of ten key, and this function checks if DMA interrupts rightly.

Based on the check result, the display indicates "OK" if it performs right and indicates "NG" if it does not.

![](_page_65_Picture_227.jpeg)

Press "STOP" to go back to RGB CONTROL menu.

## ■ RGB DATA PASS

On the RGB CONTROL menu, press "3" of ten key, this function performs DMA transfer through ECP board in the following order: ASIC PCI  $\rightarrow$  TET  $\rightarrow$  MOIRE  $\rightarrow$  SHARP  $\rightarrow$  CMN  $\rightarrow$  DMA, and checks BUS.

Based on the check result, the display indicates "OK" if it performs right and indicates "NG" if it does not.

![](_page_65_Picture_228.jpeg)

Press "STOP" button to go back to RGB CONTROL menu.

#### n **PRINT B&W Check**

On the RGB CONTROL menu, press "4" of ten key, and this function sets sample data for direct mono printing in SRAM used for DMA and checks printing.

Based on the check result, the display indicates "OK" if it performs right and indicates "NG" if it does not.

After the process, the display goes back to the maintenance mood main display.

#### ■ ALL CHECK

This function checks all, from MEMORY Check to PRINT B&W Check. Press "START" to the next check. Press "STOP" to suspend. After finishing all, the display goes back to the immanencies mood main display.

#### □ B UNIT Check

This function checks interruption from bill recognition unit (BILL) and memory and RGB input.

Based on the test result, the display indicates "OK" if it performs right and indicates 'NG' if it does not.

![](_page_66_Picture_187.jpeg)

Press "STOP" to go back to the maintenance board.

## **5.1.1.4 Flash ROM Sum Check**

This hardware check sum check function checks the firmware check sum housed by Flash ROM on the ECP board.

On the maintenance mood main display, press "4" of ten key, and the Flash ROM sum check screen appears as shown below.

![](_page_66_Picture_188.jpeg)

Based on the check result, the display indicates "OK" if it performs right and indicates 'NG' if it does not. Also, the display indicates the sum value.

Press "STOP" to go back to the maintenance mood main menu.

## **5.1.1.5 H/W All Check Printing**

On the maintenance mood main view, press "5" of ten key. After the hardware all check done inside, the check result will be printed out. It takes about one minute to check all. The checking items are shown below.

![](_page_66_Picture_189.jpeg)

After all the process finished and the result printed out, the display goes back to the maintenance mood main view. The "STOP" button also let you go back to the maintenance mood main view.

## **5.1.2 Size Collection (Adjusting the Precision)**

This function adjusts the mechanical precision (the individual differences) between the scanner and the printer, and minimizes the measurement gap between the original and the copy result. This function outputs the pulse (the digital rectangle pattern) generated inside of the copy server to the printer, reads these signals with the scanner, calculates the adjustment scale, and reflect the result to the scanning resolution for printing out.

Note that the adjusted value is valid only for printing out. Also, note this function is not open to the end user, presupposing the servicemen use this function for maintenance.

#### **SHIFTING MOOD METHOD**

With "0", ".", and "C" on the control panel all pressed, turn on the power supply of the copy server to shift to the maintenance mood main view. [\(See "Hardware Check" on page](#page-61-0) -57)

#### **MECHANICAL PRECISION ADJUSTMENT PROCEDURE**

1. On the maintenance mood main view, press "6" of ten key, and the following screen appears.

Load A3, fine paper in the MP Tray and press START button

EXIT: STOP BUTTON

2. Set the A3, Fine Paper on the paper tray of the printer, and push down the "START" button. The following screen appears.

![](_page_67_Picture_159.jpeg)

**NOTE:** Use only EPSON Fine Paper.

3. When the printing of mechanical precision adjustment pattern finished, the following screen appears.

[6] SIZE\_CORRECT

Put printed Chart on Scannerand press START button

EXIT: STOP BUTTON

**NOTE:** If an error occurs while printing, the printing will be re-tryed automatically.<br>automatically.

4. Set the printed mechanical precision adjustment pattern on the scanner and push down the "START" button. The scanner scans the data.

[6] SIZE\_CORRECT

Size Correct in progress Please wait

EXIT: STOP BUTTON

**NOTE:** If an error occurs while scanning, re-try function works.

5. The adjusting measure is automatically calculated, and when the process finishes, the display goes back to the maintenance mood main view.

Also, "STOP" button can be used to go back to the maintenance mood main view from any view.

**NOTE:** The adjusted measures are valid from the next printing.

![](_page_69_Picture_0.jpeg)

# **MAINTENANCE**

## **6.1 Maintenance**

For outer cases, wipe stain off with a clean and dry soft cloth. To remove sever stain, use neutral detergent. For inner parts, use the vacuum cleaner to remove dust or foreign objects.

![](_page_70_Picture_4.jpeg)

 **Do not use chemical solvents, such as thinner and benzine for cleaning. These chemicals may damage the plastic and rubber parts.**

![](_page_71_Picture_0.jpeg)

![](_page_71_Picture_1.jpeg)
## **7.1 Unit Connection**

CCS-8200 unit connection is as follows.

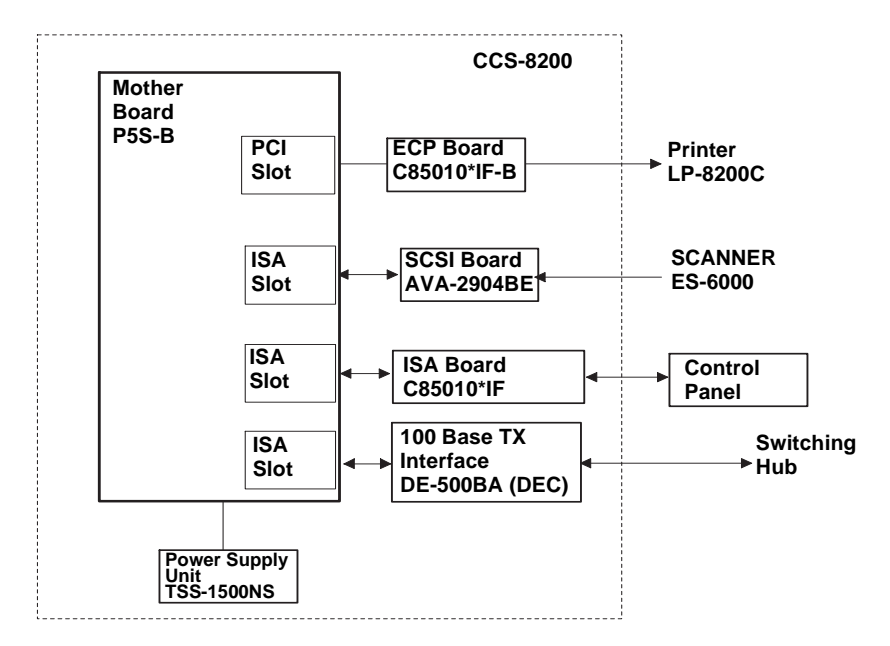

**Figure 7-1. CCS-8200 Unit Connection**

## **7.2 Component Layout**

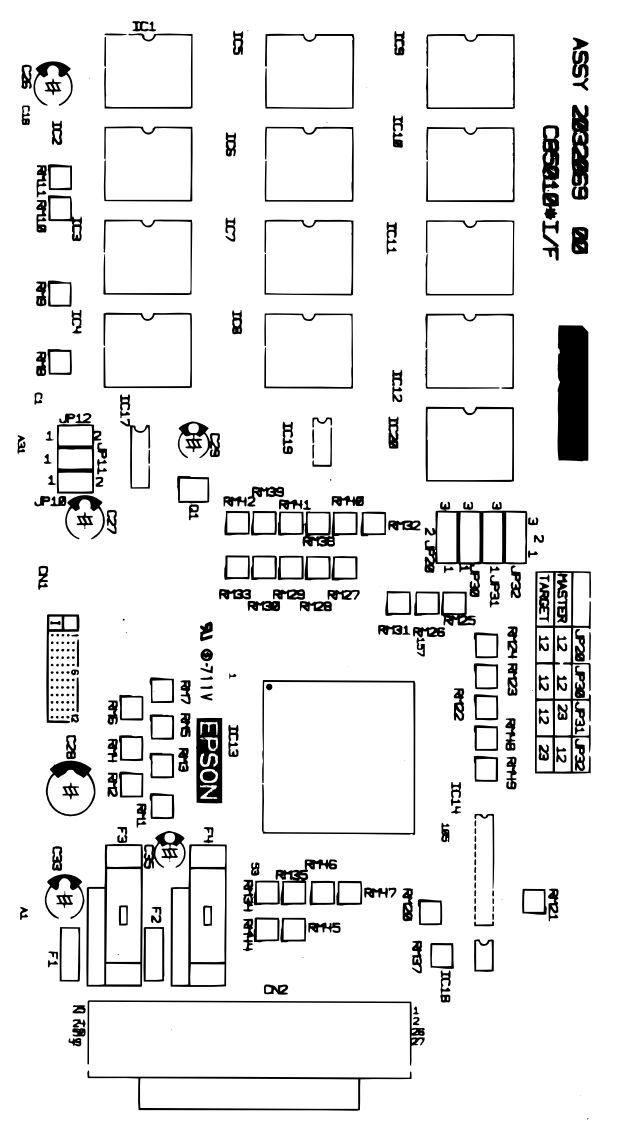

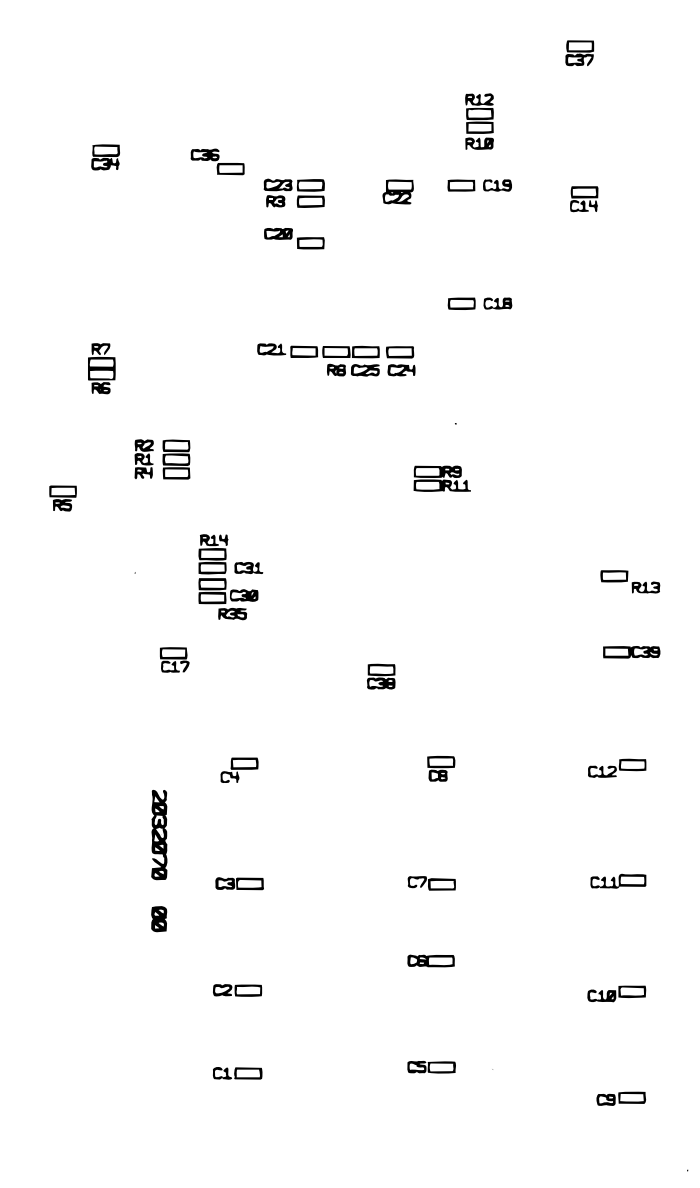

**Figure 7-2. C85010 I/F (ISA Board) Component Layout (1) Figure 7-3. C85010 I/F (ISA Board) Component Layout (2)**

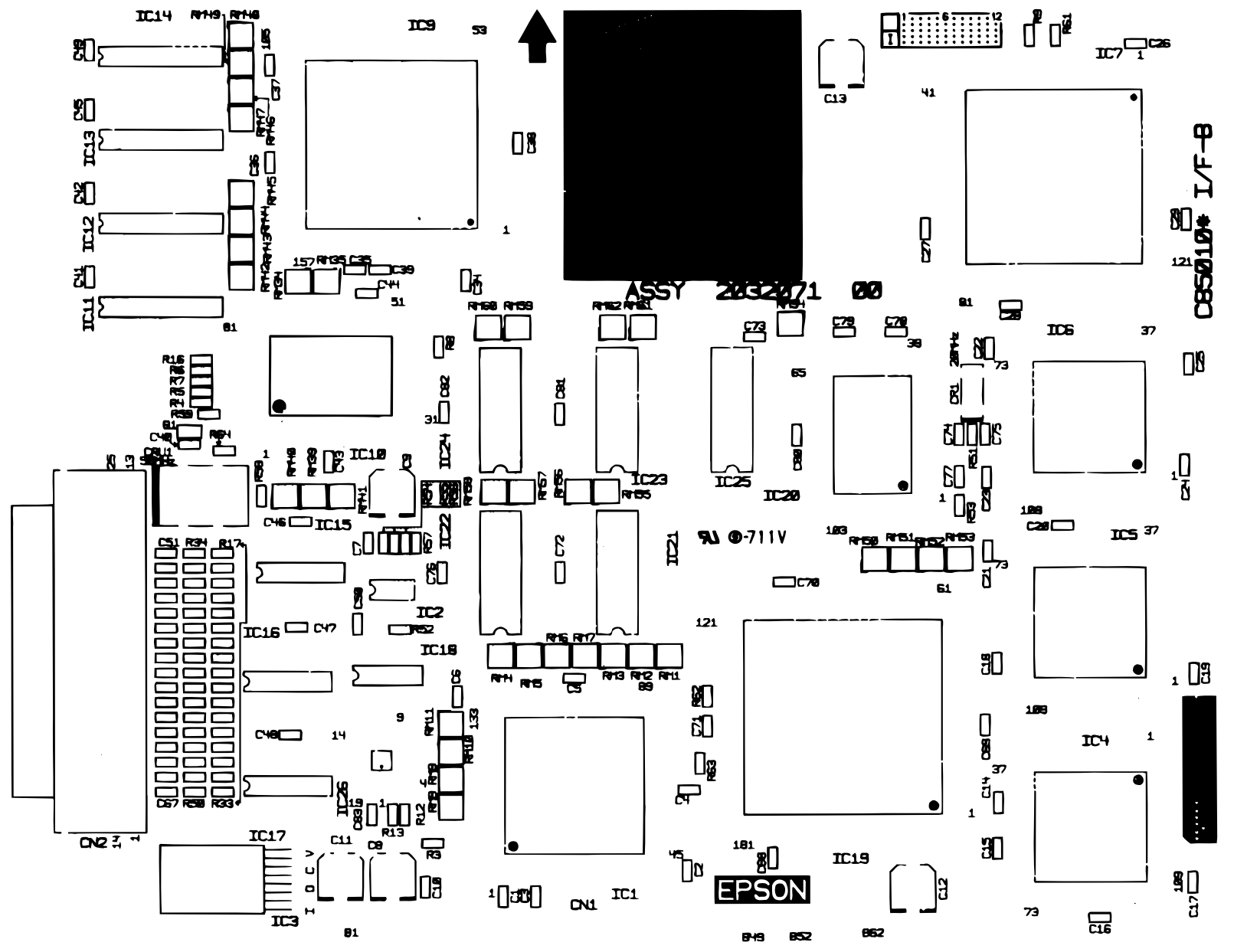

**Figure 7-4. C85010 I/F-B (ECP Board) Component Layout**

## **7.3 Exploded Diagram**

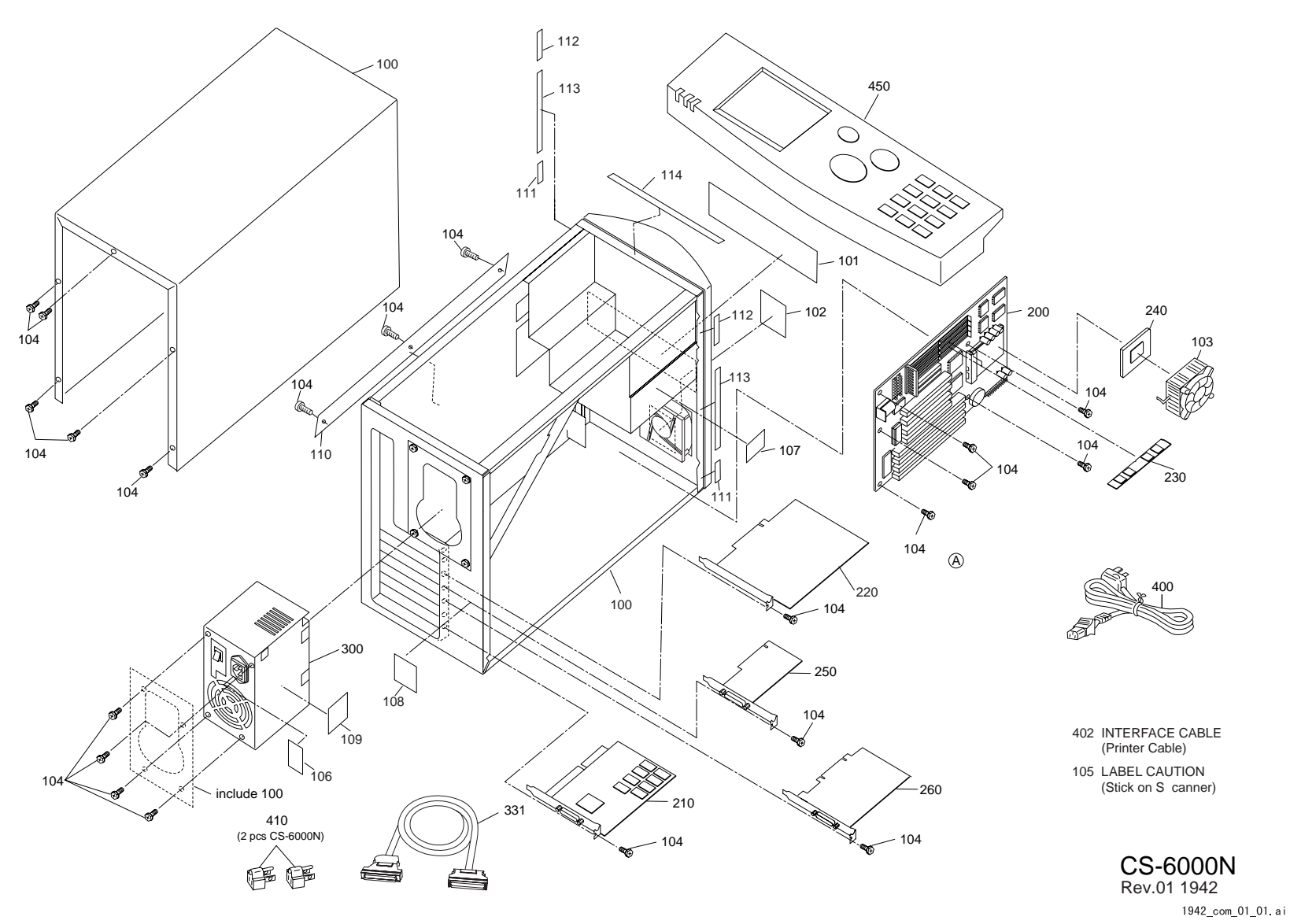

**Figure 7-5. Exploded DIagram**

## **7.4 Electric Circuit Diagrams**

Refer to the corresponding pages for the Electric Circuit Diagrams listed below.

- $\square$  C85010\*I/F :ISA Board
- $\Box$  C85010\*I/F-B  $ECP$  Board (1~5)

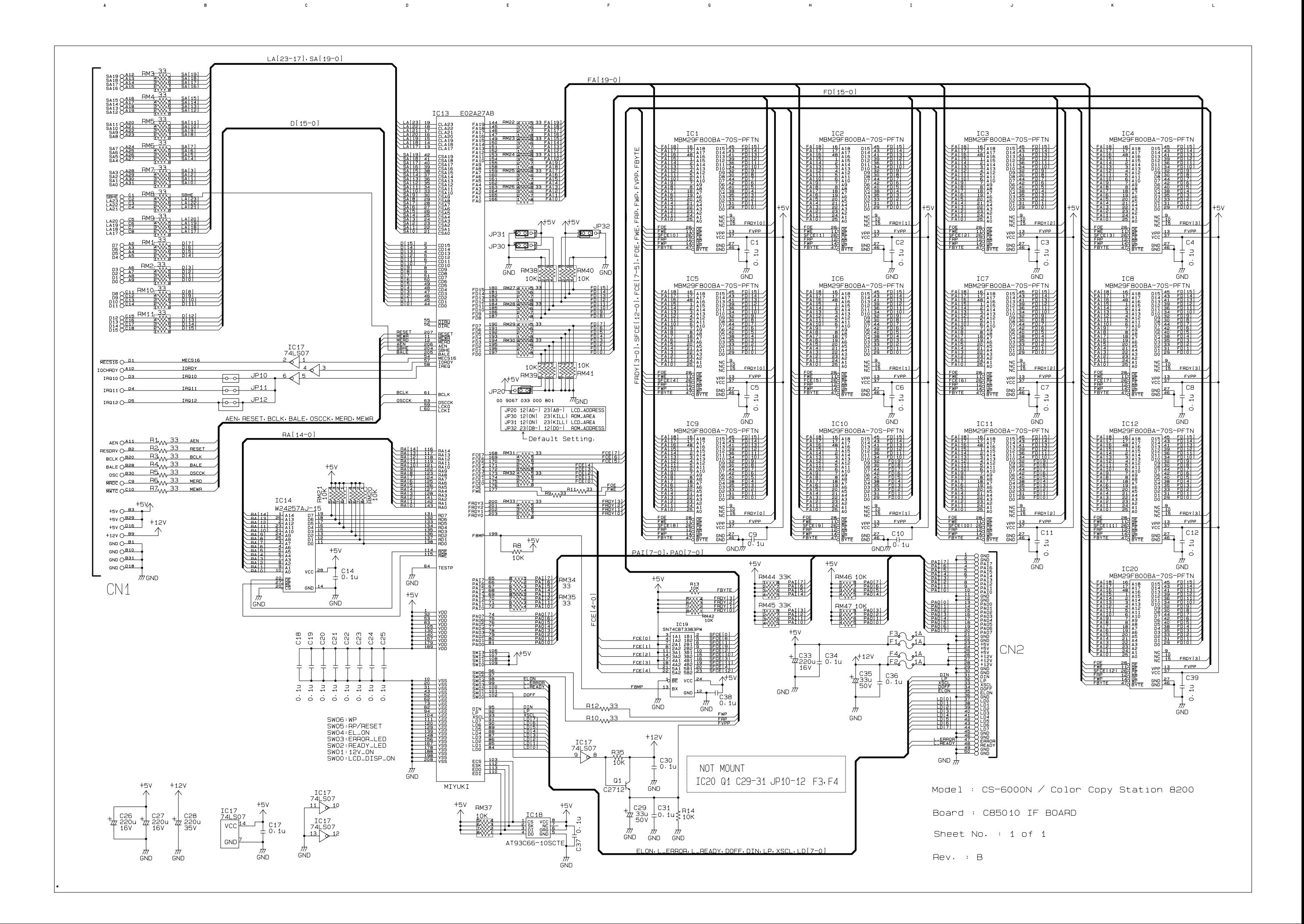

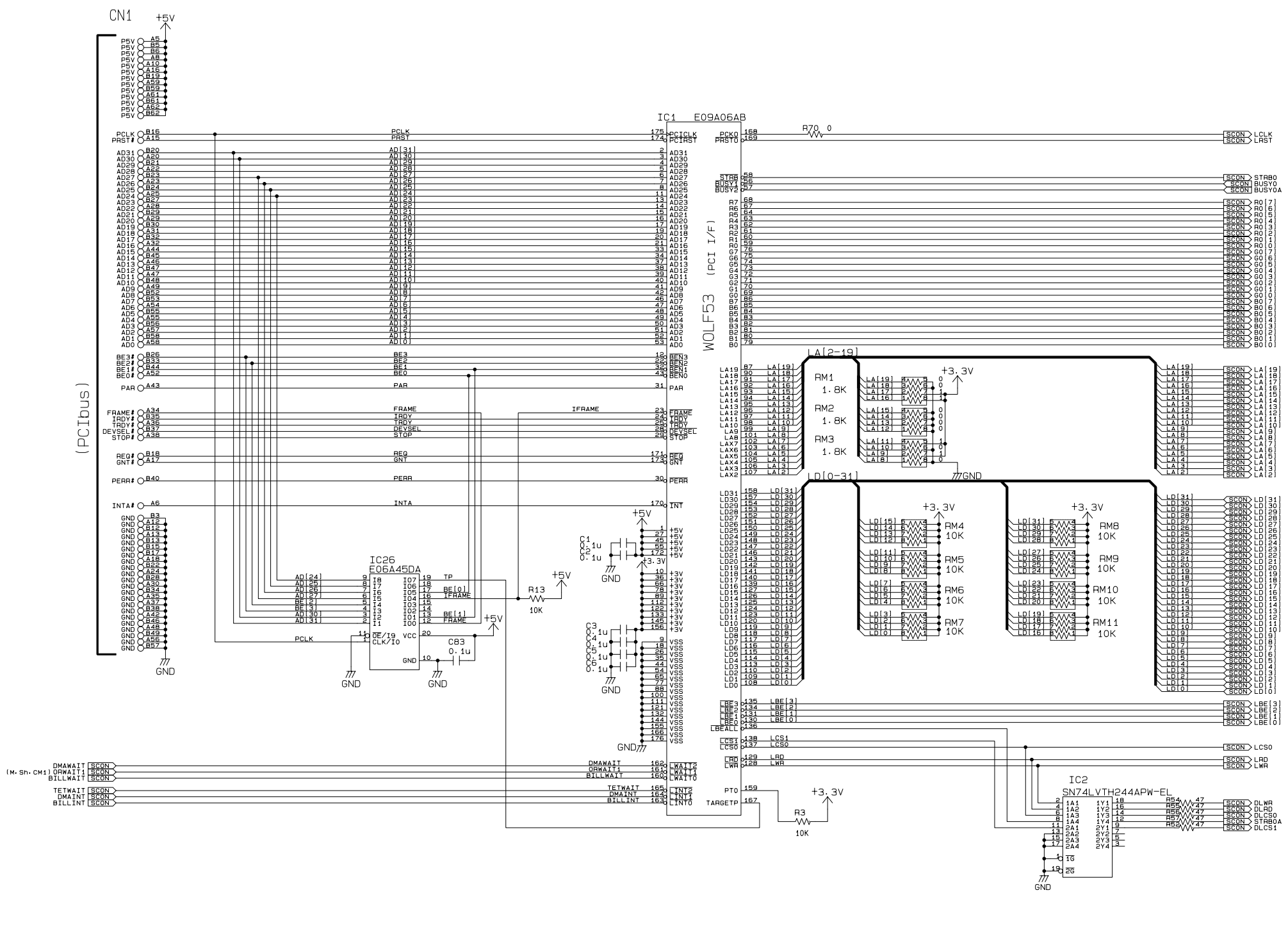

SN74LVTH244APW-EL IC2  $+3.3V$ 

 $\mathbf{1}_{57}$ 

 $\sqrt{cc}$ 

 $GND$ <sup>1</sup>

 $Rev. : A$ 

Sheet No. : 1 of 5

Board : C85010\* IF-C BOARD

Model : Color Copy Station 8200

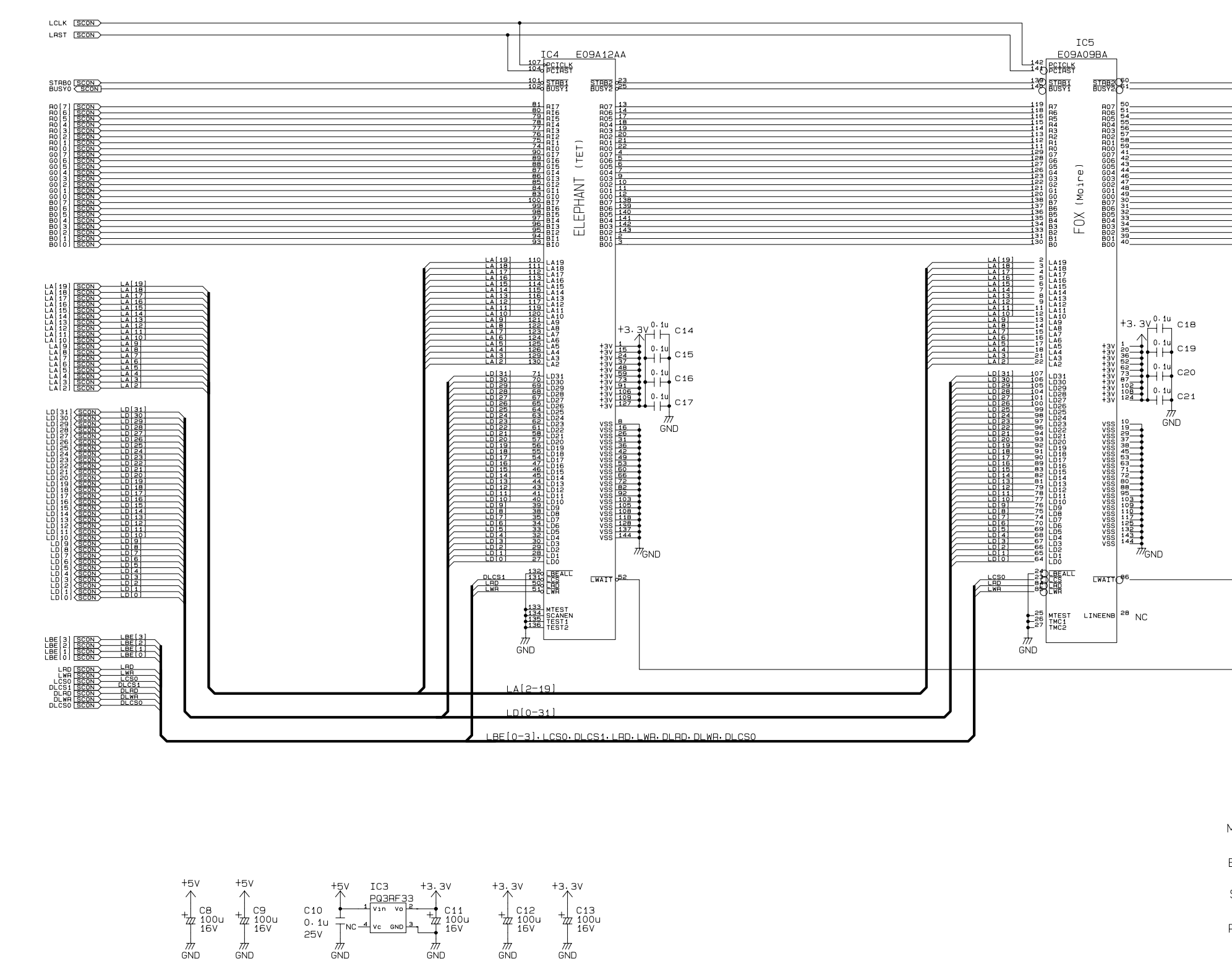

 $\mathbf{A}^{\prime}$ 

 $\mathcal{A}^{\pm}$ 

 $\mathbb{R}^2$ 

 $\sim$ 

 $\sim$ 

 $\mathbf{r}$ 

 $\ddot{\phantom{1}}$ 

 $\mathbf{r}$ 

 $\epsilon$ 

 $\mathbf{a}$ 

 $\epsilon$ 

 $\Delta$ 

 $\mathbf{u}$ 

 $\mathbf{r}$ 

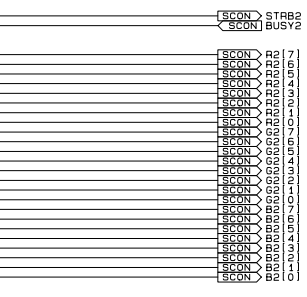

Model : Color Copy Station 8200 Board : C85010\* IF-C BOARD Sheet No. : 2 of 5 Rev. : A

SCON > MOIREWAIT

**SCON** TETWAIT

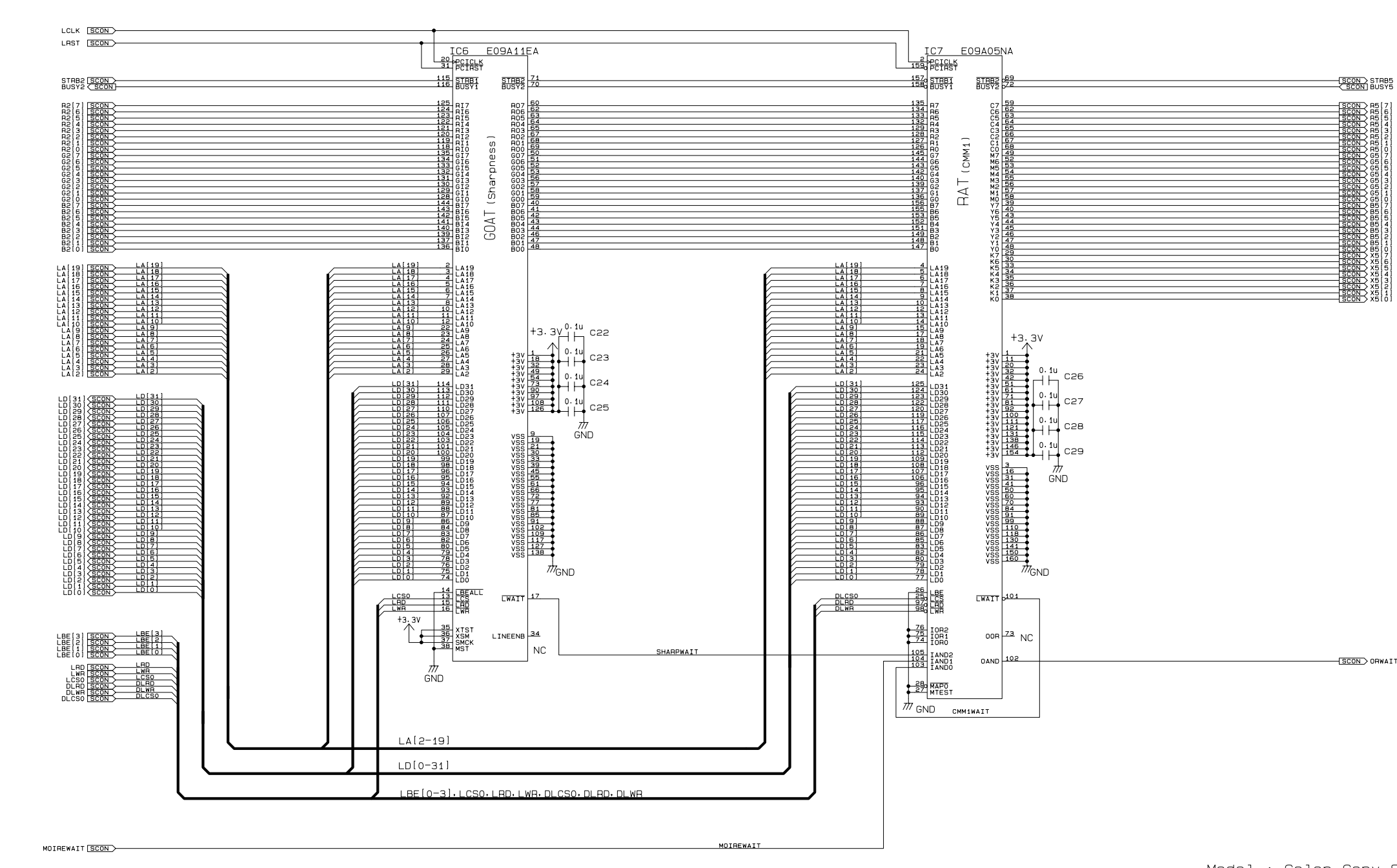

 $\epsilon$ 

 $\sim$ 

 $\overline{\phantom{a}}$ 

SCON> ORWAIT1 (CM1, MO, SHP)

Model : Color Copy Station 8200 Board : C85010\* IF-C BOARD Sheet No.  $: 3$  of  $5$ Rev. : A

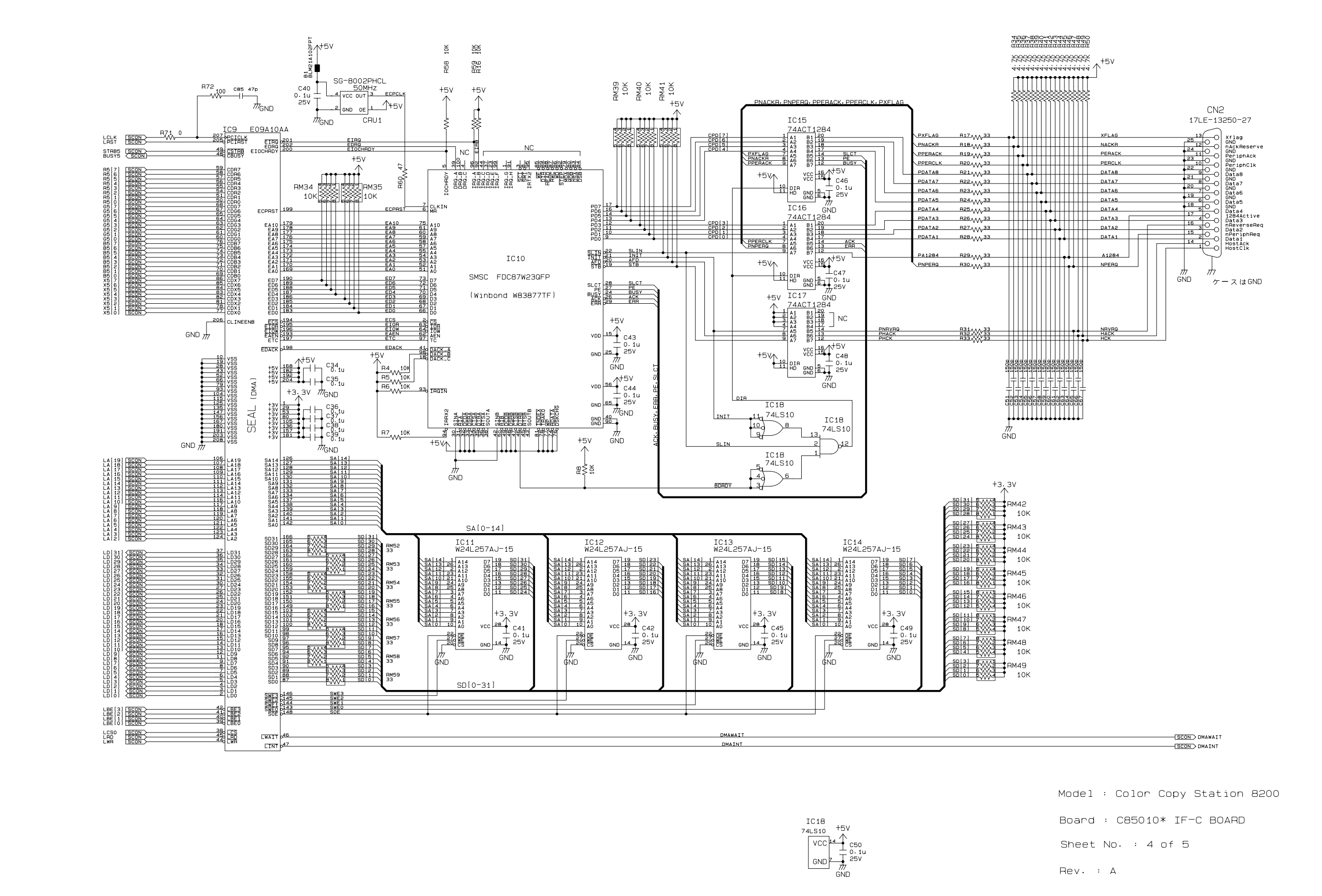

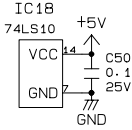

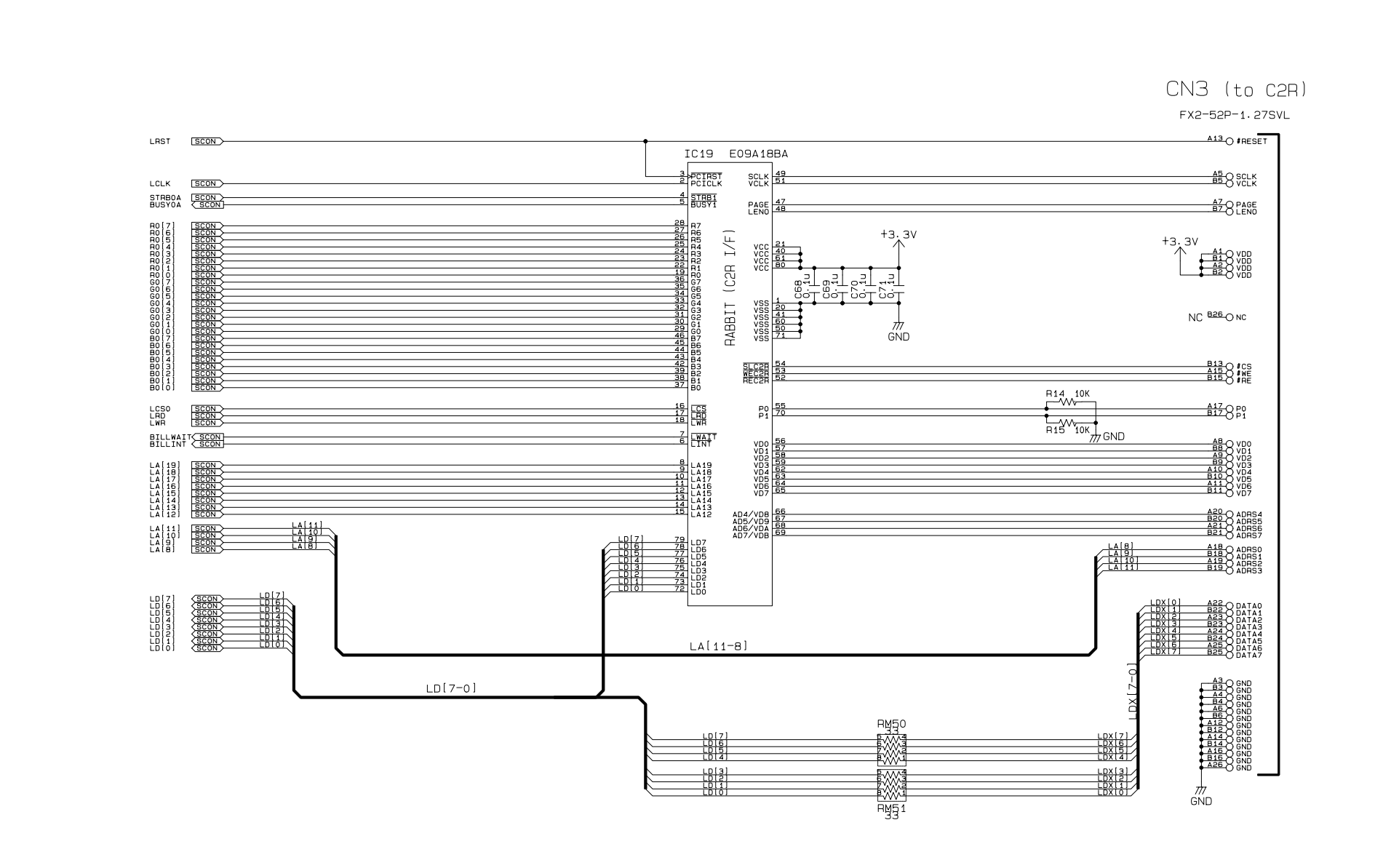

 $\Delta$ 

 $\rightarrow$ 

 $\sim$ 

 $\mathbf{r}$ 

 $\ddot{\phantom{a}}$ 

Model : Color Copy Station 8200 Board : C85010\* IF-C BOARD Sheet No. : 5 of 5  $Rev. : A$